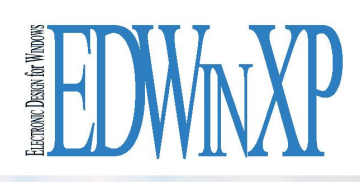

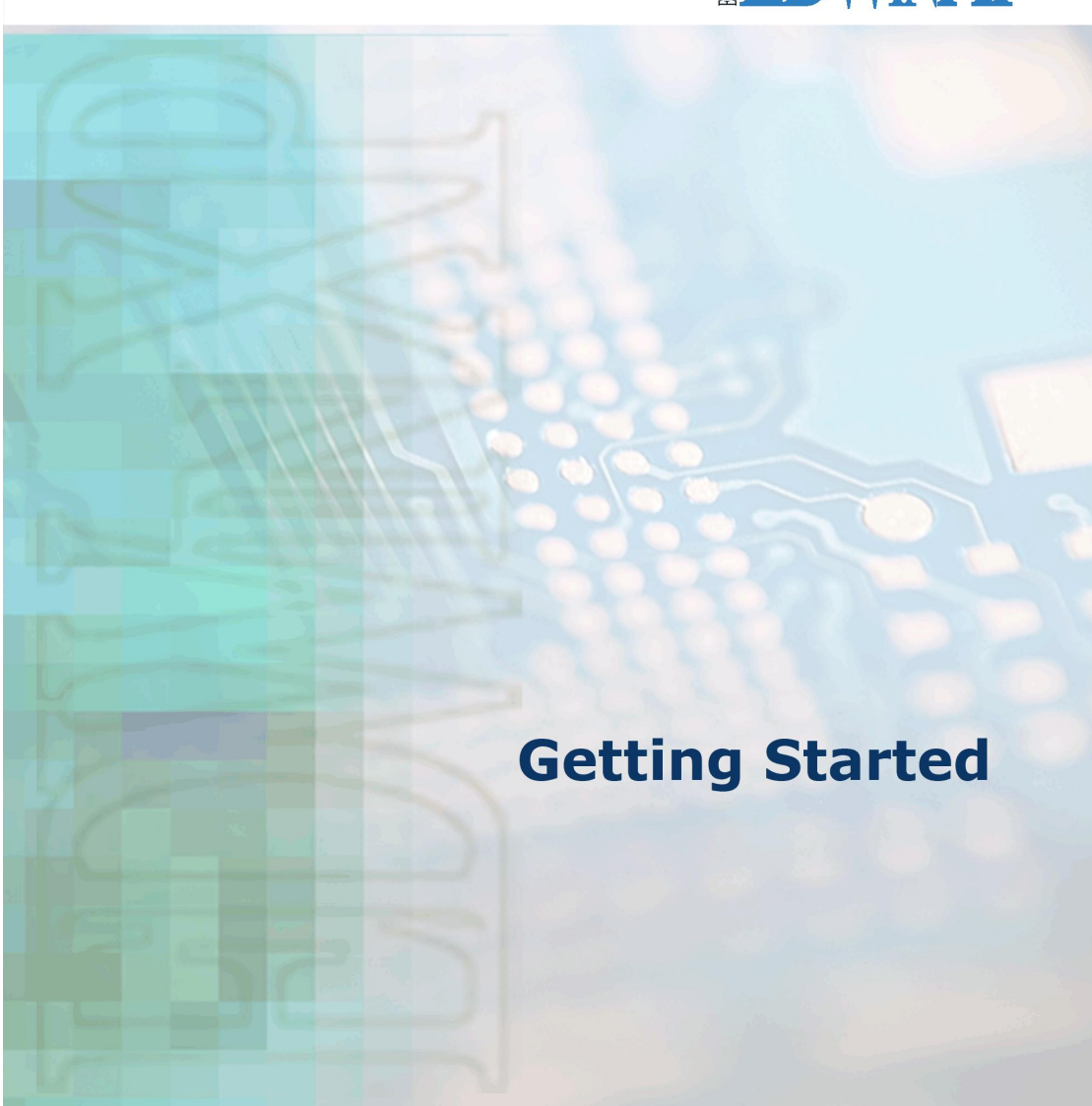

**VISIONICS** 

© Norlinvest Ltd, BVI. Visionics is a trade name of Norlinvest Ltd. All Rights Reserved.

No part of the EDWinXP Getting Started document can be reproduced in any form or by any means without the prior written permission of Visionics. EDWinXP Getting Started document is subjected to change without notice. Visionics will make changes in a manner that will not affect dependent systems. Unauthorized duplication, in whole or part, of this document by any means, mechanical or electronic, including translation into another language, except for brief excerpts in published reviews, is prohibited without the express written permission of Visionics.

Visionics, EDWinXP, Docone, EDComX, SimWinXP and Mixed Mode Simulator and their respective logos are trademarks or registered trademarks of Visionics. Unauthorized duplication of this work may also be prohibited by local statute.

**Disclaimer:** Information in this publication is subject to change without notice and does not represent a commitment on the part of Visionics. The information contained herein is the proprietary and confidential information of Visionics or its licensors, and is supplied subject to, and may be used only by Visionics's customer in accordance with, a written agreement between Visionics and its customer. Except as may be explicitly set forth in such agreement, Visionics does not make, and expressly disclaims, any representations or warranties as to the completeness, accuracy or usefulness of the information contained in this document. Visionics does not warrant that use of such information will not infringe any third party rights, nor does Visionics assume any liability for damages or costs of any kind that may result from use of such information.

# **CONTENTS**

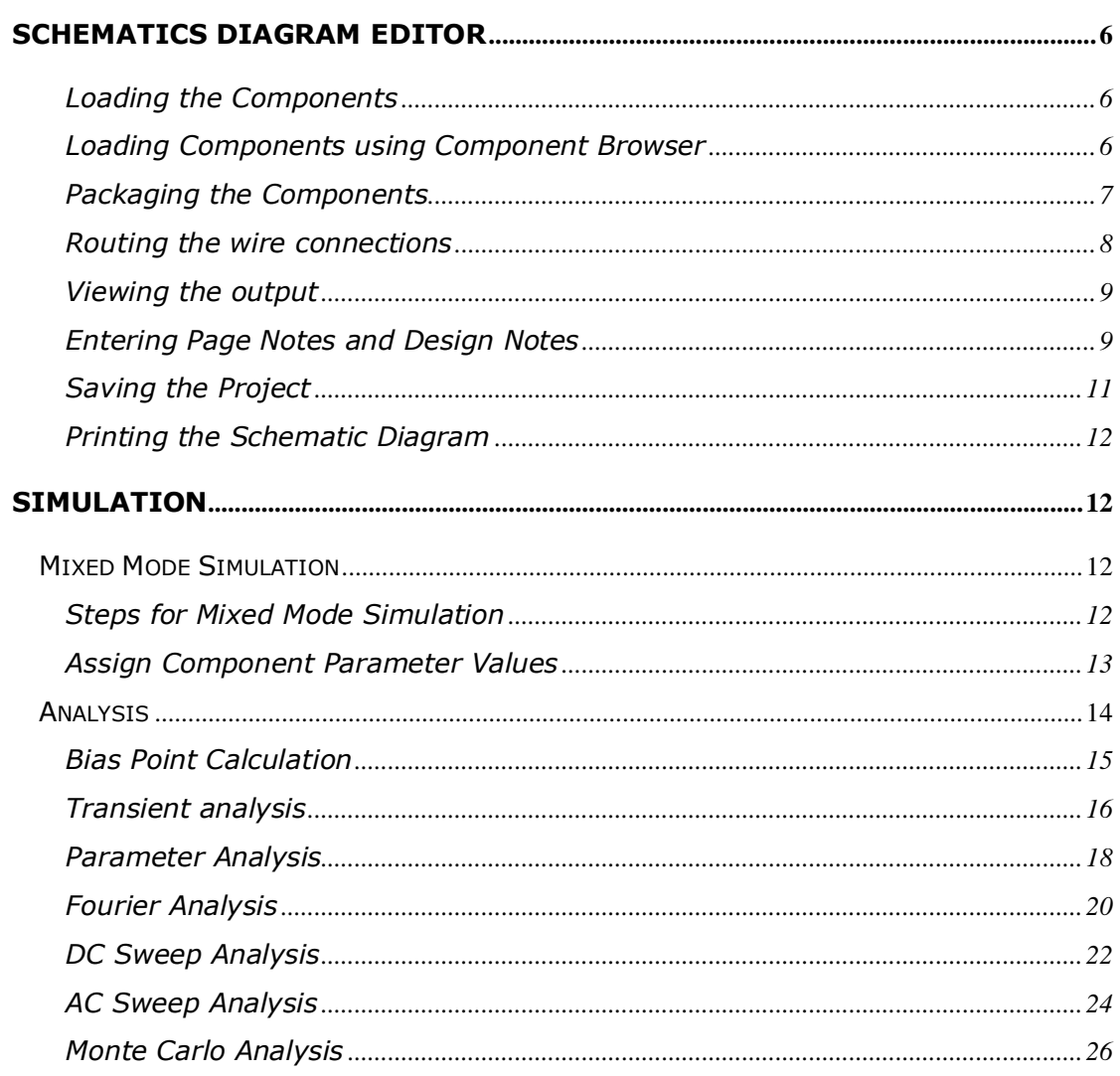

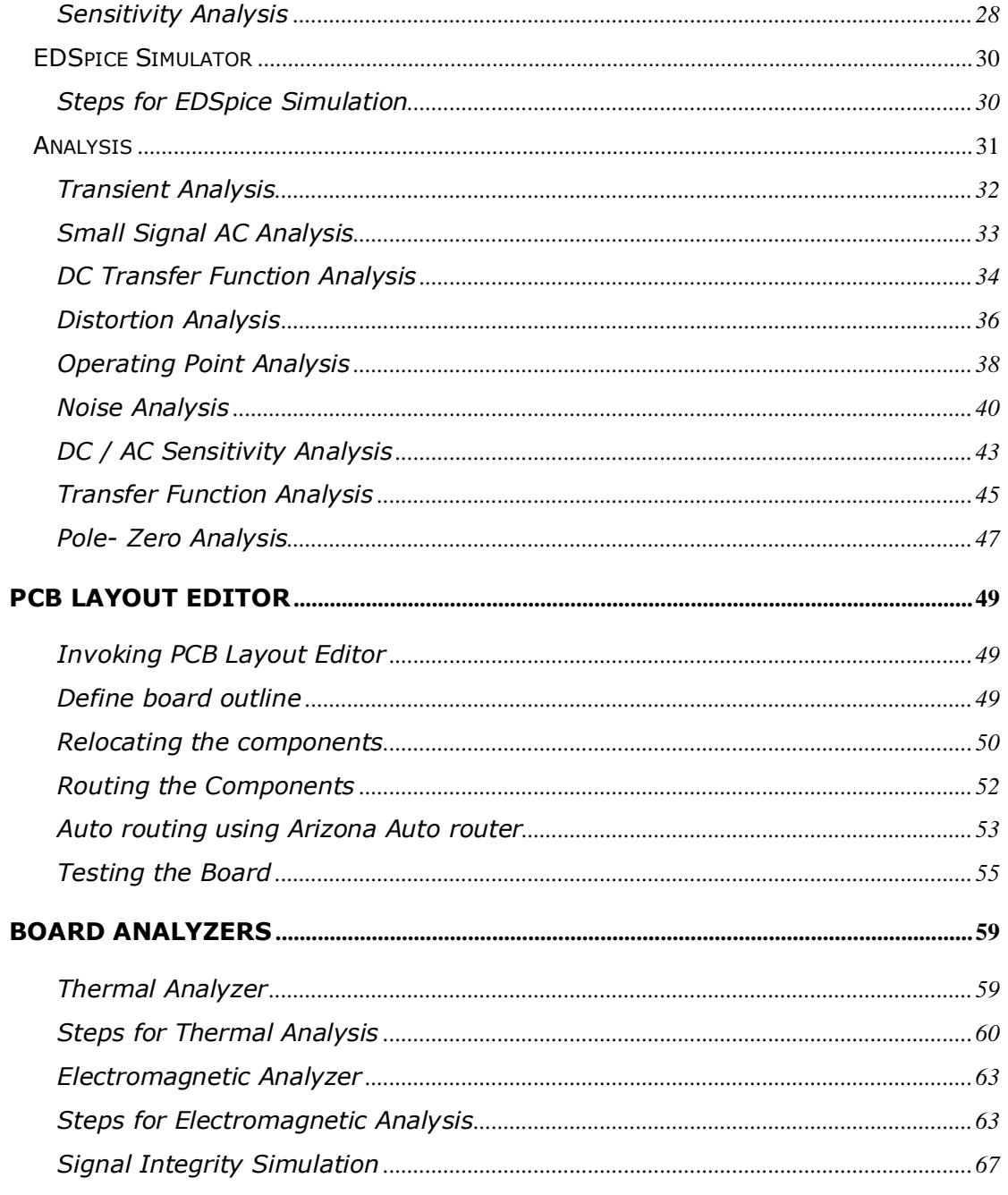

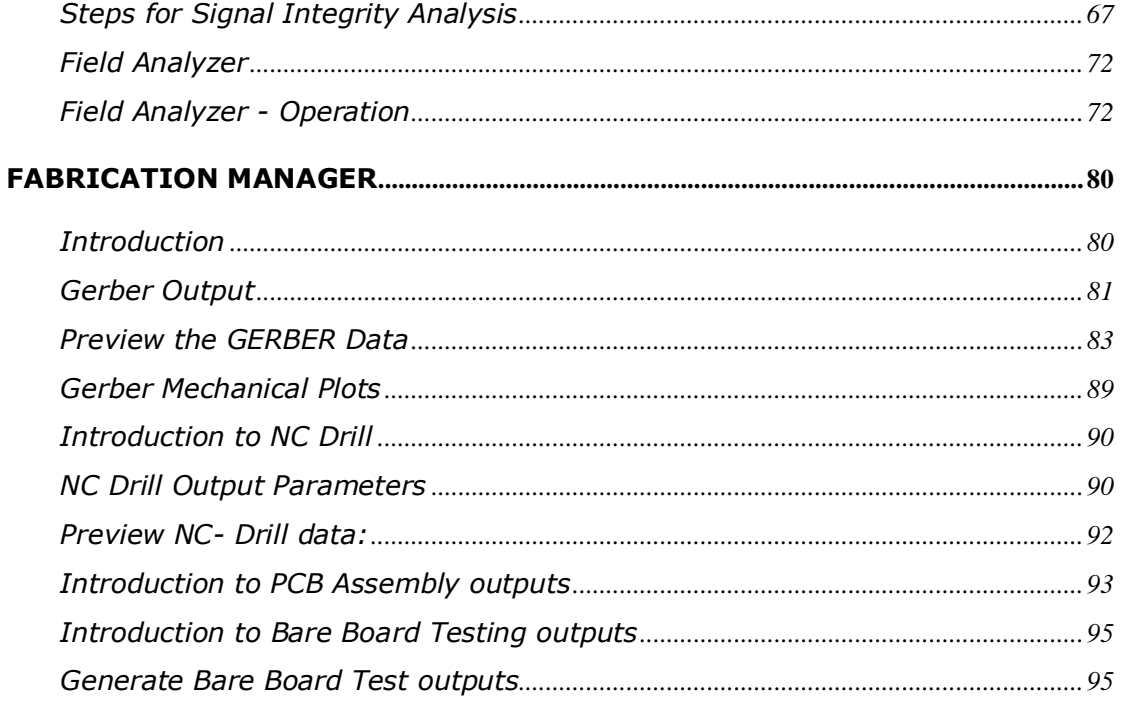

# **EDWinXP Getting Started**

## <span id="page-5-0"></span>**Schematics Diagram Editor**

### **Invoking Schematic Editor**

Invoke **Schematic Editor** from Project Explorer in the following ways. Right click **Page [Main Page]** and Select **Edit Page** from the list.

Or

Select **Edit Page** from the task list or from the task toolbar.

- 1. Turn ON Grid by enabling the grid from the dropdown, in Standard Toolbar.
- 2. The value for grid may be selected from the drop down list as .1000".
- 3. Set Snap value to .0500" for better placement of the components.

## <span id="page-5-1"></span>**Loading the Components**

Select **Tools**  $\rightarrow$  **Components** toolbar and right click on the workspace to popup a set of Component editing tools. By default, **relocate** tool is enabled.

### <span id="page-5-2"></span>**Loading Components using Component Browser**

- 1. The component browser is launched from **View > Schematic > Browser**.
- 2. The required components can be obtained either by using the **Browse** option in the window or by **Search** for the element in the quick menu
- 3. Using the **Place** button in the bin we can place the components in the workspace.

**Note:** *Hotkeys can also be assigned to element names by which quick launch of components is possible.*

- 4. Voltage source, Ground and signal generators can be obtained from the Component Browser. These are external sources (which will not be housed on the PCB) and hence connections to them can be shown with the help of connectors. Select **connectors** from the component browser, then select **List Connector** and select the required header from the list appearing.
- 5. Load the connector and using **Repeat Component** function tool, create the required number of instances. Similarly load **SPL0** (Hotkey **G**).
- 6. To relocate the component, right click and select tool **Relocate**. Position the part where required and click the mouse to place component

#### <span id="page-6-0"></span>**Packaging the Components**

If the PCB of the circuit has to be designed, then the components need to be **packaged**. Packaging is nothing but information that the system requires identifying the Package associated to Part placed on the Schematic. Only packaged components are automatically **front annotated** to layout.

#### *Auto Packaging*

Select **Tools → Component → Pack/Unpack Component → Auto packaging** from the option tool. An Automatic Packaging window appears Click **Execute** button**.**

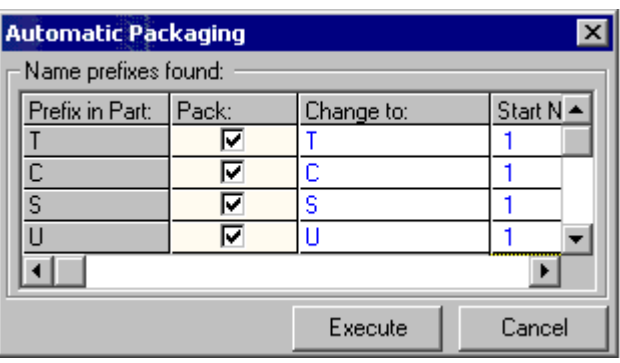

#### <span id="page-7-0"></span>**Routing the wire connections**

- 1. Connections between components are established using **wires** and **buses**.
- 2. Select **Tools**  $\rightarrow$  **Connections** to enable a set of tools required for routing.

**Tip:** *Adjust zoom precision to view the terminals being wired. Turn ON grid and snap to help in positioning the wires.*

- 3. Before creating the connections, enable **Preferences/Instant net name** and **Preferences/Instant wire label.**
- 4. Right click on the work space and select **Connections**.
- 5. Enable **Pin to Pin** option tool whenever an entry or pin is clicked for making a connection. This ensures that the connection is made to the pin.
- 6. An input box appears prompting the user to enter the name of the net, enter the name most suited for the net.

#### <span id="page-8-0"></span>**Viewing the output**

- 1. Select **Tools**  $\rightarrow$  **Instruments Set wave form Contents** (function tool) **Voltage Waveform** (option tool).
- 2. Click on the nets where the voltage waveforms to be displayed.

### <span id="page-8-1"></span>**Entering Page Notes and Design Notes**

- 1. **Page notes** appear only on the current page (e.g. Page No.) of the project whereas **Design notes** appear on all the pages (e.g. Project name) of the selected circuit.
- 2. Select **Tools Page Notes** toolbar to enable a set of tools for creating

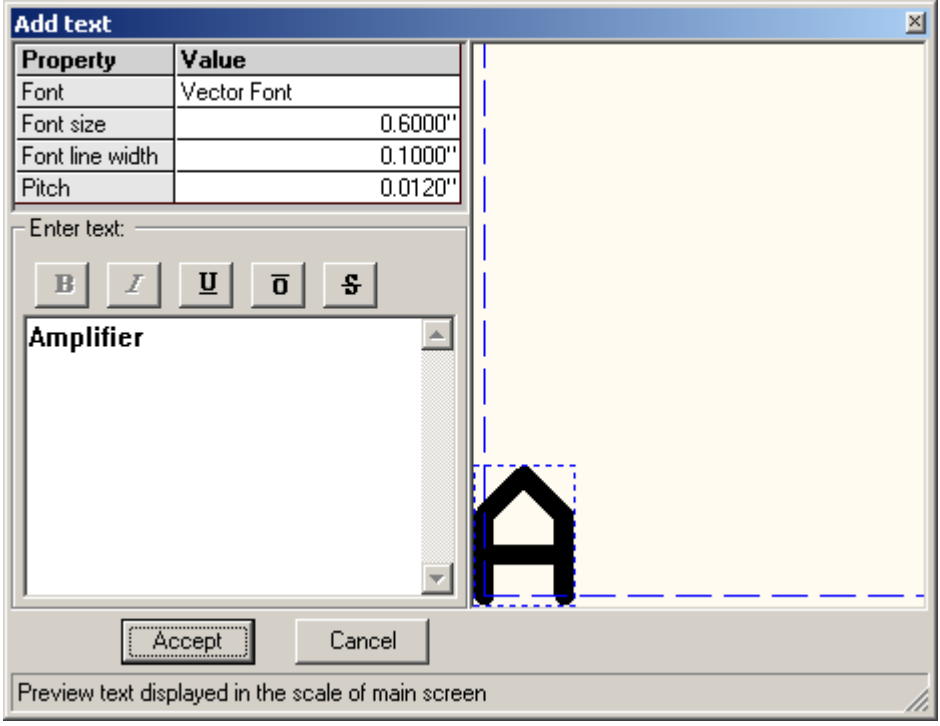

page notes. Right click and enable

3. Create PN Graphic Item tool  $\rightarrow$  Create Text to open a window Edit **& Add Text block**. Enter the required notes and accept it.

The texts get tag to the cursor. Now place the text at desired position. To edit this text, Press **Ctrl** key and click on the text to select it. Perform the various operations using bullets.

Schematic Circuit designed is given below.

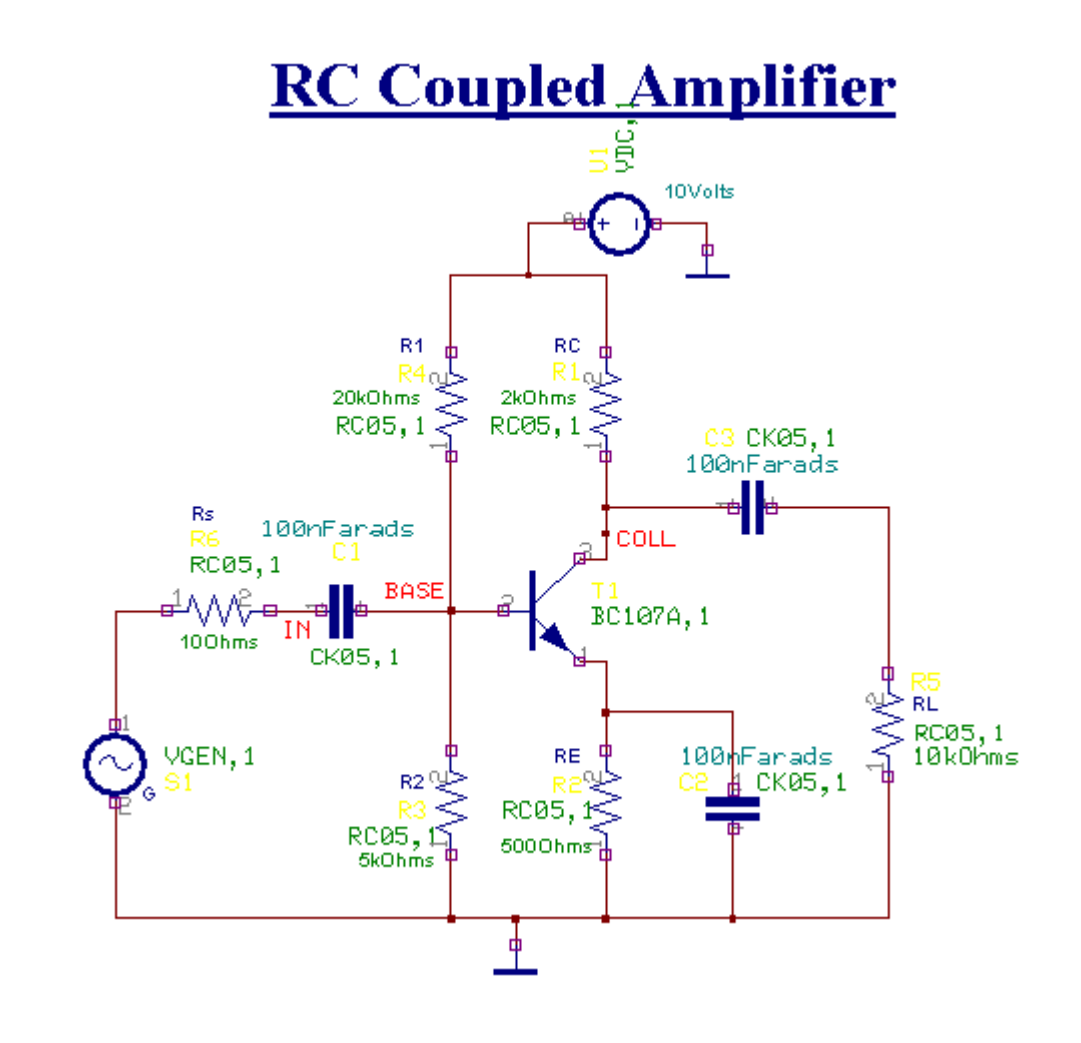

## <span id="page-10-0"></span>**Saving the Project**

In order to prevent loss of work, save the project periodically using the following steps.

1. On the File menu of Project Explorer, Click Save Project or Press **Ctrl + S**.

- 2. The first time Save Project is selected, a dialog pops up prompting to enter the name for the project.
- 3. Type in the name of project as **RC Coupled Amplifier.EPB**.

### <span id="page-11-0"></span>**Printing the Schematic Diagram**

To print the Schematic diagram,

- 1. Select **File**  $\rightarrow$  **Print page** from the main menu of Schematic Editor.
- 2. A window pops up with the preview of circuit diagram.
- 3. Click on **"Fit graphic to one page with margin"** icon. Click on **Print Page** icon to print the page.

## <span id="page-11-1"></span>**Simulation**

## <span id="page-11-2"></span>**Mixed Mode Simulation**

### <span id="page-11-3"></span>**Steps for Mixed Mode Simulation**

#### Preprocess the circuit

The simulator analyzes the schematic first and checks for the simulation function. It generates the data along with the statistics of the circuit. Data includes the number of digital and analog nets, list of symbols, which may be simulated along with their simulation functions, number of digital inputs and outputs, number of A/D input/ outputs. This is presented as a dialog box. Observe that the analog primitives are assigned negative simulation function. Click the **OK** button to close this dialog box. The simulator is now ready for making further analysis on the circuit.

**Note:** *Any change in the circuit element values or topology gets implemented only if the preprocess is invoked. Preprocess menu is invoked from Simulation menu. Preprocessing the circuit resets the values set.*

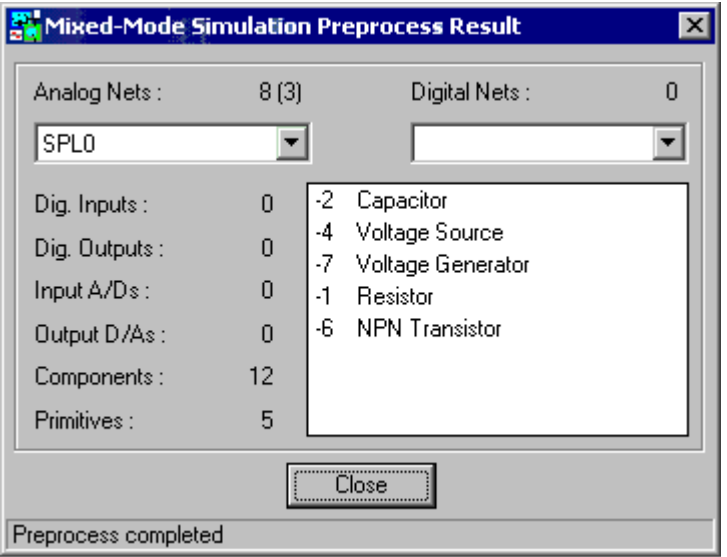

### <span id="page-12-0"></span>**Assign Component Parameter Values**

- 1. Select **Component Properties** (function tool) **Change Simulation Parameters** (option tool).Click on the component
- 2. **Component Parameter Setup** window opens.
- 3. Change the parameter values.
- 4. Click Accept.

## <span id="page-13-0"></span>**Analysis**

For setting up simulation time and Start analysis types,

- 1. Select **Simulation Analysis.**
- 2. Set the parameters by selecting General settings from the tree view on the left side of the window.

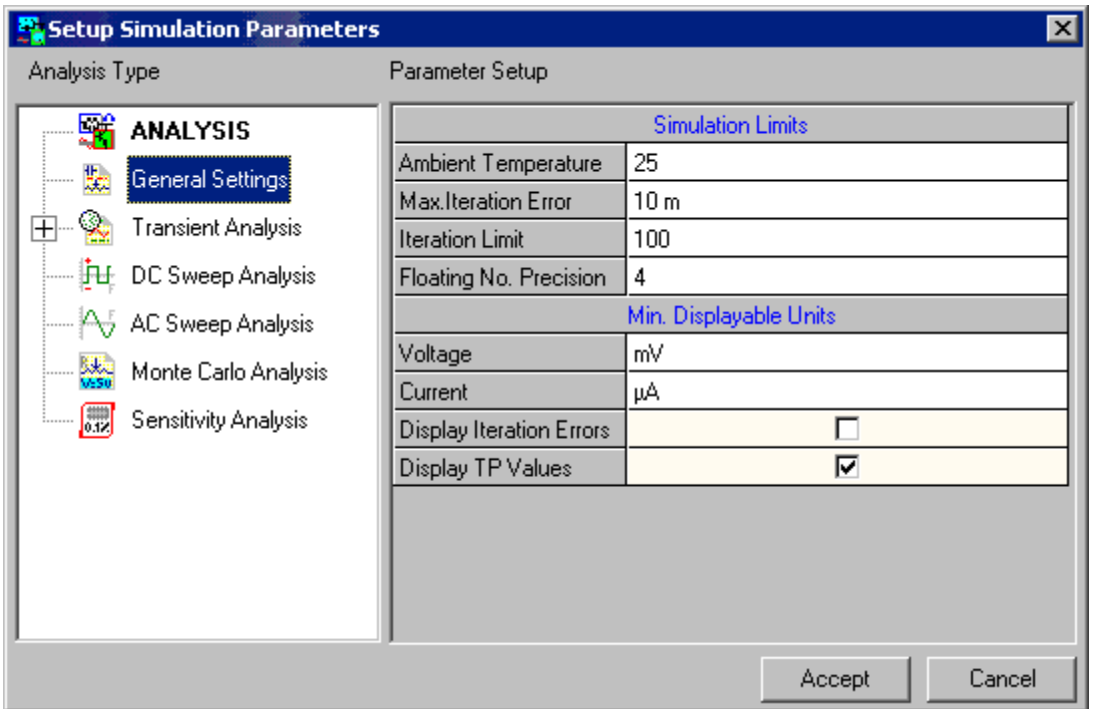

3. Set the values as

## **Simulation Limits:**

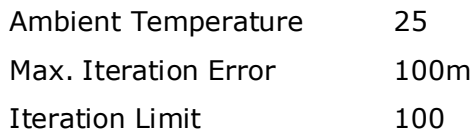

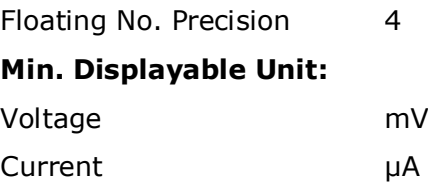

4. Click **Accept** button to accept the changes and to automatically switch to Analysis option.

## <span id="page-14-0"></span>**Bias Point Calculation**

Bias Point Calculation is used to determine the DC behavior of the circuit.

1. In order to view the DC values, fix the test points at the base, collector and emitter of the transistor as shown below. To place the test points,

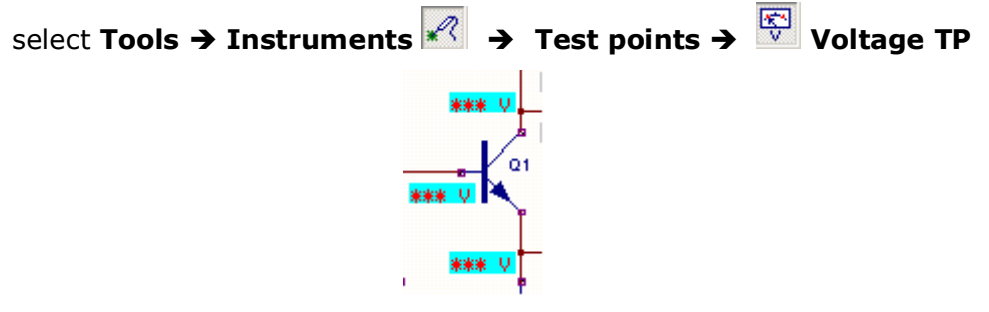

- 2. Select **Simulation**  $\rightarrow$  **Analysis.**
- 3. A window **Setup Simulation Parameters** opens with the option **Analysis** being highlighted on the left side of the window by default.
- 4. Check **Bias Point Calculation** check box.

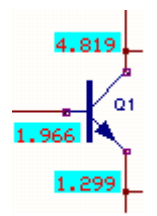

Click **Start** button, and observe that the node voltages are displayed at the locations where test points were placed. Similarly current values can also be viewed by placing the test points at the required nets.

### <span id="page-15-0"></span>**Transient analysis**

Transient analysis is used to view the input and output with respect to time. In order to view the performance of the circuit in time frame run transient analysis.

- 1. Select **Simulation Analysis**.
- 2. Select **Transient analysis** from tree view.
- 3. Enter following values:

**Analog simulation step time: 2μ Simulation time limit: 1m**

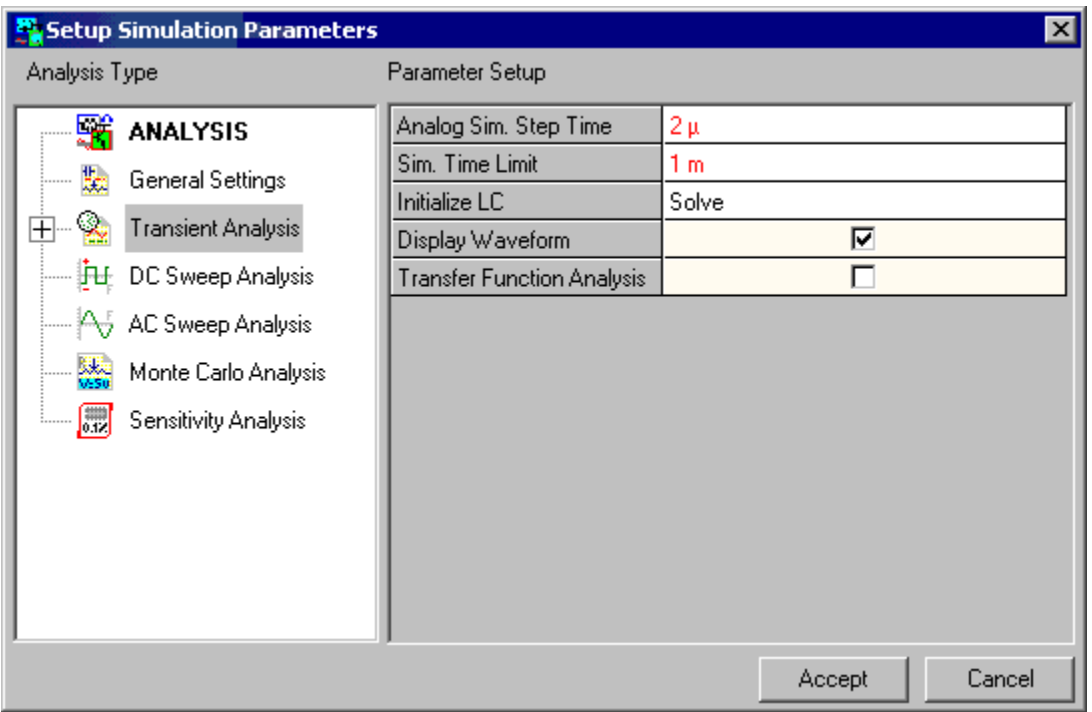

- 4. Check **Display waveform** check box.
- 5. Click on **Accept** to switch into the Analysis option
- 6. Click **Start** to begin the analysis.

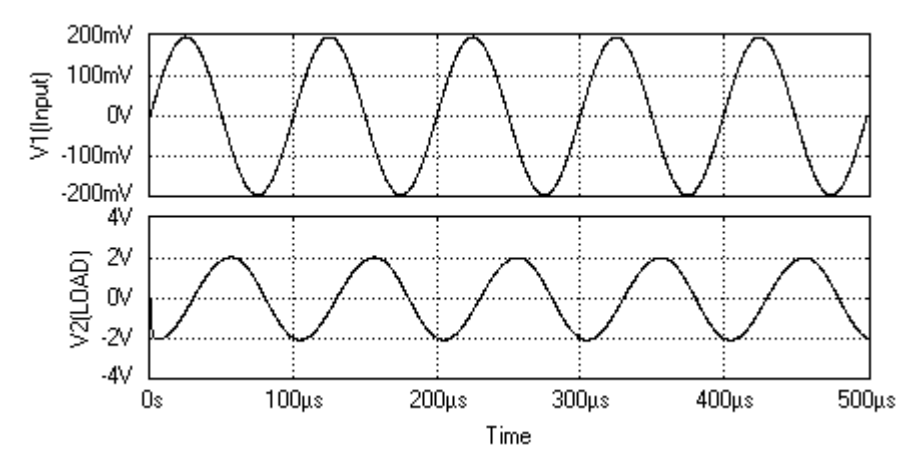

#### <span id="page-17-0"></span>**Parameter Analysis**

Parameter analysis helps to study the effect of variation of component parameters on the circuit. This analysis calculates the change in the output of a given circuit when a selected parameter of a particular circuit element is varied over a range of values.

- 1. Select **Simulation > Analysis.**
- 2. Select **Parameter Analysis** from the tree view.
- 3. Select **Sweep Variable** as Component Parameter type.
- 4. Move the cursor over the resistor and click on it. Selected component name and parameter name appears in the dialog box.
- 5. Set the values for the following parameter as

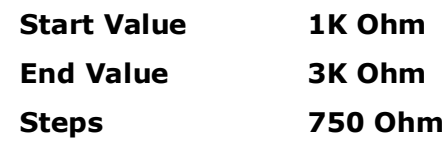

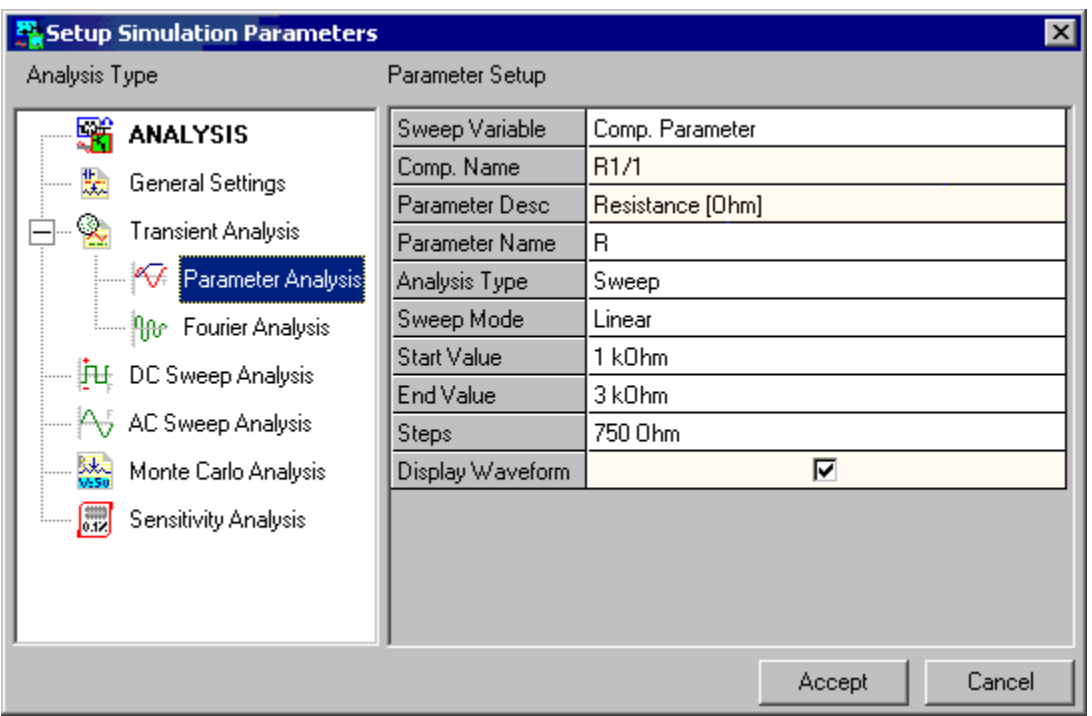

- 6. Click **Accept** to switch into **Analysis** option.
- 7. Check **Parameter analysis** check box.
- 8. Now click **Start** button for analysis to take place. The result may be viewed in the Waveform viewer.

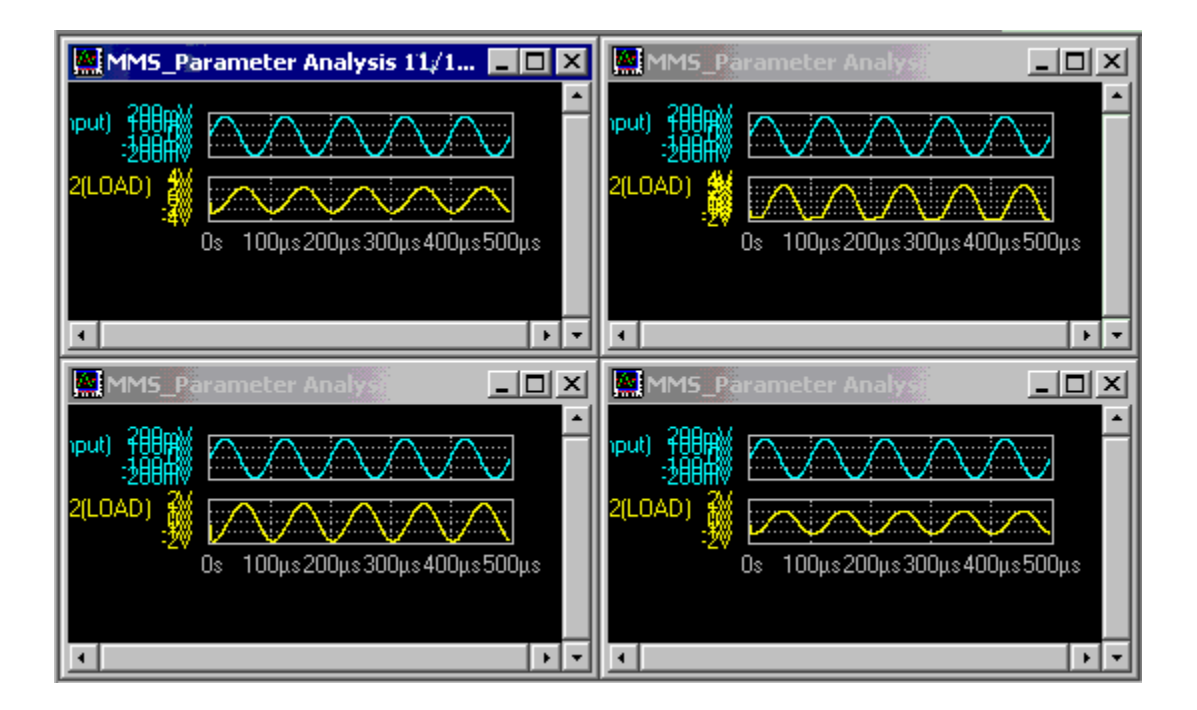

## <span id="page-19-0"></span>**Fourier Analysis**

Fourier analysis helps to calculate the total harmonic distortion of analog waveforms generated during transient analysis.

- 1. Select **Simulation > Analysis.**
- 2. Select **Fourier analysis** from the tree view.
- 3. Set the parameters in the box as

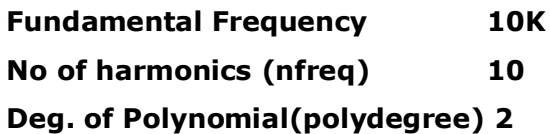

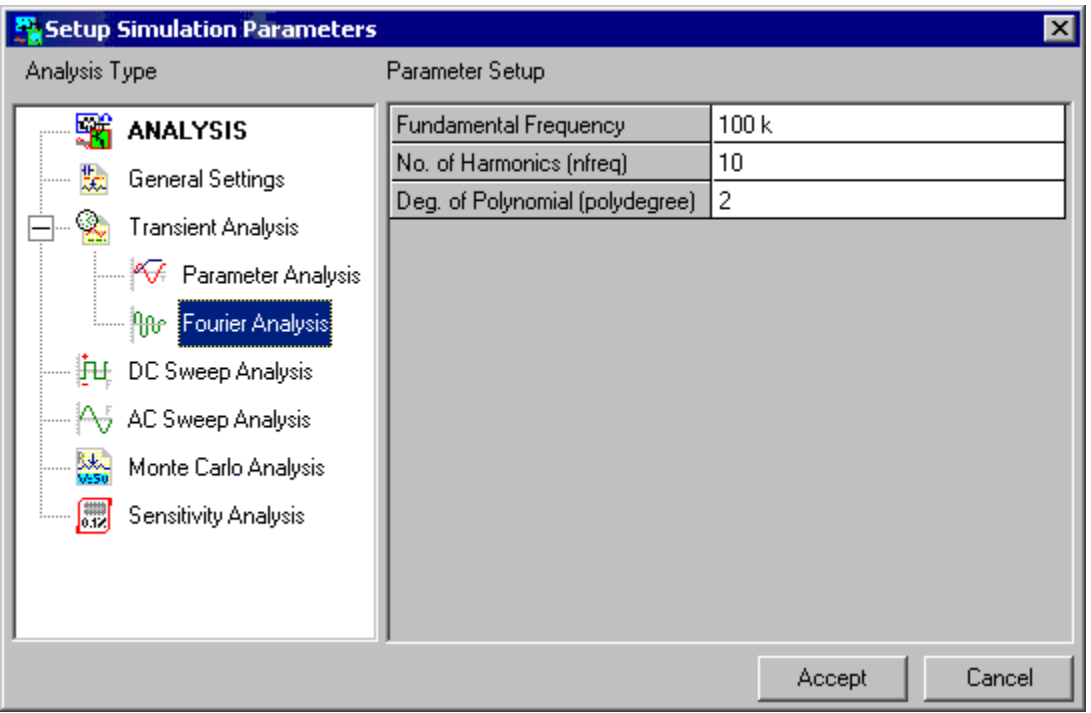

- 4. After setting the parameter click **Accept** button to accept the parameters.
- 5. Check Fourier Analysis and click **Start** button. Fourier analysis results are displayed in a text format.

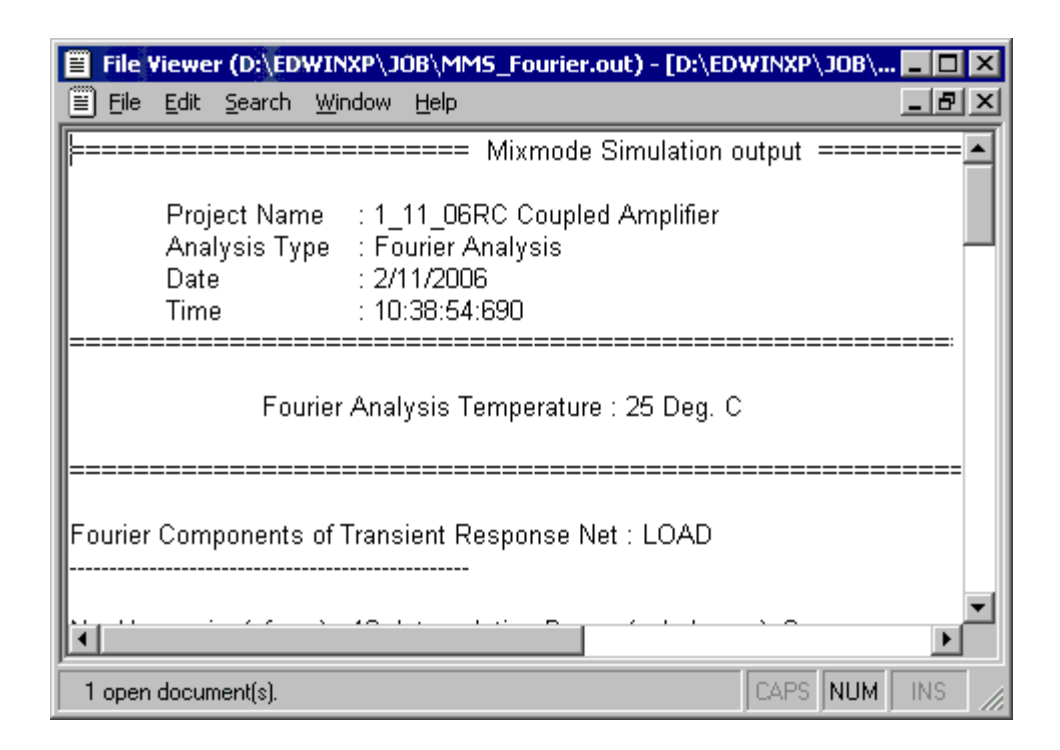

### <span id="page-21-0"></span>**DC Sweep Analysis**

DC Sweep analysis helps to observe the circuit operating parameters by varying the value of a component. One or more sources (current and voltage) may be stepped over a range. Results of the analysis at each source value may then be viewed in the waveform generator.

- 1. Select **Simulation**  $\rightarrow$  **Analysis.**
- 2. Select **DC Sweep Analysis** from the tree view.
- 3. Move the cursor over DC supply and click on it. Selected component name and parameter name appears in the dialog box.
- 4. Set the sweep limits as

**Start value 0V**

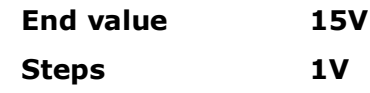

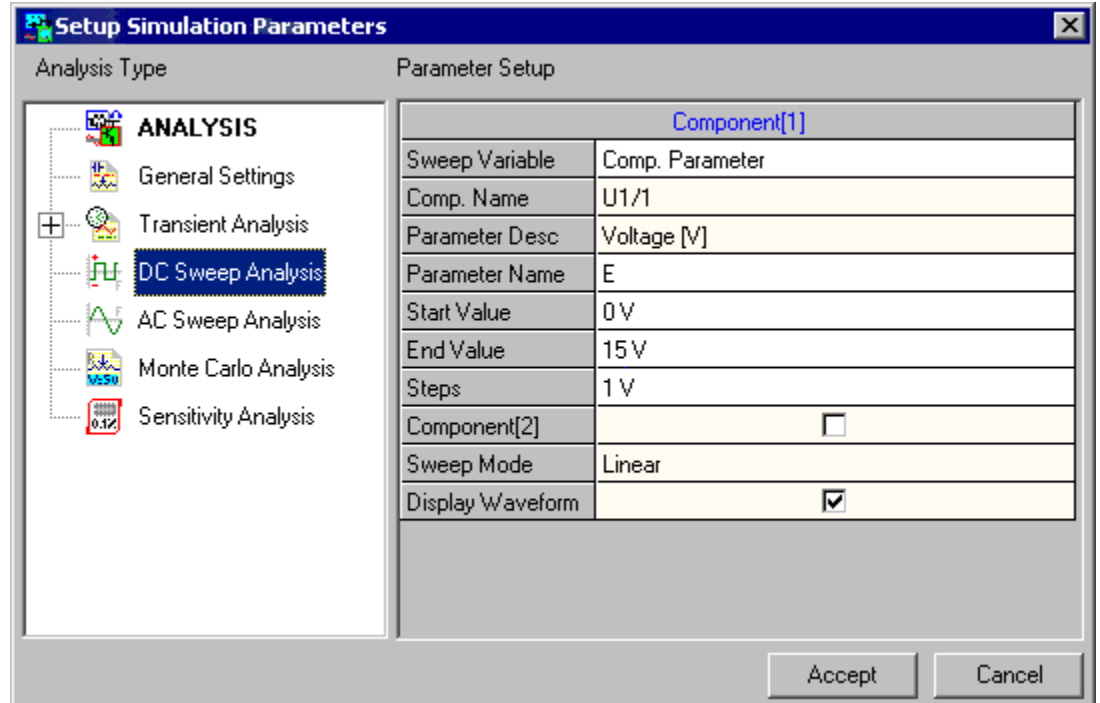

- 5. Check **Display Waveform** check box to display the waveform.
- 6. Select **Accept** to switch into Analysis Option.
- 7. Check **DC Sweep Analysis** check box.
- 8. Click **Start**

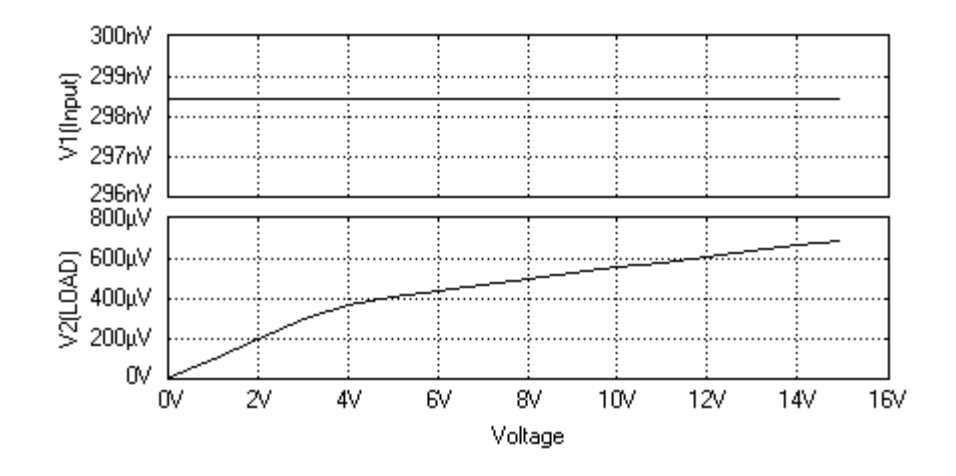

#### <span id="page-23-0"></span>**AC Sweep Analysis**

**AC sweep analysis** is used to calculate the small signal frequency response of the circuit assuming its current biasing.

- 1. Select Instruments >  $\frac{f}{f}$  Set Reference Points (function tool) >  $\overline{v}$ **AC IN+** and click on the input net.
- 2. Select **Instruments >**  $\frac{f}{f}$  **Set Reference Points** (function tool) >  $\sqrt{2}$ **AC IN-** option tool and click on the **input** net.

**Note:** *This tool specifies the input given to the input side to be a voltage source or a current source for running the AC Sweep Analysis.*

3. Select **Instruments >**  $\frac{1}{2}$  **Set Reference Points >**  $\frac{1}{2}$  **AC OUT+** and click on the load net.

4. Select **Instruments > following** Set Reference Points >  $\frac{1}{2}$  AC OUTand click on the load net. **Note:** *This tool specifies the output variable taken from the output side to be* 

*either the open voltage or the short current.*

- 5. Select **Simulation**  $\rightarrow$  **Analysis.**
- 6. Select **AC Sweep Analysis** from the tree view.

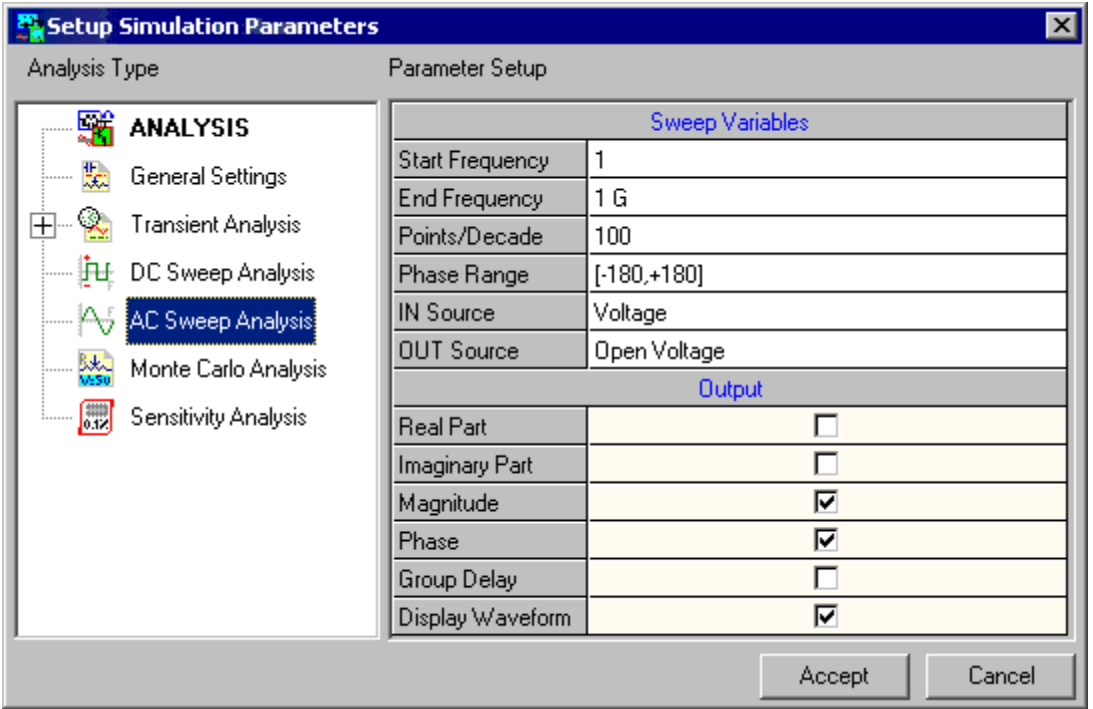

7. Set the values for the following parameters as

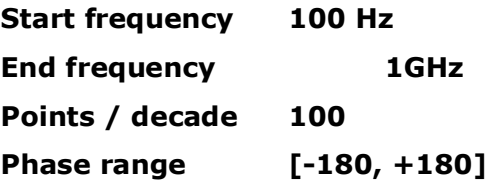

## **IN source voltage OUT source Open voltage**

- 8. Click **Accept** button to switch into Analysis option.
- 9. Check **AC Sweep Analysis** check box.
- 10.Click **Start** for AC Simulation Pass to take place.

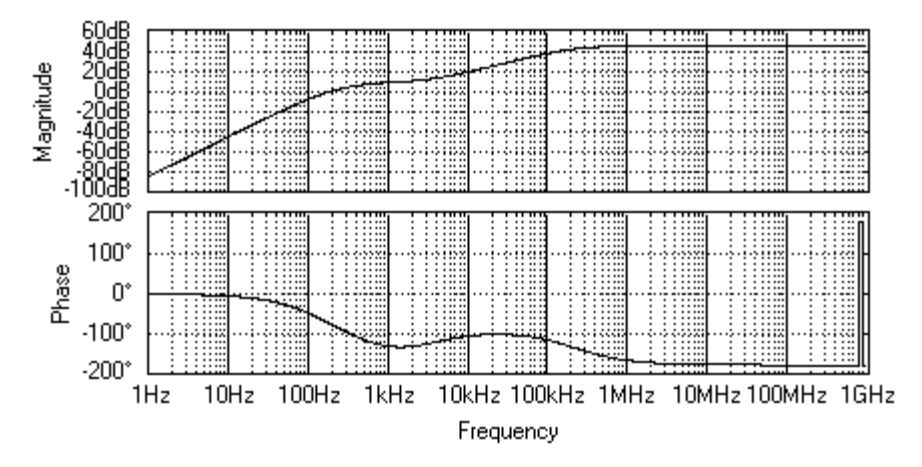

#### <span id="page-25-0"></span>**Monte Carlo Analysis**

The Monte Carlo analysis is used for simulations with a given error on different components. This test is very useful for visualizing how the circuit will run with imperfect components as are used in reality.

- 1. Select **Simulation**  $\rightarrow$  **Analysis.**
- 2. Select **AC Sweep Analysis** from the tree view.
- 3. Select **Instruments Set Reference Points Monte Carlo voltage** and click on any of the nets.
- 4. Select **Monte Carlo Analysis** from the tree view.
- 5. Select the component at which the analysis has to be done, by clicking on it.
- 6. Enter the parameters and click **Accept** to accept the parameters.
- 7. Click **Start.**

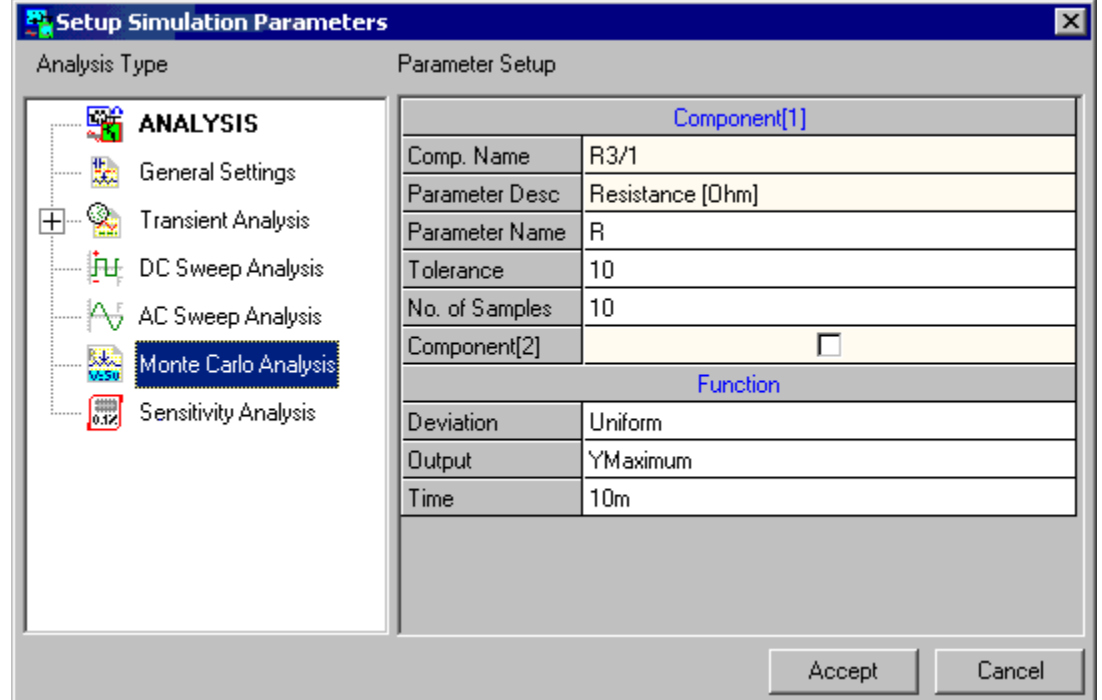

The result is displayed in a text file.

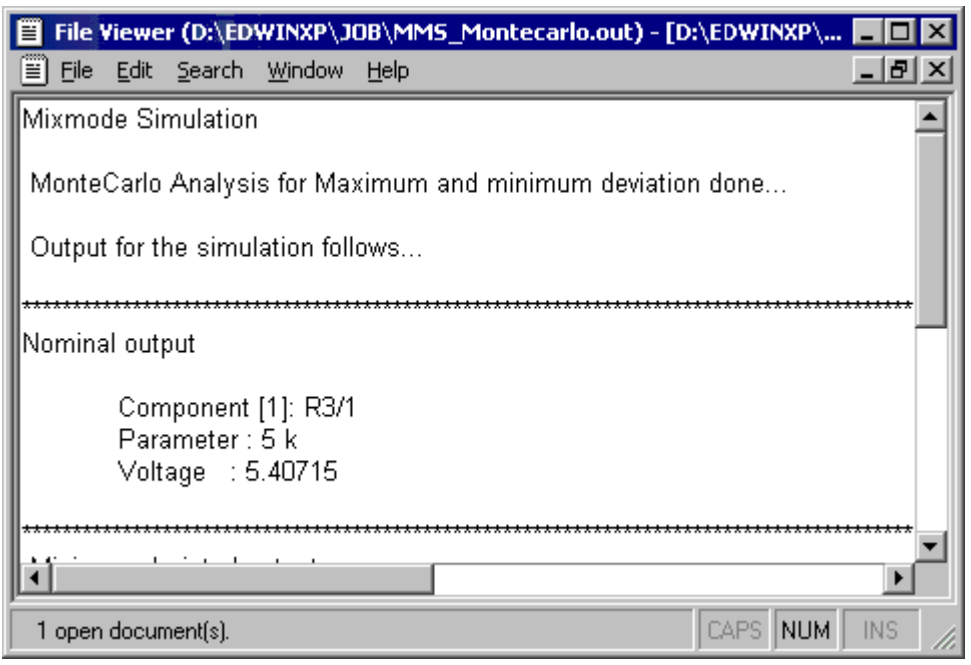

#### <span id="page-27-0"></span>**Sensitivity Analysis**

Sensitivity Analysis is used to calculate the component that is most sensitive to an output reference point.

- 1. Select **Simulation > Analysis.**
- 2. Select **Sensitivity Analysis** from the tree view.
- 3. In order to determine the sensitivity of a component with reference to a

net select **Instruments >**  $\leftarrow$  **Set Reference Points** > **Sensitivity voltage**

- 4. Click on any of the nets and place the reference points.
- 5. Select **Sensitivity Analysis** from the tree view.
- 6. Specify a value of tolerance for which the analysis is to be carried out. This is the common tolerance value for all parameters of all components.

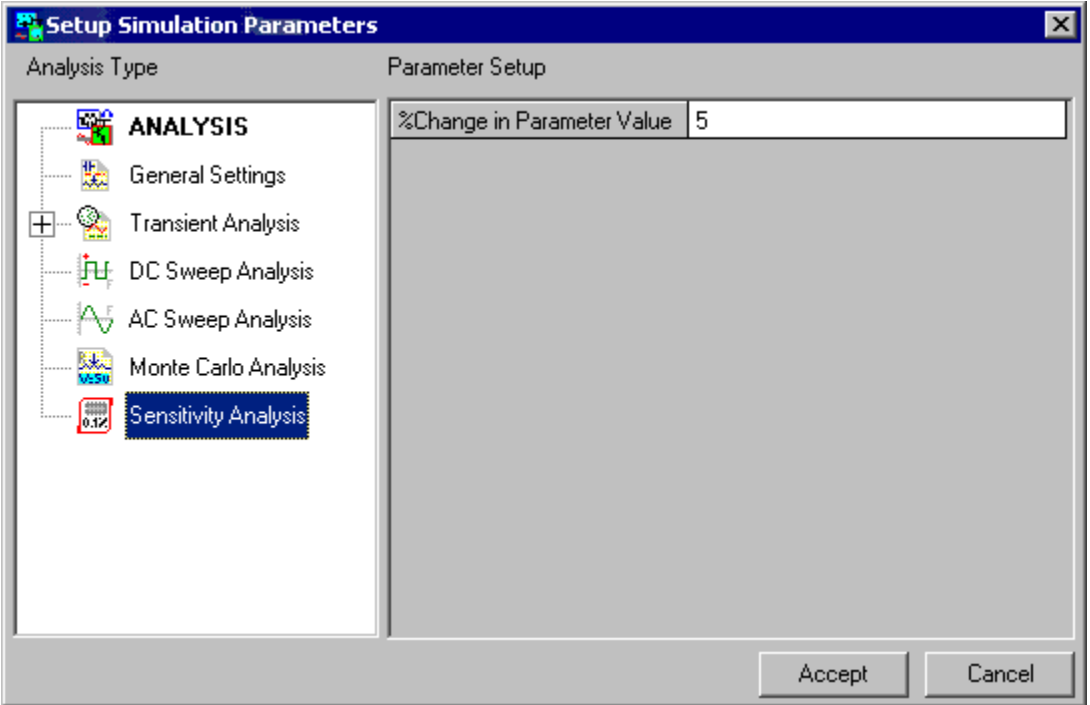

- 7. Click **Accept** button to switched into Analysis option.
- 8. Check Sensitivity Analysis check box.
- 9. Click **Start** button, result is displayed in a text file.

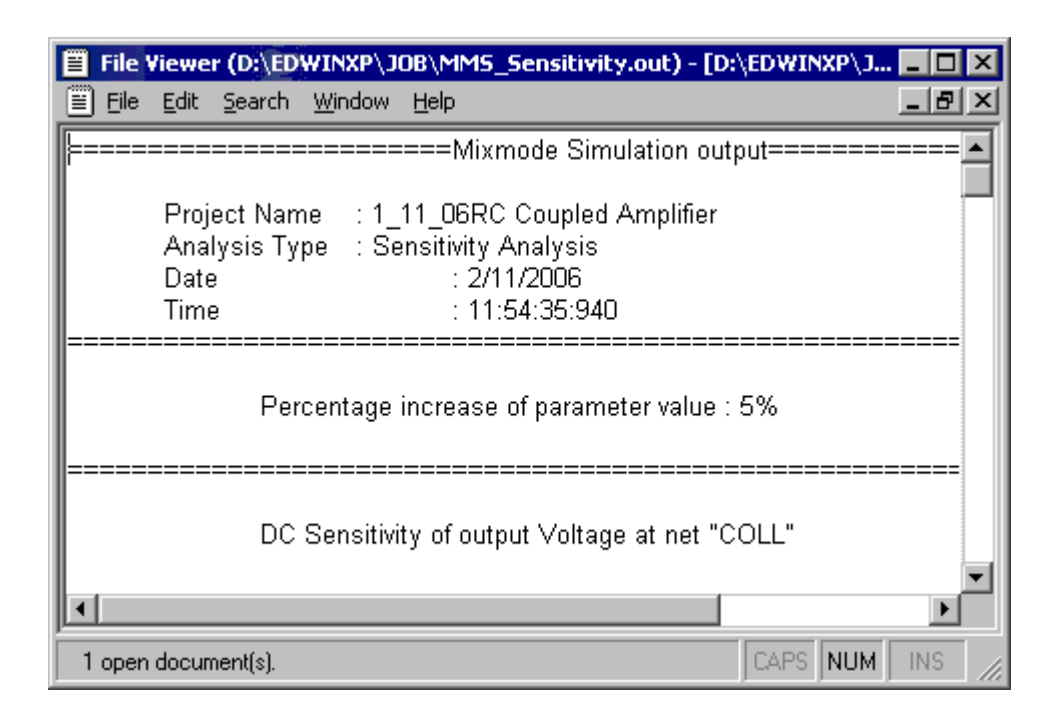

## <span id="page-29-0"></span>**EDSpice Simulator**

### <span id="page-29-1"></span>**Steps for EDSpice Simulation**

#### Preprocess

Preprocessing confirms whether the circuit is ready for simulation. Preprocessing must be performed at all times, when elements have been added or deleted from the circuit or connectivity between them is changed. In order to preprocess the circuit select **Simulation Preprocess** Click **Close**.

## <span id="page-30-0"></span>**Analysis**

Select Simulation  $\rightarrow$  Analysis

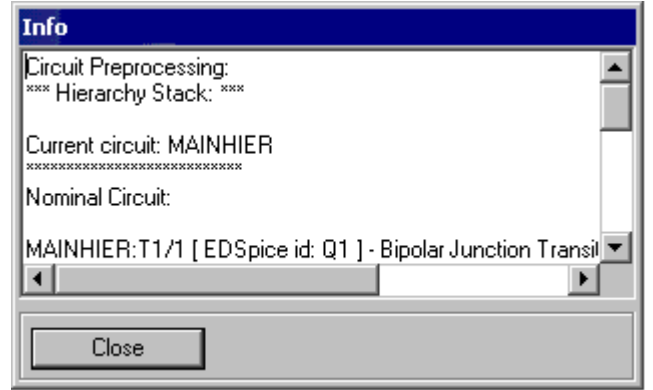

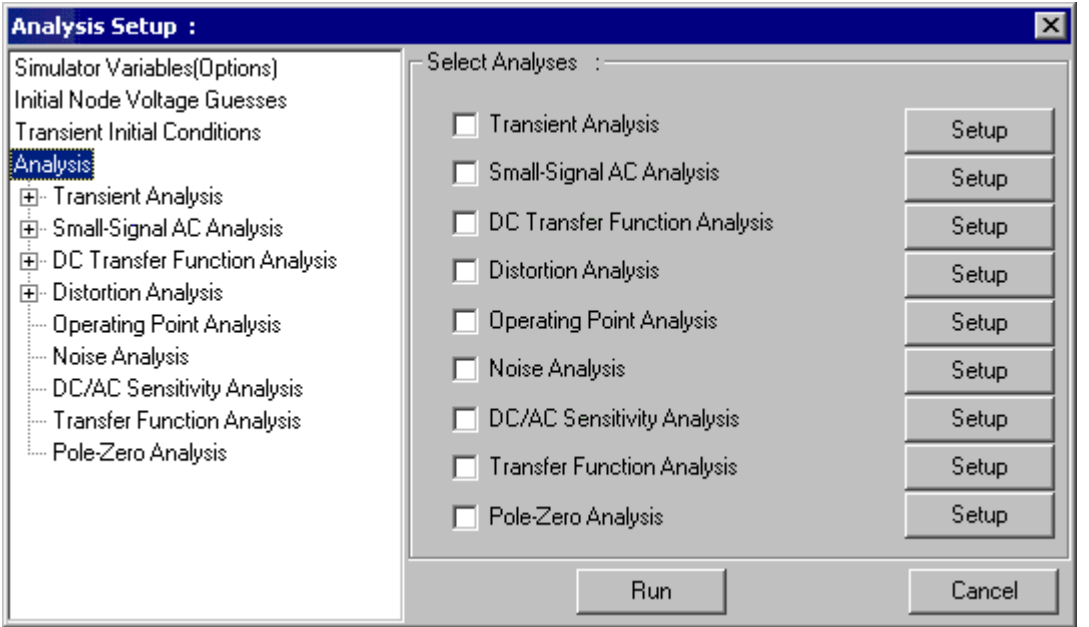

### <span id="page-31-0"></span>**Transient Analysis**

- 1. Transient analysis is used to view input and output with respect to time.
- 2. Select **Simulation**  $\rightarrow$  **Analysis.**
- 3. Select **Transient Analysis** from the tree view.
- 4. Enter the values as

**Step 1 Final time . 4m Start time 0**

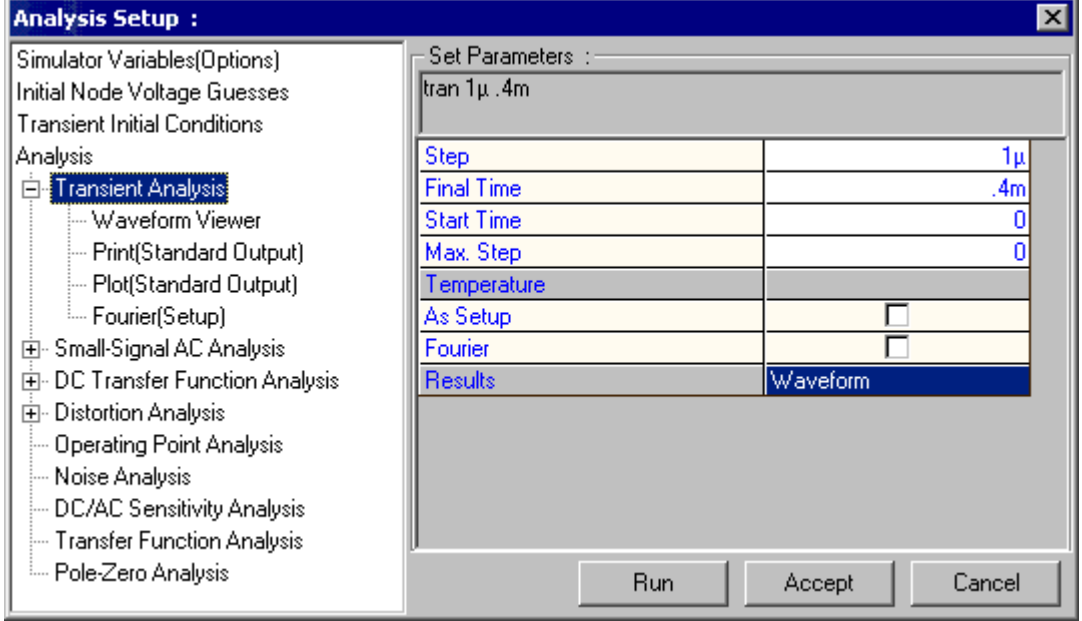

5. Click **Accept** button after entering the values to automatically switch to Analysis.

6. Click **Run** button to start simulation.

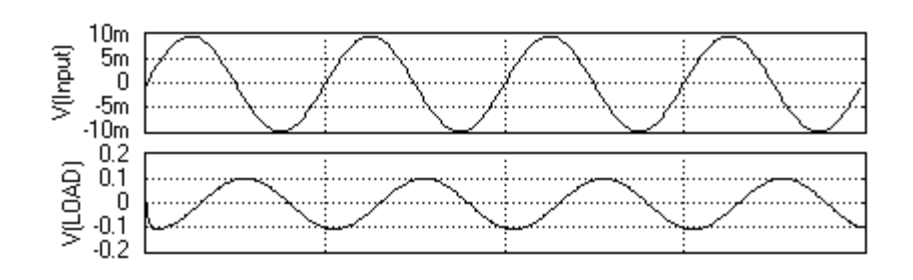

### <span id="page-32-0"></span>**Small Signal AC Analysis**

This analysis is used to obtain the small signal AC behaviour of the circuit.

- 1. Select **Simulation**  $\rightarrow$  **Analysis.**
- 2. Select **Small Signal AC Analysis** from the tree view.

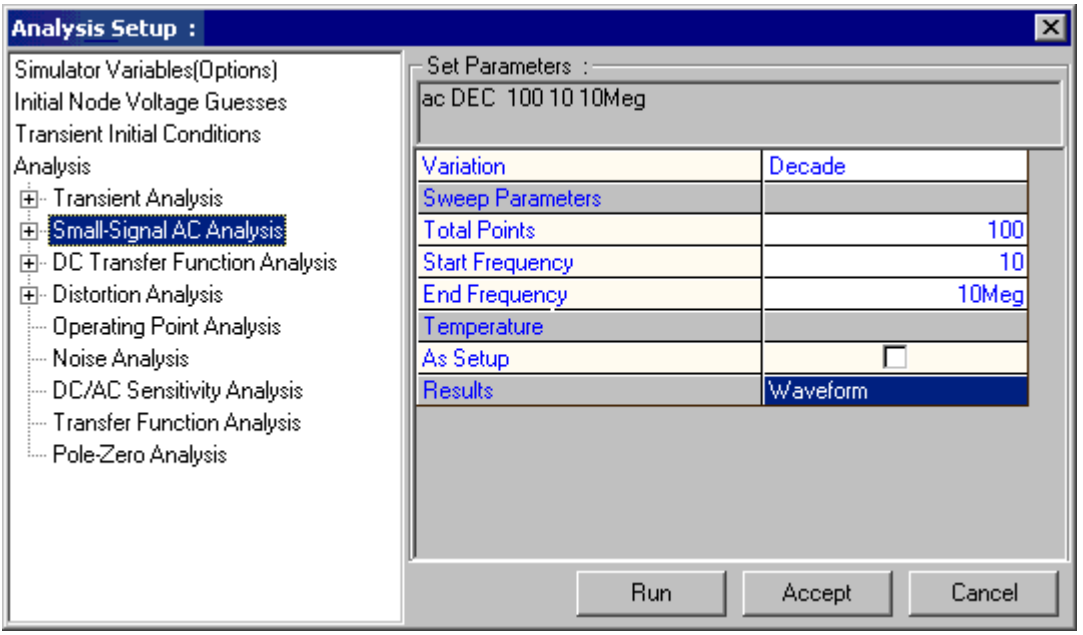

3. Enter the values as

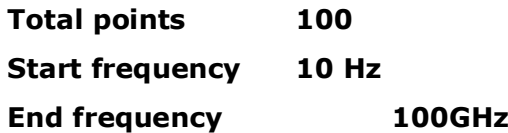

- 4. Select **Waveform** for displaying the output.
- 5. Click **Accept** button after entering the values to automatically switch to Analysis.
- 6. Click **Run** button to start simulation

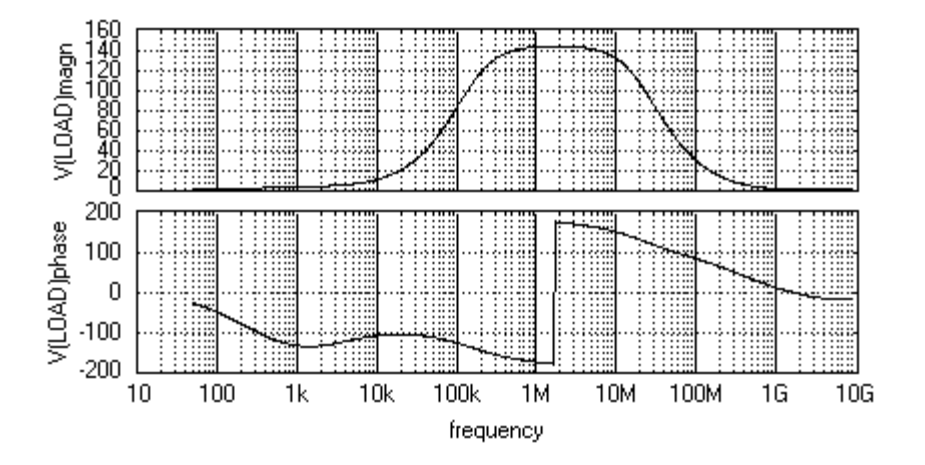

### <span id="page-33-0"></span>**DC Transfer Function Analysis**

**DC Transfer Function Analysis** gives the behavior of the circuit with respect to the varied voltage/current.

- 1. Select **Simulation > Analysis.**
- 2. Select **DC Transfer Function Analysis** from the tree view.
- 3. Set the values as

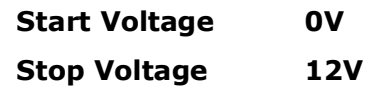

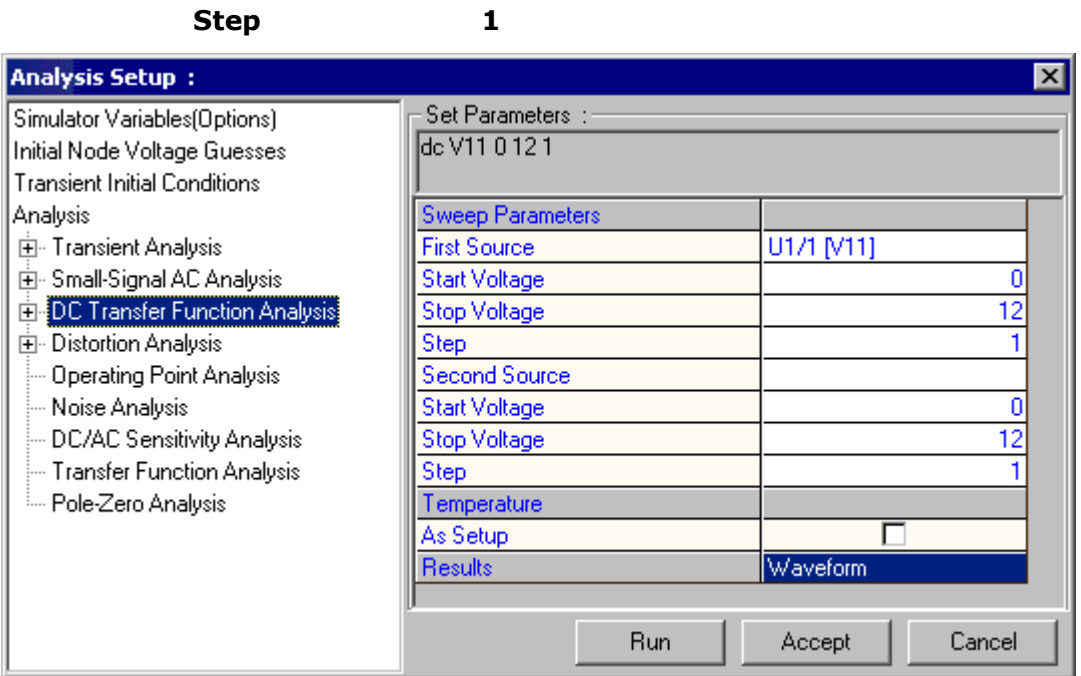

- 4. Select **Waveform** for displaying the output.
- 5. Click **Accept** button after entering the values to automatically switch to Analysis.
- 6. Click **Run** button to start simulation.

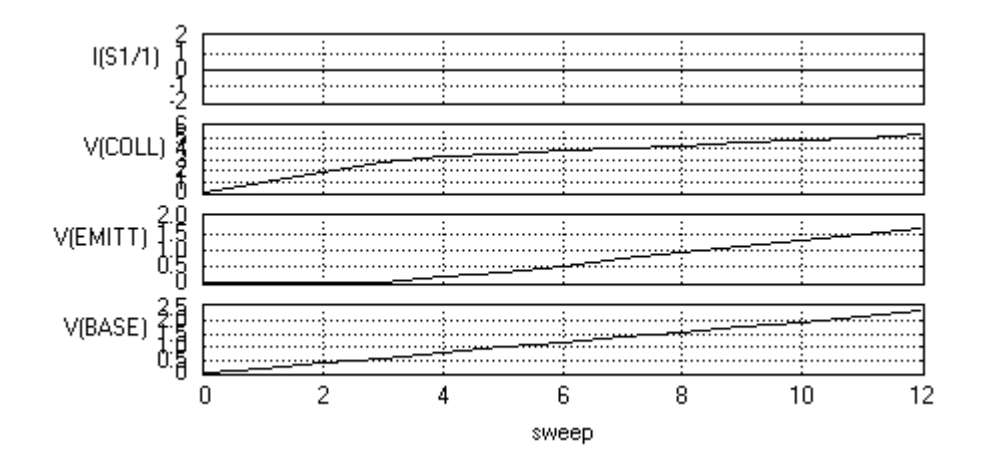

#### <span id="page-35-0"></span>**Distortion Analysis**

The distortion analysis computes steady state harmonic and intermodulation products for small input signal magnitude. If signals of a single frequency are specified as the input to the circuit, the complex values of the second and third harmonics are determined at every point in the circuit. If two frequencies are specified at the input of the circuit the analysis finds out the complex values of the circuit variables at the sum and difference of the input frequencies, and at the difference of the smaller frequency from the second harmonic of the larger frequency.

1. Set the frequency, Select **Component properties** (function tool)

**Fig. 2** Change Simulation Parameters option tool.

- 2. Select **Simulation**  $\rightarrow$  **Analysis.**
- 3. Select **Distortion analysis** from the tree view.
- 4. Inorder to run distortion analysis, specify the analysis parameters by selecting Distortion Analysis from the tree view on the left side of the **Analysis Setup**.
- 5. Set the values as

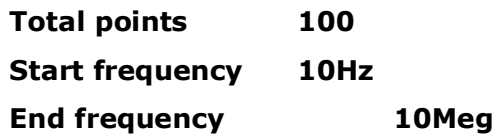

- 6. Click **Accept** button after entering the values to automatically switch to Analysis.
- 7. Click **Run** button to start simulation. The output obtained is a text file.

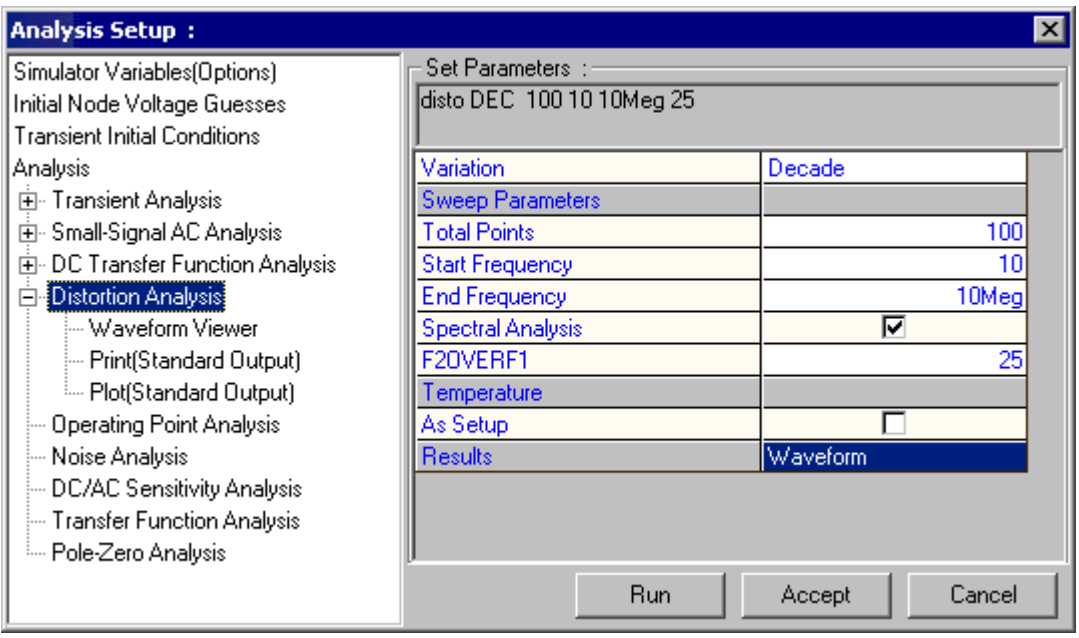

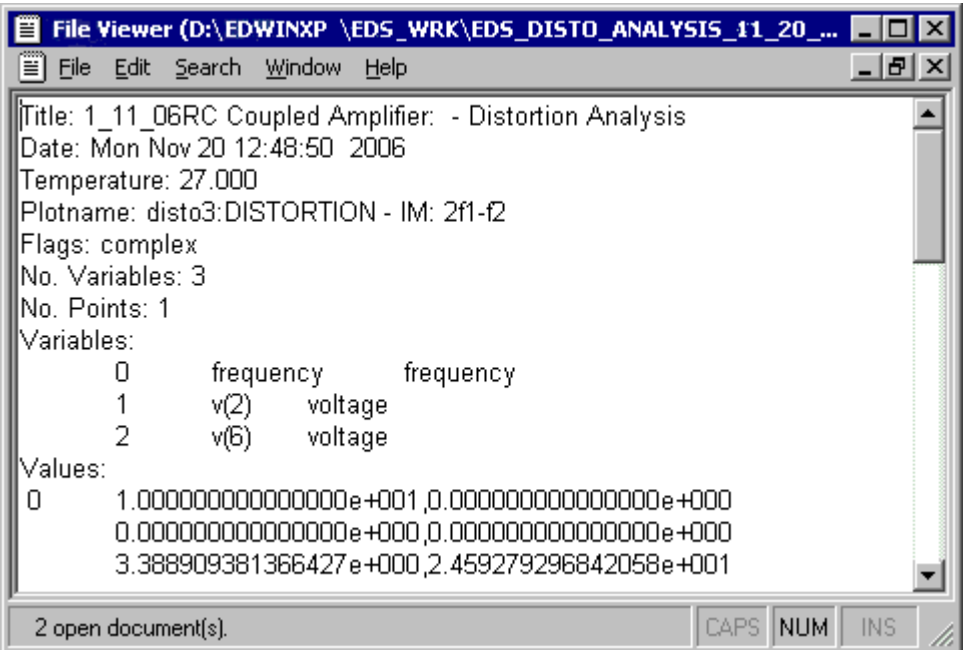

#### **Operating Point Analysis**

Operating Point Analysis is used to determine the DC behavior of a circuit. This is done automatically when an AC analysis and Transient Analysis is done.

- 1. Select **Simulation**  $\rightarrow$  **Analysis.**
- 2. Select **Operating point Analysis** from the tree view.
- 3. The default selection is '**As marked**' means that results will be displayed at all markers placed on the circuit schematic. After analysis, the values will be presented by updating the markers.
- 4. If we want to know the values at all nodes and branches of the circuit, select **"All Points"** the results can be viewed in the **RAWSPICE.RAW** file, For that Select **Options**  $\rightarrow$  **View EDSpice Files**  $\rightarrow$  **Raw file,** from that Open **rawspice.raw** file.

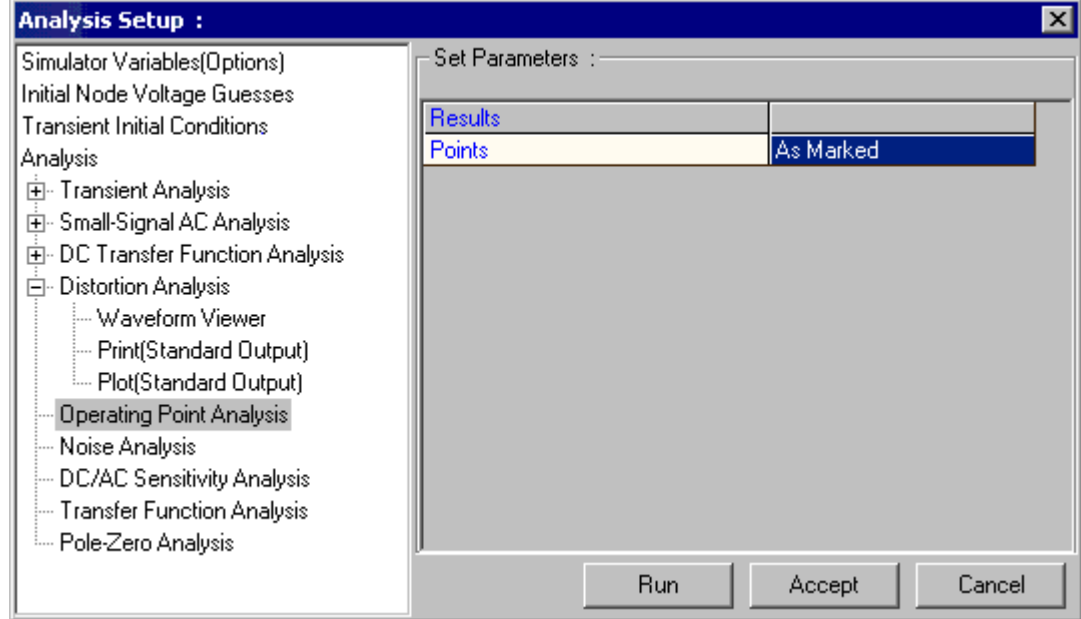

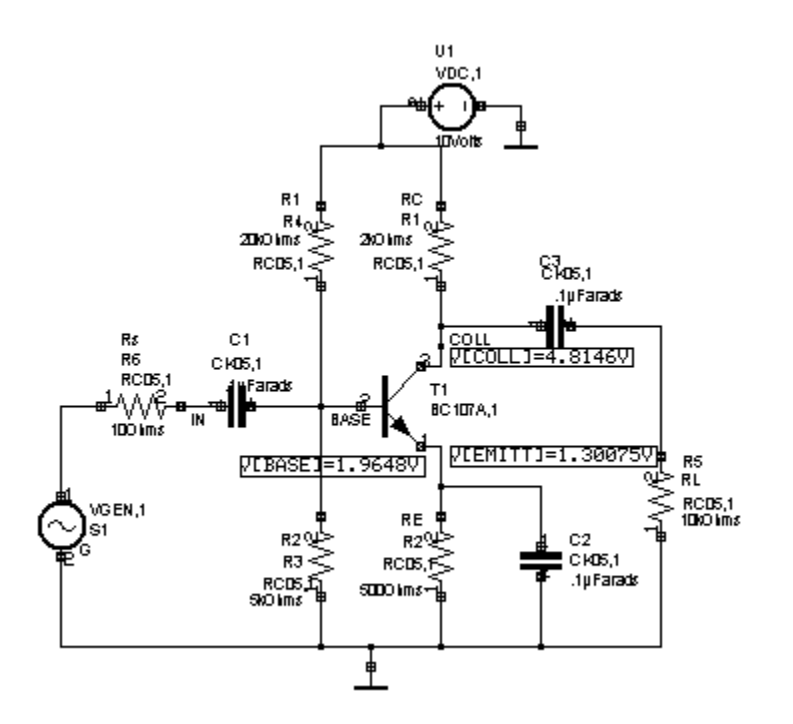

#### **Noise Analysis**

Noise Analysis is used to analyze the noise existing at any point in a circuit, due to the combined effect of all noise sources in the circuit.

- 1. Select **Simulation**  $\rightarrow$  **Analysis.**
- 2. Select **Noise Analysis** from the tree view.
- 3. Set the simulation parameters such as start frequency, end frequency, total points etc.

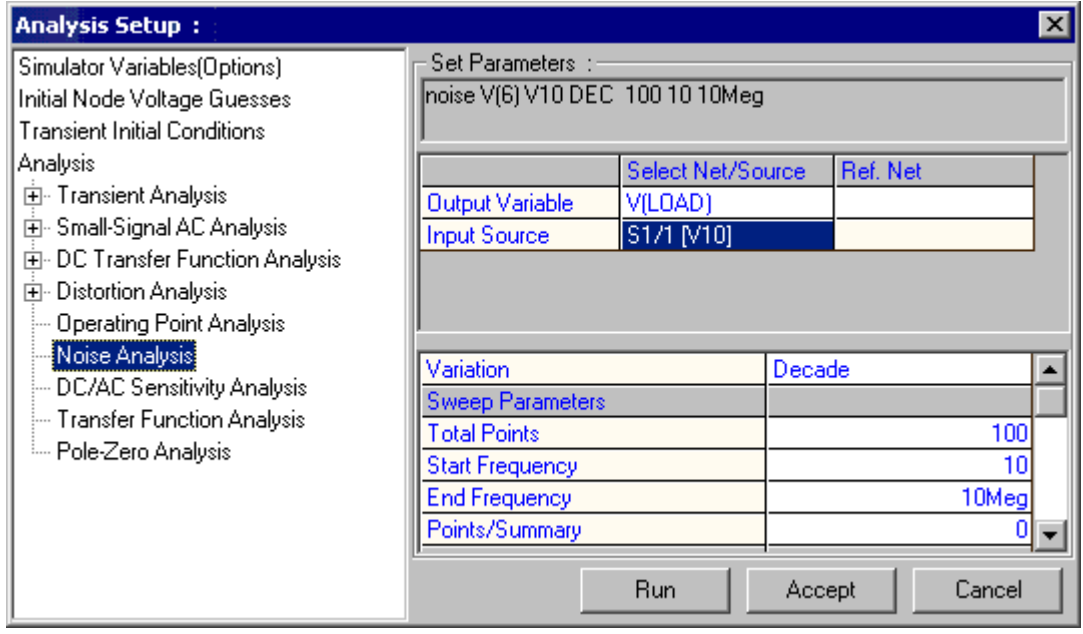

4. After analysis the **Noise Spectral Density Curves** will be presented in the Waveform viewer as shown below.

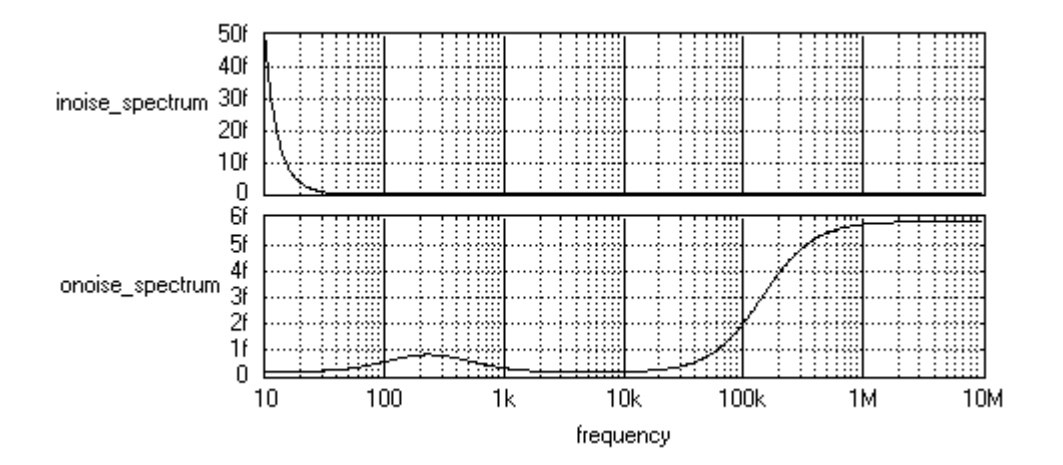

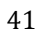

5. The total integrated Noise will be presented in the rawspice.raw file. It can be viewed from **Options**  $\rightarrow$  **View EDSpice Files**  $\rightarrow$  **Raw file,** this .raw file is pasted below.

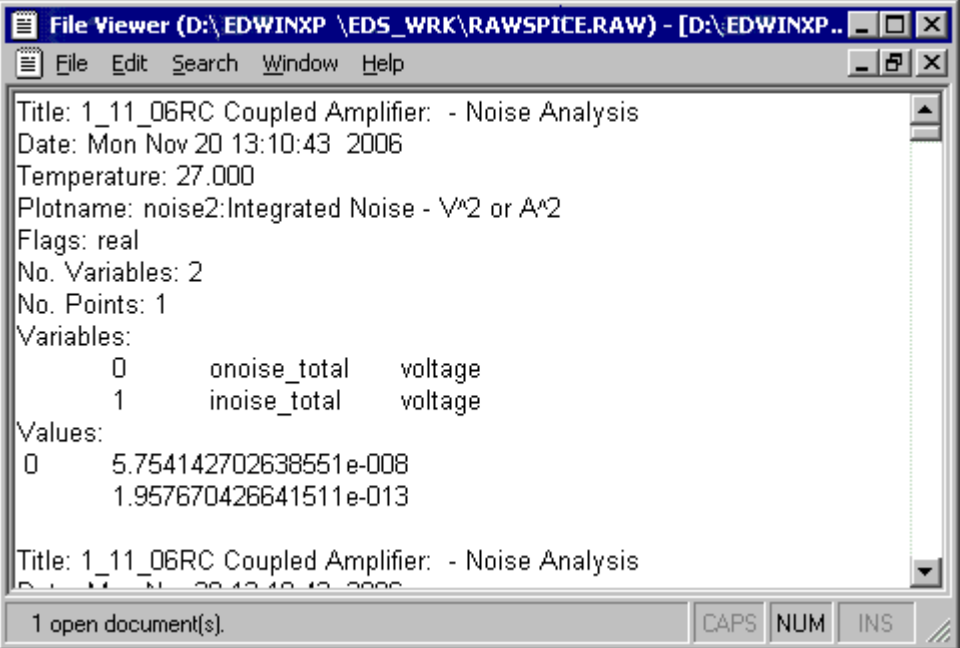

### **DC / AC Sensitivity Analysis**

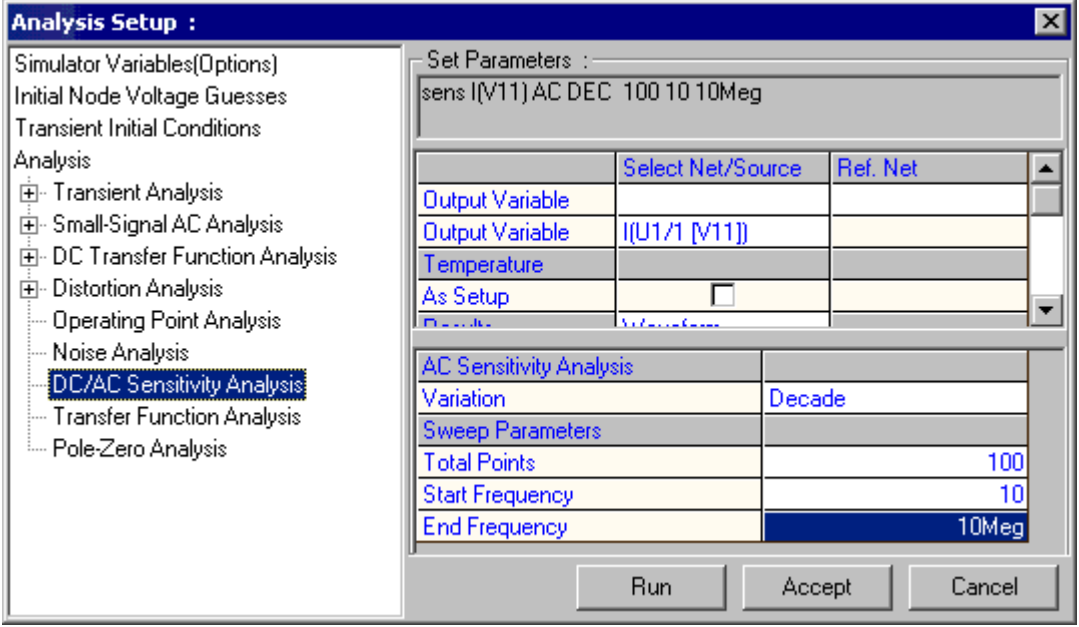

This analysis helps to calculate sensitivity of an output variable (voltage and current) with respect to all circuit variables, including model parameters.

- 1. Select **Simulation**  $\rightarrow$  **Analysis.**
- 2. Select **DC / AC Sensitivity Analysis** from the tree view.
- 3. Click **Accept** button after entering the values to automatically switch to Analysis.
- 4. Click **Run** button to start simulation

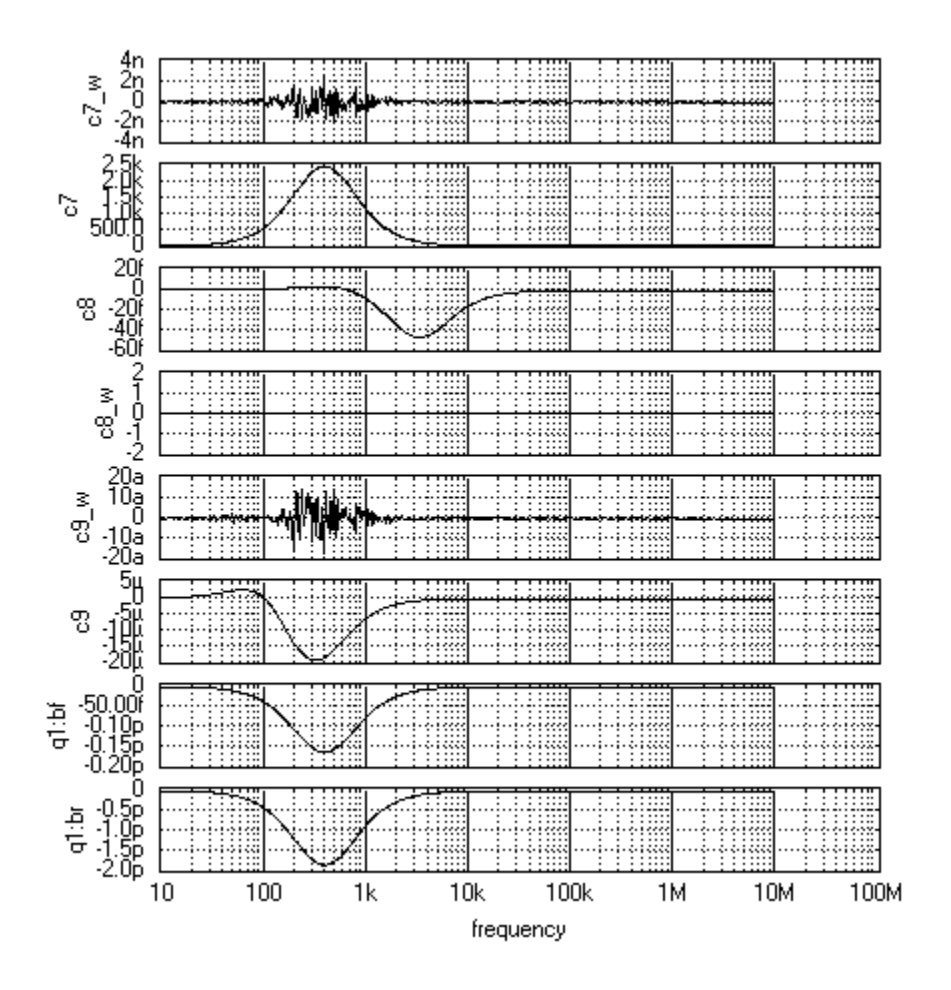

- 5. After analysis the results of the **DC Sensitivity Analysis** will be presented in the rawspice.raw file, open this file from **Options View EDSpice Files Rawfile.**
- 6. The results of **AC Sensitivity Analysis** will be presented in the Wave form viewer.

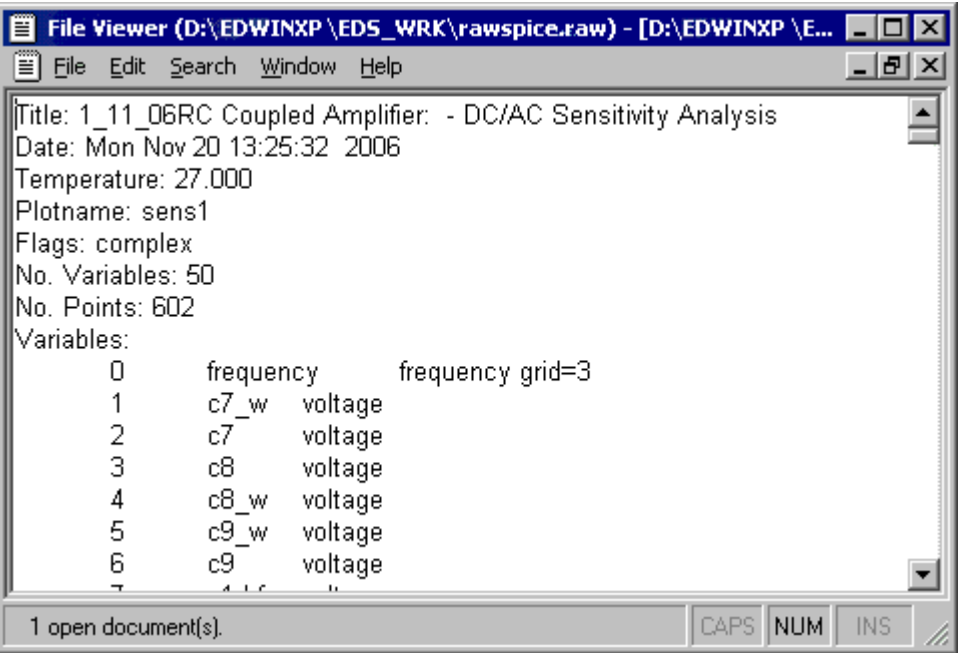

#### **Transfer Function Analysis**

The transfer function analysis calculates the small signal ratio of the output node to the input source, and also the input and output impedance of the circuit.

- 1. Select **Simulation > Analysis.**
- 2. Select **Transfer function Analysis** from the tree view.
- 3. Set parameters and click **Accept** to accept these values.

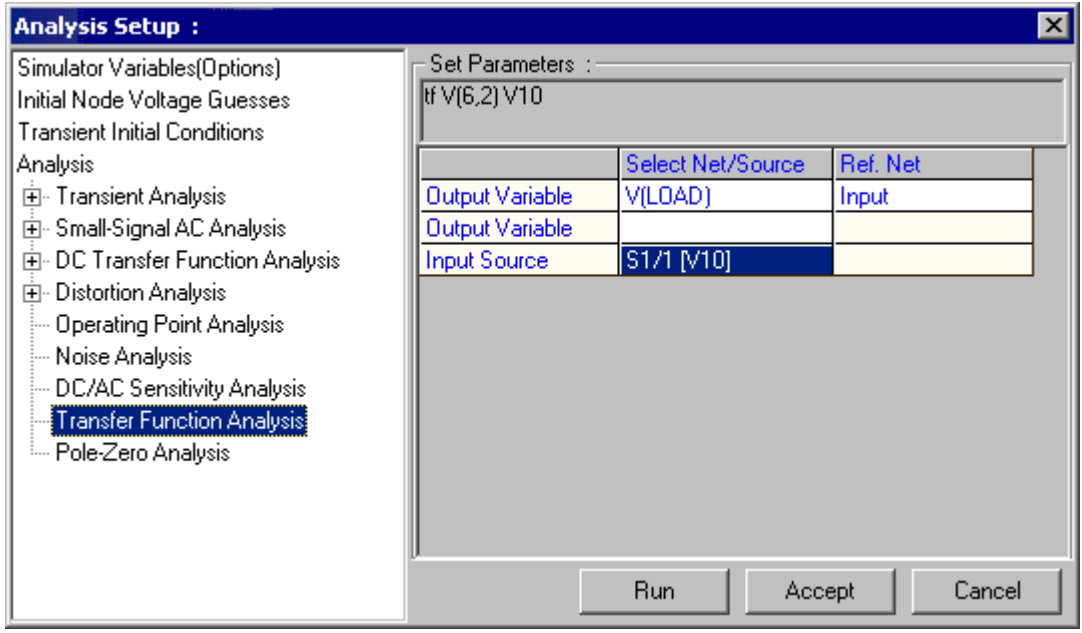

- 4. Click **Run** button to execute the analysis.
- 5. After the analysis, the results will be displayed in the .raw file. Open this file from **Options > View EDSpice Files > Rawfile.**

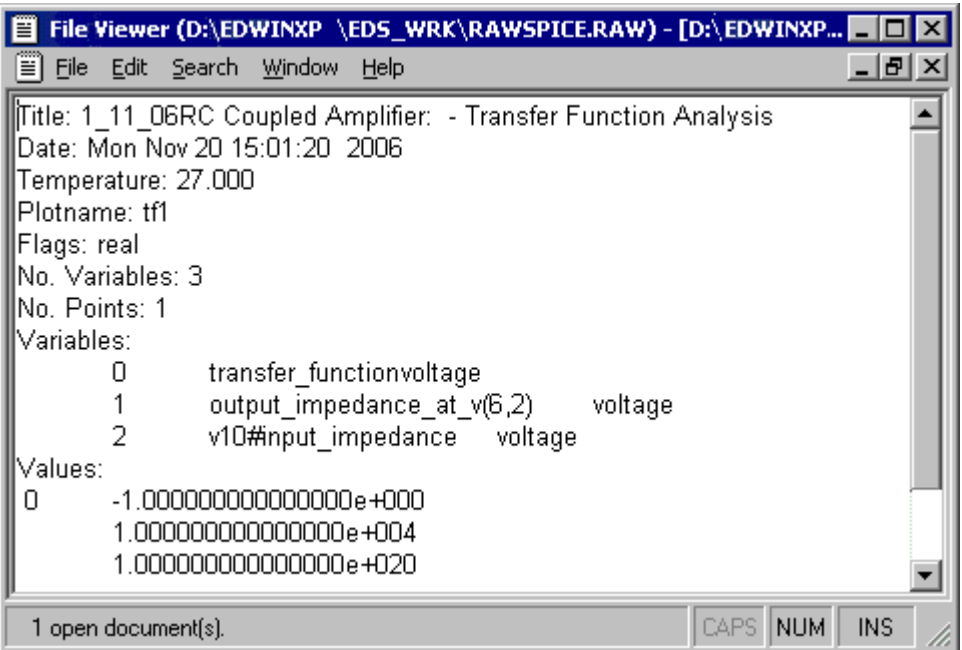

#### **Pole- Zero Analysis**

Pole- Zero Analysis is commonly used for determining the stability of control circuits. This computes the poles and / or zeros in the small signal ac transfer function.

- 1. Select **Simulation > Analysis.**
- 2. Select the **Pole Zero Analysis** from the tree view.

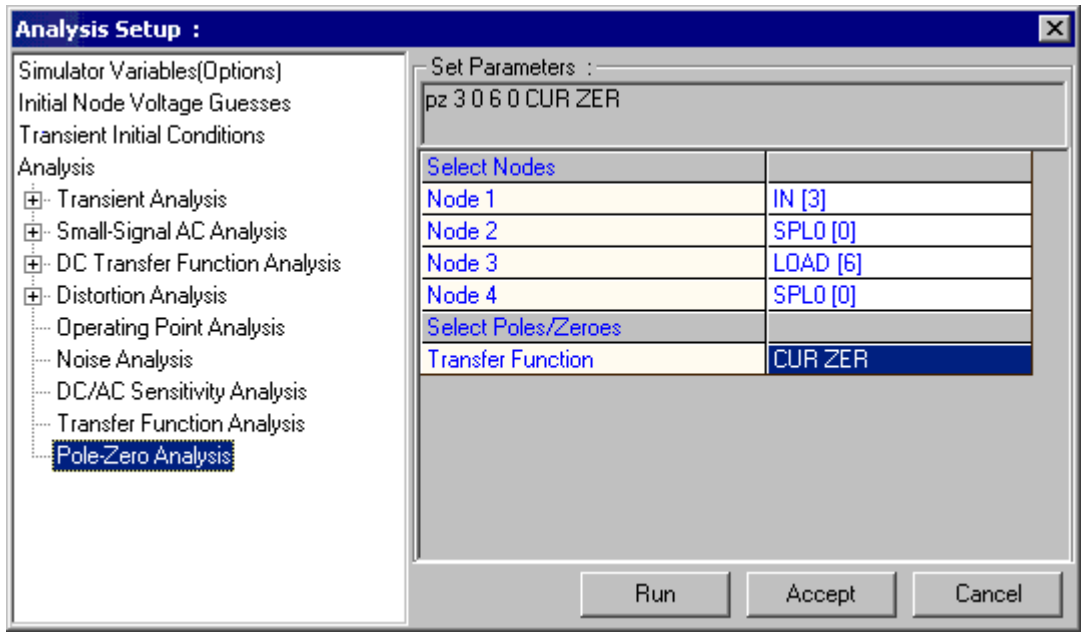

- 3. Click **Accept** button to accept these values.
- 4. Click **Run** button to execute the analysis.
- 5. After analysis, the results will be displayed in the .raw file .For opening this file select **Options View EDSpice Files Rawfile**.

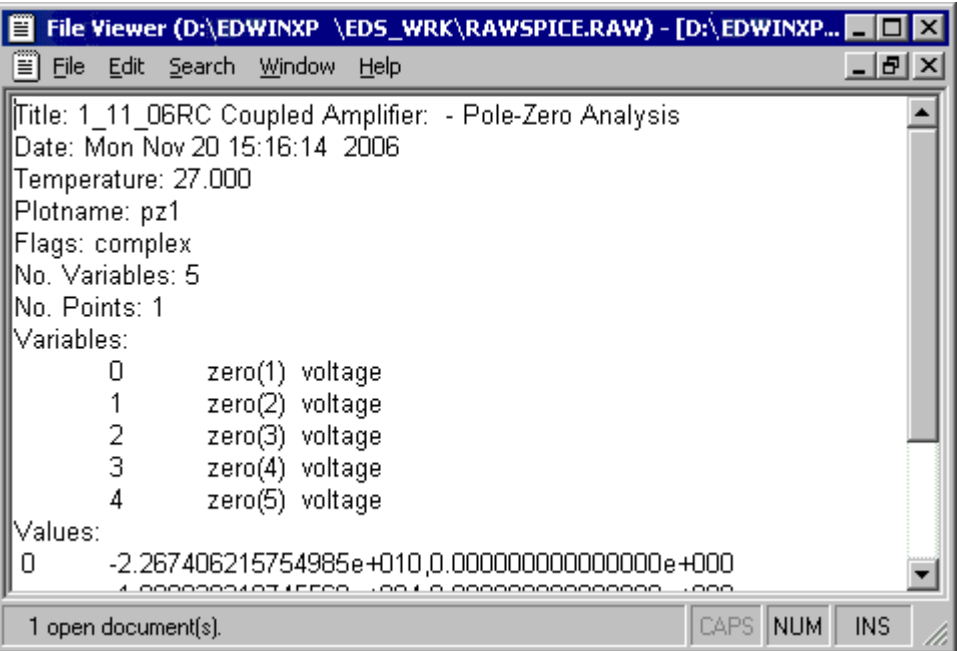

## **PCB LAYOUT EDITOR**

#### **Invoking PCB Layout Editor**

**PCB Layout** is invoked from Project Explorer in the following ways.

Right click **PCB Layout** and select **Edit PCB Layout** from the list.

Or

Select **Edit PCB Layout** from the task list or from the task toolbar.

#### **Define board outline**

1. Select **Tools > Board Outline** 

- 2. Select **Define Outline** (function tool) **Create Board** (option tool)**.** This tool enables free hand drawing, using which a board of desired shape can be drawn on the workspace.
- 3. To select a pre-defined board format, select the option tool **Textual Mode**. The **Properties Board Outline (Create)** dialog pops up.
- 4. Enter the desired values and click **Accept** button.

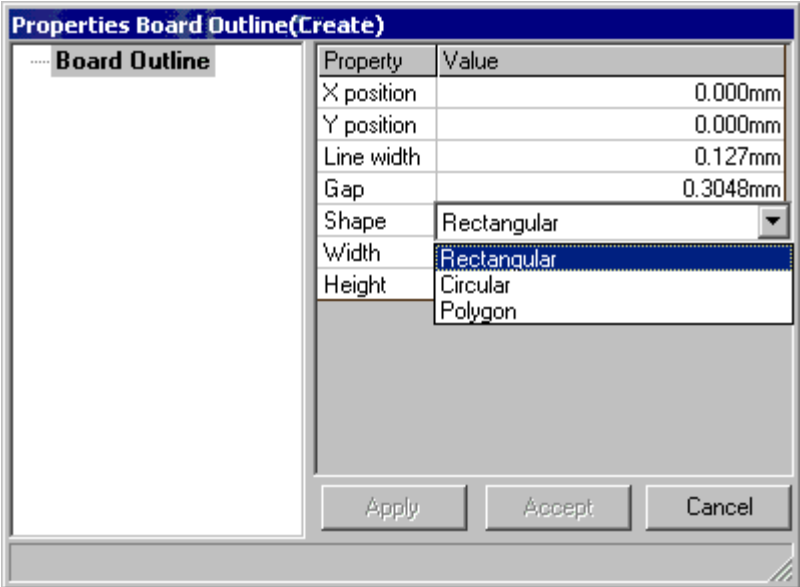

#### **Relocating the components**

The components placed on the schematic, which contain both symbol and package, are front annotated to the layout after packaging. These components are positioned at board datum (0,0) automatically and may be relocated either manually or automatically

**Note:** *Only parts that contain both symbol and package will be automatically back annotated to the schematic.*

- 1. Before we start loading Parts on to the page, turn ON **Grid** by enabling grid from the dropdown, in Standard Toolbar. The value for grid may be selected from the drop down list as .1000".
- 2. Similarly, set **Snap** value to .0500" for better placement of the components.
- 3. Select **Tools Components Relocate Component** (function tool) to relocate the components.
- 4. Enable **Ratsnest** (**F7** key) option tool of **Relocate Component** function tool to view ratsnest while relocating the components to ensure that components having a large number of interconnections are positioned close to each other. Pressing **shift** key while relocating/ stretching an item allows the item to move/ stretch smoothly.

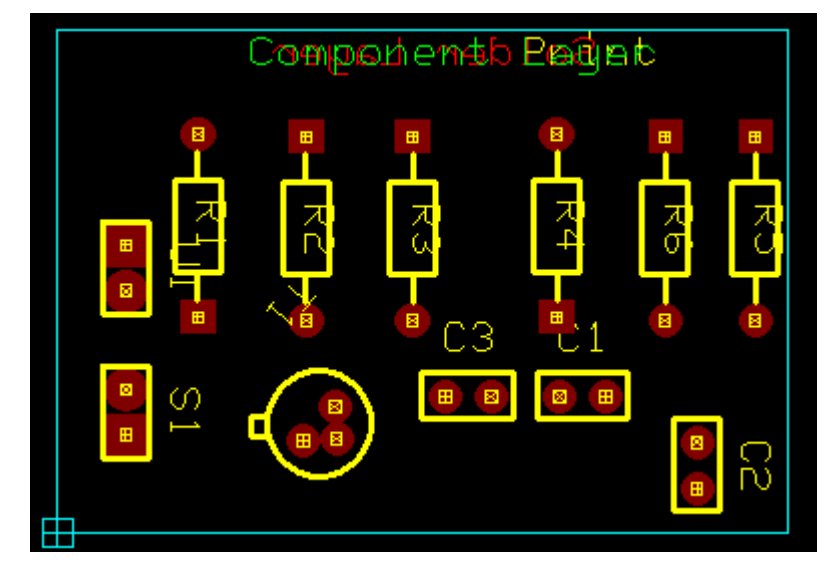

#### **Routing the Components**

Connections between components may be established by using **Traces** and **Copper Pour** areas.

- 1. Select **Tools > Connections > Route** (Function tool) to enable a set of Routing tools on right clicking the workspace.
- 2. Adjust **zoom precision** to view the pins properly.
- 3. Turn on **Preference/ Guidelines (Next unconnected node**) before routing because this option guides you to take the easiest path to route.
- 4. Select **True Size** and **Pad frames** from **View/ Layout**, enabling you to select proper trace size. This also prevents you from creating errors such as traces crossing over pad, traces very close together etc.
- 5. First route **power** and **ground signals** (Net SPL0 and +5V). In Project Explorer, select Project / Project Design Rules and set the routing width to **0.030**" for Pwr/Gnd lines and **0.013**" for Signal lines.
- 6. To start routing traces, first select the power points
- 7. Select layer for routing from **Layers** in the main menu. 28 layers are available for routing. By default **COMP LAYER** is selected. Click on pin to route on **SOLD LAYER**.

**Tips:** *While routing, enable the tool Snap Trace by 45 degree to change routing directions in steps of 45 deg only.*

- 8. Move cursor with 45° angle through a short distance and click at the nearest point.
- 9. Terminate routing of the trace by pressing END or F4 key on your keyboard. Or click on the tool **End Connections**.

#### **Auto Routers**

The three Auto routers available are:

- 1. Autorouter-Arizona
- 2. Autorouter-Specctra
- 3. Autorouter-Maxroute

#### **Arizona Autorouter**

Arizona auto router is an integrated module of the EDWinXP. It uses its own temporary project and simplified graphics. The Arizona auto router allows routing the traces of a PCB Layout automatically.

#### **Auto routing using Arizona Auto router**

- 1. Select **Auto → Auto Router → Arizona.**
- 2. Select File  $\rightarrow$  Load board to route from project.
- 3. Select **Parameters Setup** (function tool) **Routing Parameter Settings** (option tool).
- 4. Check **Solder Layer** in the **Routing Parameters** Settings window

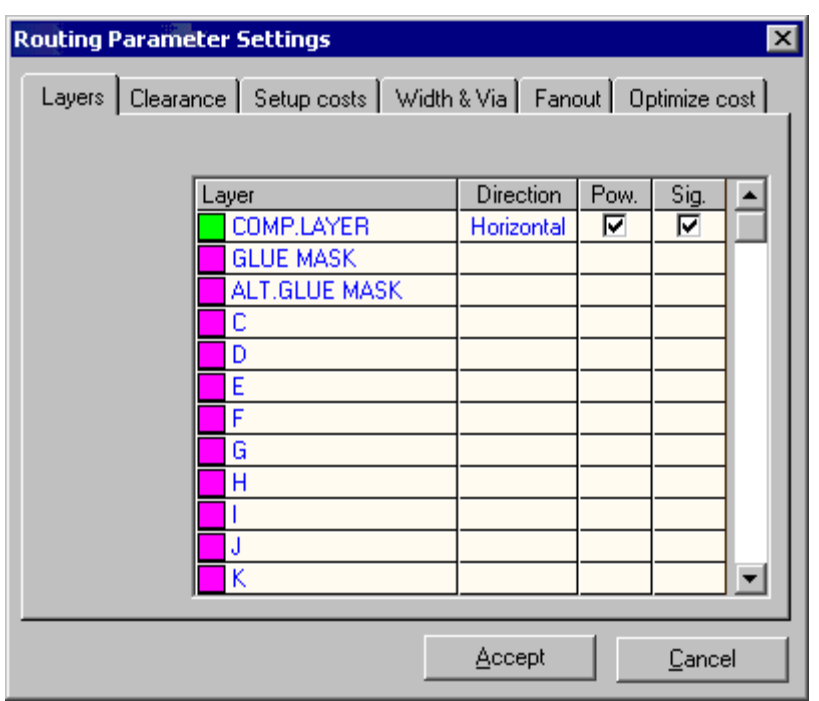

- 5. Select **Auto routing Routines** (function tool) **Start Auto Router.**
- 6. Select Auto routing Routines  $\rightarrow$  Miter.
- 7. Close **Arizona Auto router** window, Click **Update project and Exit** to save the project.

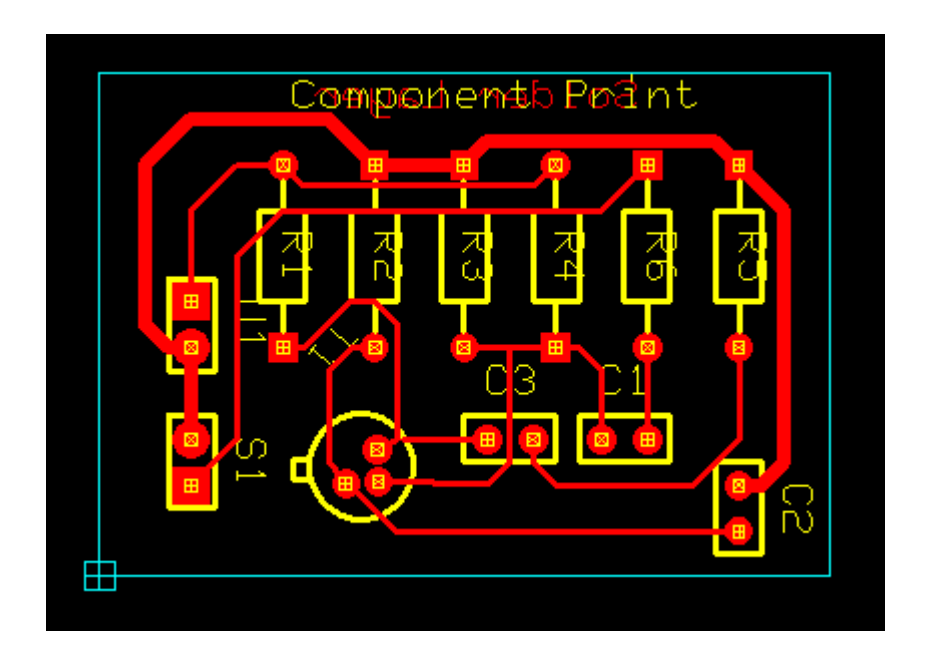

#### **Testing the Board**

While designing a PCB, it is quite obvious that a number of errors may occur. These errors may be in the form of overlapping pads, unconnected Nodes, traces crossing another trace, etc. Such errors must be taken care of before printing the PCB. To find out such errors, certain checks on the board are done. **Connectivity and DRC check** are the two checks.

#### **Connectivity Test**

Connectivity test may be used to check whether there is any electrical discontinuity (unconnected nodes or deleted trace segments) in a single net. By setting certain parameters, the test can be performed either on individual nets or all the selected nets.

1. Select Tools  $\rightarrow$  Connections  $\rightarrow$  Connection Property  $\rightarrow$  Test **Connectivity.**

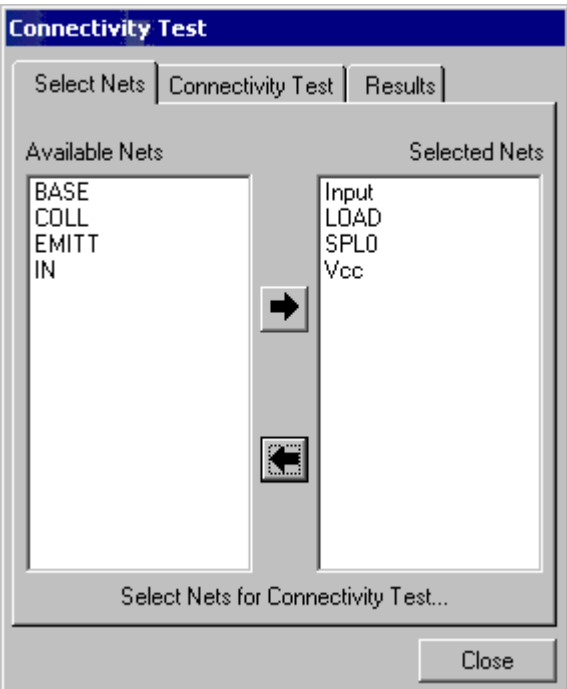

- 2. Click on the board or on a net. The **Connectivity Test** dialog pops up.
- 3. Select the required nets using the move keys and click the connectivity test tab.
- 4. Select **Connectivity test** tab, set anyone of the three options:

**Stop at first fail**: Test stops at the first occurrence of error.

**Test all selected Nets**: Checks whether all **Nodes** of the selected **Nets** are connected.

**Test single Net**: Checks connectivity of the **Nodes** of the selected **Net**.

5. Click the **Test** button to display the results.

6. Perform this test until **"Tested Nets – Fully Connected"** message is displayed in this window.

#### **Design Rule Check (DRC)**

This utility is used to create an error free board to enhance the efficiency of your board. It automatically smoothes, miters, and checks for both aesthetic and manufacturing problems that might have been created in the process of manual or automatic routing. This test helps us to check the clearance between pad to pad, pad to trace and trace to trace.

Select **Autocheck** from **Auto** Menu. The **Autocheck Setup** dialog pops up. Select the layers and enter the clearance value in the window.

To select all the layers used in the project click the **Set To Used** button. Click **Execute**.

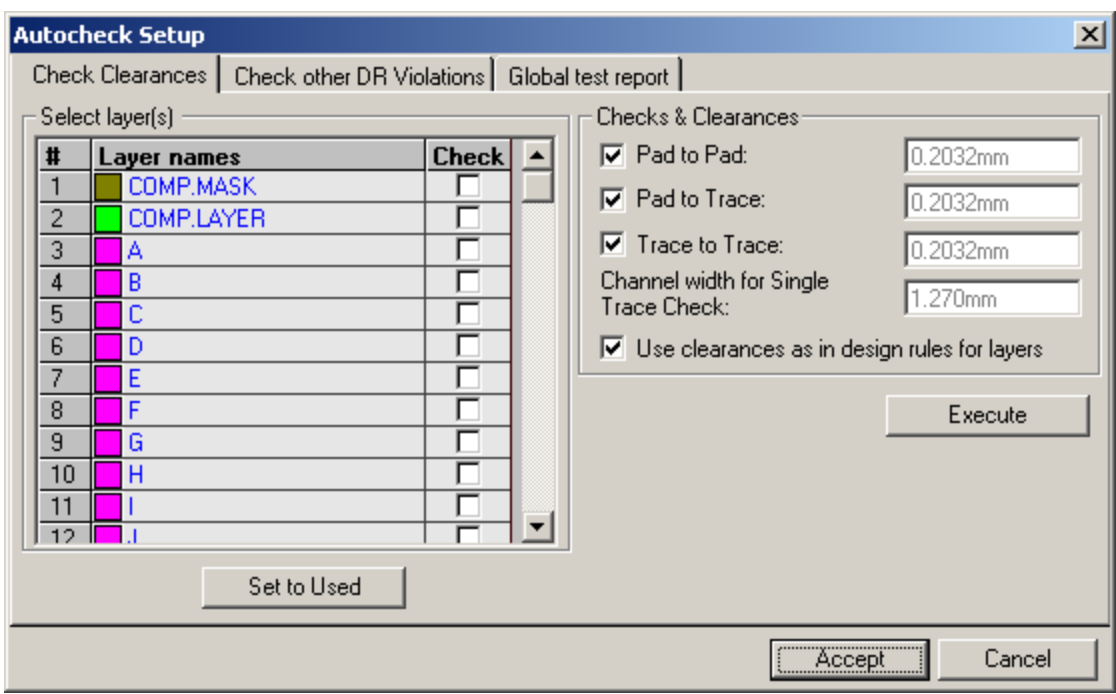

#### **3D Board Viewer**

3D Board Viewer gives idea on how the components are located, whether there is risk of friction between components due to their height and shape, the side on which components

are placed, etc.

Select **Tools 3D Board Viewer** to view the 3D board

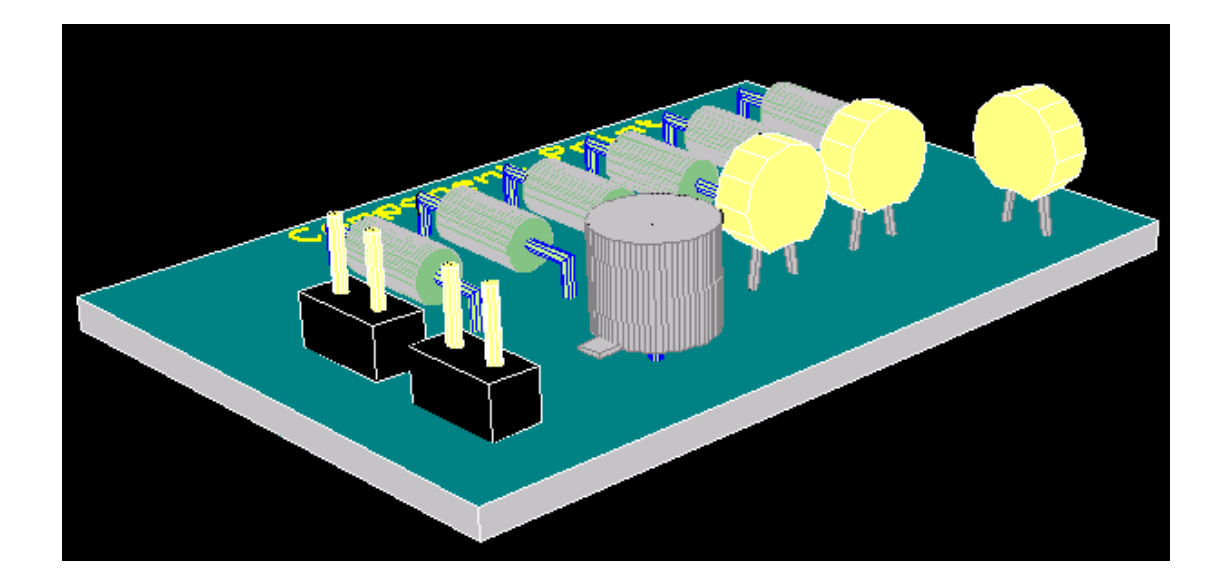

**3D View Control** box appears, in this we can select options to view the board in any direction.

# **Board Analyzers**

EDWinXP provides two board analyzers.

- **Thermal Analyzer**
- **Electromagnetic Analyzer**  $\bullet$

#### **Thermal Analyzer**

The Thermal Analyzer is intended to be used for analyzing and identifying potential thermal problems on a Printed Circuit Board. It evaluates the

Temperature Distribution on a finished PCB, at steady state conditions.. The result of the analysis may be displayed using isotherms or color mapping scheme.

#### **Steps for Thermal Analysis**

- 1. Right click on the **PCB Layout** in the Project Explorer. Select **Board Analyzer** in the list.
- 2. Select the **Thermal Analyzer** tab.
- 3. From **Analysis,** choose **Settings** to open the settings window and click the **Display Options** tab. Click on Set **to default** button.
- 4. From the **Analysis** menu select **Settings** click and select the tool **Board Parameters** Click on **Set to default** button.
- 5. After supplying necessary parameters, right click and select the tool **D Execute** to execute the analysis. The result is displayed in the

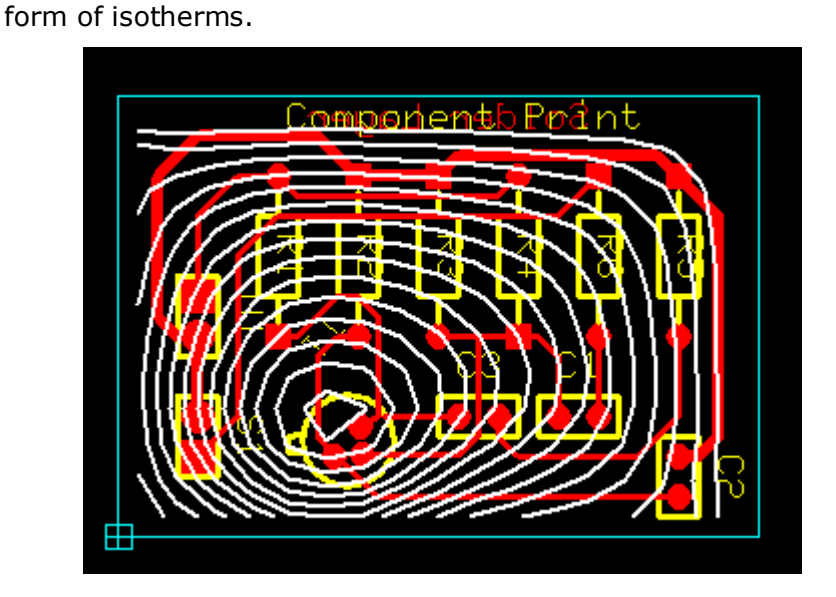

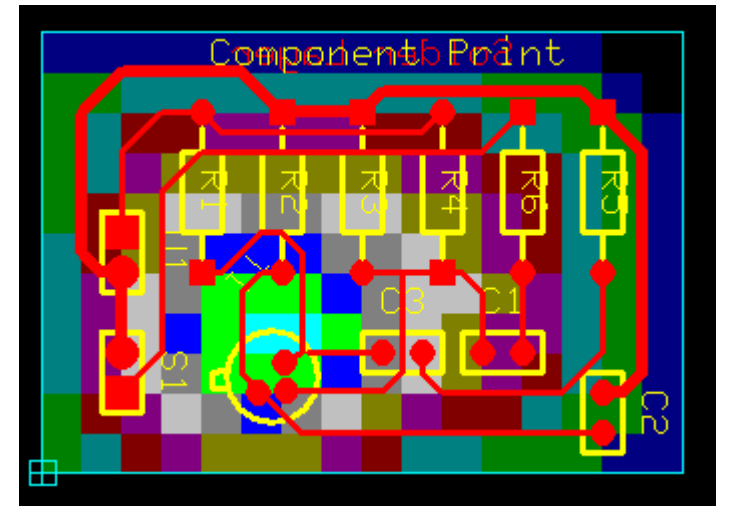

6. Color mapping of the board may be viewed by switching on the option **View Analysis Results-Colored board.**

7. 3D Board may be viewed by switching on the option **View Analysis Results 3D Board Viewer.** This option allows to view the temperature distribution on the circuit in the form of a 3D graph. The higher the temperature, the higher will be the location of the point on the graph.

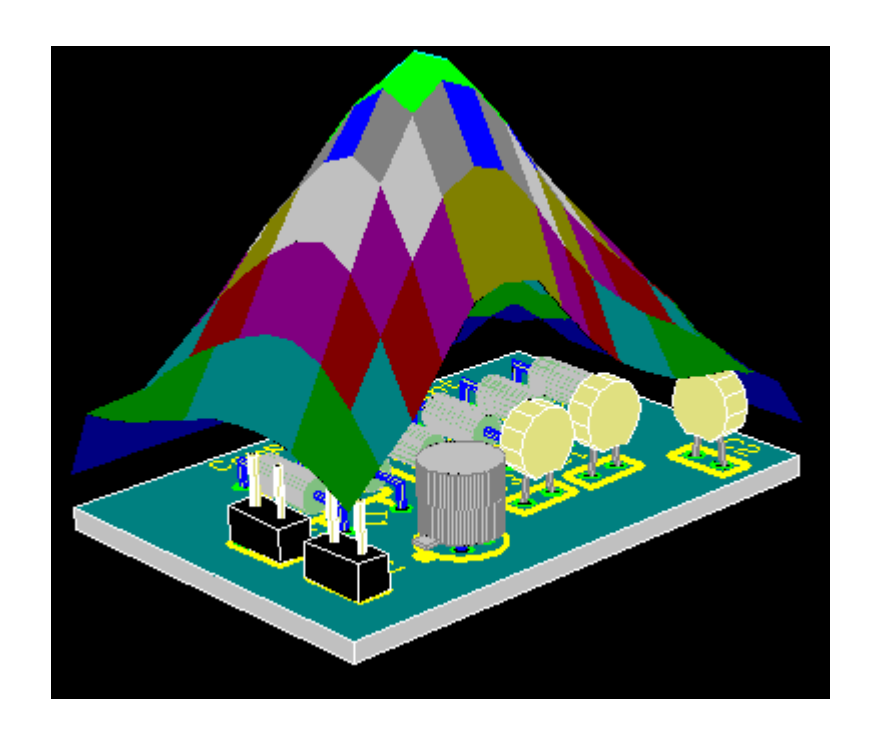

- 8. The analysis result is obtained. From the result it may be easy to identify the most heated up component so a heat sink of about may be used.
- 9. To simulate the heat sink effect, Select the tool **Component Parameters** and click on the component. A **Thermal Parameters** window pops up where you may set the cooling parameter for the component. Check **Component Mounted Heat Sink** check box, enter the **Thermal Resistance of Heatsink** (e.g. 1.2°C/Watt) value and click OK. Repeat the same step for all other components and execute the analysis again. You can notice the change in the isotherms after conducting the thermal analysis.

10.Labels may be placed to display the temperature at various points on the board. For this right click and select the tool **Set/ Delete**  Label and click on the board at required locations. Label gets tagged to the cursor. Now drag the mouse to place the label at proper place. **Note:** *To delete the isotherm label click again on the label.*

#### **Electromagnetic Analyzer**

Electromagnetic Analyzer is used to predict the intensity of electromagnetic field generated by the working circuit on the PCB. An electromagnetic field develops when voltage passes through the traces on board. Once the routing of traces is complete, electromagnetic analysis may be performed on the board. The Electromagnetic Analyzer measures the distribution of the Electric Field Intensity on a finished PCB. The isolines show the distribution of the field intensity on the board. Under the electromagnetic analyzer you can perform Signal Integrity Analysis and Field Analysis.

#### **Steps for Electromagnetic Analysis**

- 1. Select **Electromagnetic Analyzer** tab, Right click and select the tool Electrical Parameters.
- 2. The board parameters are set to the default values by clicking the **Set to default** button.
- 3. If you select the **Set to default** button, the default parameter gets loaded into the text boxes. To move Net from Select Net to Currently Set Net parameters use  $\rightarrow$  key and to move backward use  $\leftarrow$  key.
- 4. View the electrical parameters of the trace from point to point using the **View Traces** button after selecting the particular Net Name.

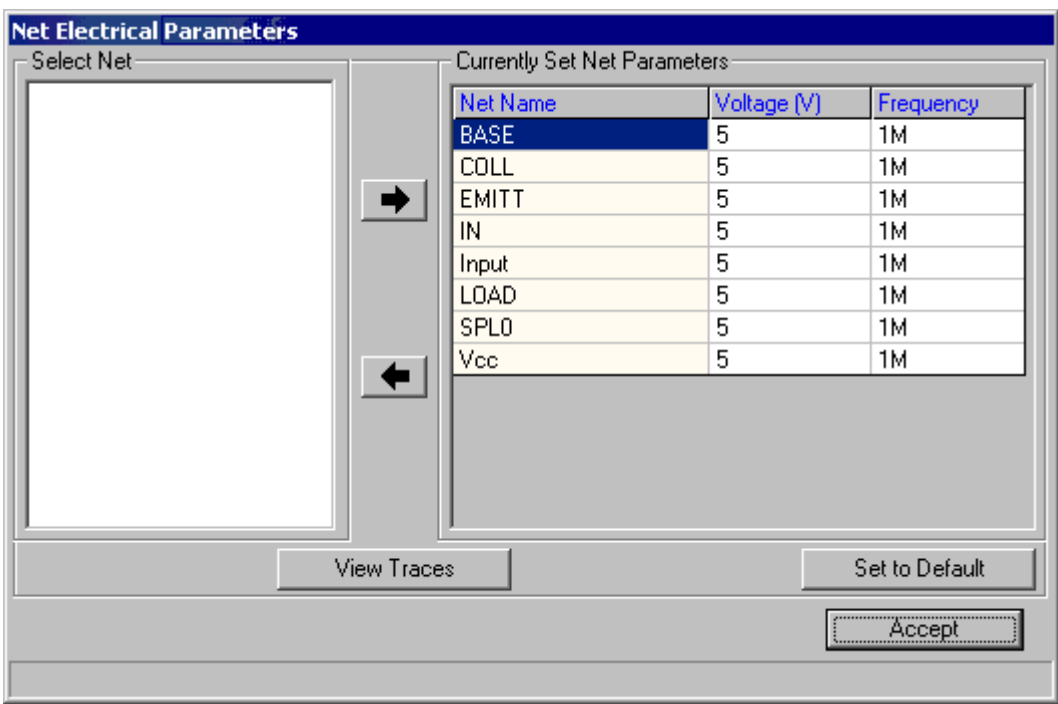

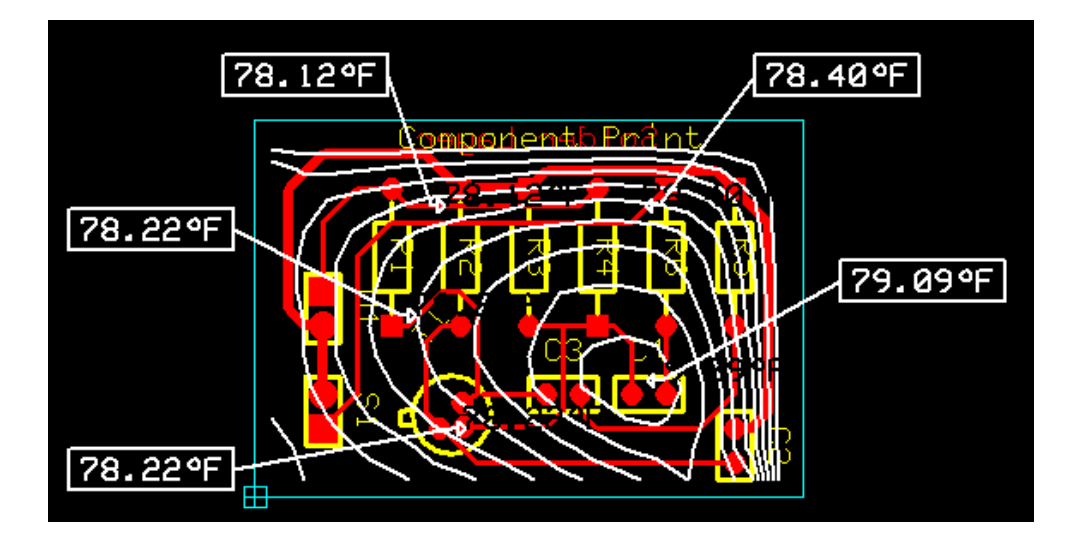

5. After adding these nets you may execute the analysis directly. For this right click and select the tool **Execute Analysis**. The result is displayed in the form of isolines.

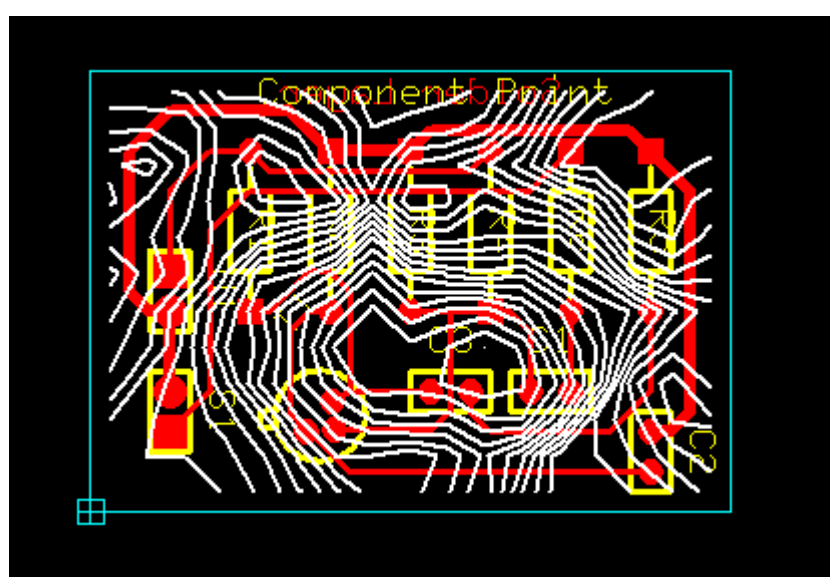

6. Color mapping on the board and may be viewed by switching on the option Colored board under **View Analysis Results Colored Board.** The analysis result is obtained. The Maximum and minimum field intensity locations can be observed.

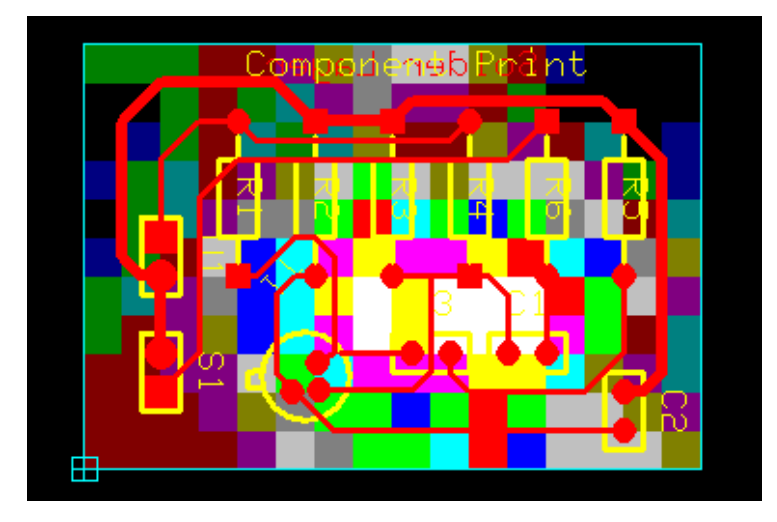

7. Labels may be placed to display the field intensity at various points on the board. For this select the tool **Set/ Delete labels** and click on the board at required locations. Label gets tagged to the cursor. Now drag the mouse to place the label at proper place.

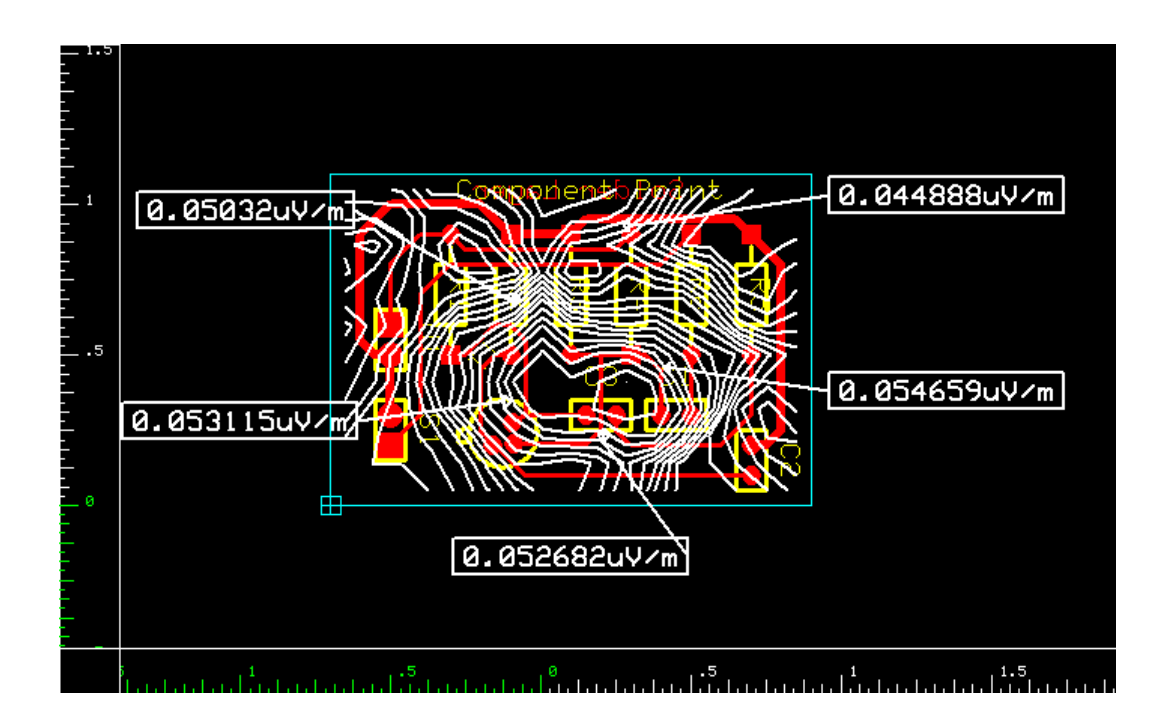

#### **Signal Integrity Simulation**

The Signal Integrity Analyzer examines the probable distortion of high-speed signals as they pass through traces on the PCB. The results of the analysis are displayed in the Waveform Viewer. The purpose is to predict how a signal deviates from its ideal (or intended) behavior in a real-world setting.

#### **Steps for Signal Integrity Analysis**

Under normal working conditions, signals propagate from some pins of the components in the circuit (technically called **Driver Nodes**), through the interconnecting traces and into pins on the same or other components (called **Receiver Nodes**).

This analysis detects the degree of distortion of the signal from its ideal behavior while it passes through the trace and graphically presents the comparison result with the help of the **Waveform Viewer**.

- 1. **Signal Integrity Analyzer** is invoked from within the Electromagnetic Analyzer. Right click on the task PCB **LAYOUT** in the Project Explorer to unfold a list of functions. Clicking on **Electromagnetic Analyzer** in this list opens up this module.
- 2. Right click on the workspace, and select the tool **KK Signal Integrity** and click on any of the trace, which is to be analyzed.
- 3. Now select a net. A window pops up where you may set all the parameters for simulation. To check the integrity of an electromagnetic signal while it passes through this trace, go through the following steps.
- 4. All nets are displayed in the frame Available Nets. Select a net from the list and click  $\blacksquare$  . The segment nodes of the selected net get displayed in the frame. Right click on any of the node and set it as driver node and another node as receiver node.

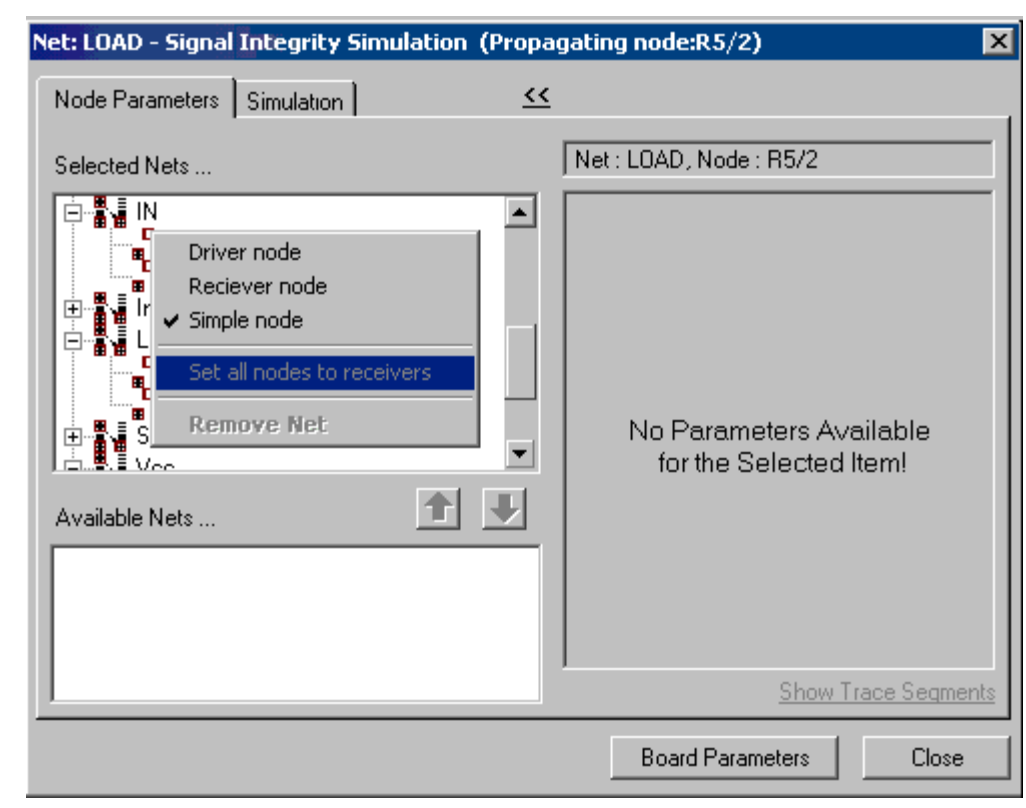

5. The electrical properties of the trace will influence the signal as it passes through it and this is shown in the respective columns. The Trace Segment parameters of the driver node may be viewed by clicking on **Show Trace Segments**.

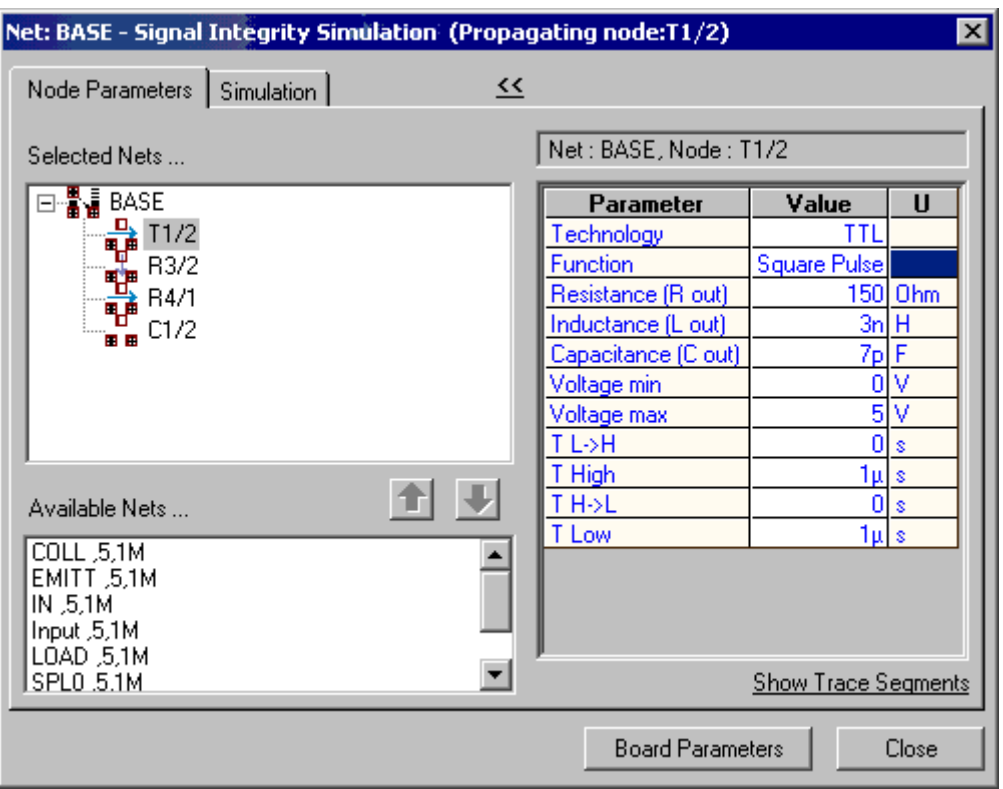

6. Set the following parameters.

**Max voltage to 5V**   $T L->H = 0$ **T H = 1us**  $T H - > L = 0$ **T L = 1us**

7. Set TTL technology to the receiver nodes. Check the check box corresponding to Test Points. The **Test points** allow displaying the output of the selected node in the waveform viewer. If no test point is

selected then output waveform alone is displayed on the waveform viewer.

- 8. To execute simulation, Start time and End time of the simulation as well as the sampling time interval must be specified. This corresponds to the parameters Start time, Time limit and Time step. Enter 1n for Time Step and 2µs for Time limit.
- 9. Click on **Calculate** button. The **Calculate** button allows to calculate the maximum time limit and will update the text box Time limit. Here the time step is set to **1ns** and Time limit to **2us.**
- 10.Check the box **Generate Waveform.** Click the **Simulate** button to process the simulation.

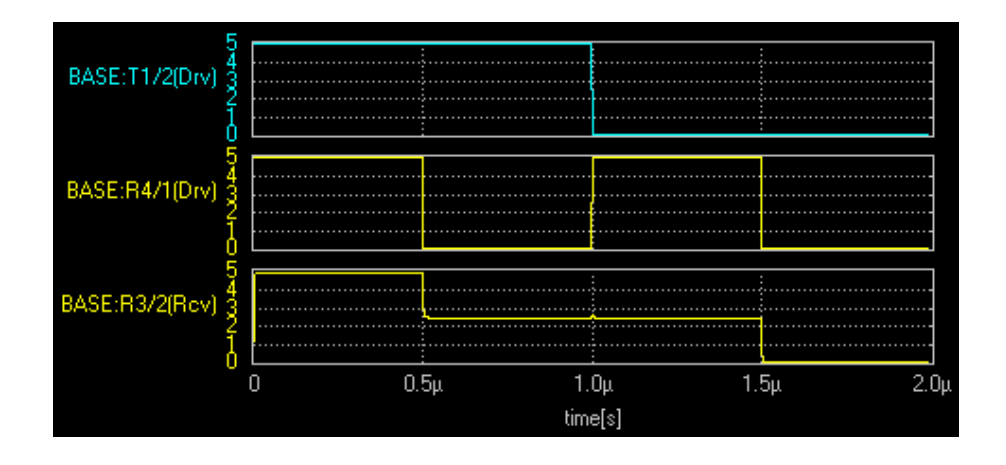

11.The waveform obtained after simulation is shown below.

#### **Field Analyzer**

The Field Analyzer is a tool for studying the electromagnetic fields that are created when power and/or signal traces on the board are energized. The results of the analysis may be view as a color graph, isolines, 3D-wire mesh graph, etc. It must be particularly mentioned that, just as with the other two tools, the Field Analyzer does not make any decisions or suggestions about the proper functioning of the design. The Field Analyzer predicts the variations in the selected field, due to electromagnetic properties of physical connections (traces), within a spatial area and time frame specified by the user.

#### **Field Analyzer - Operation**

Invoke **Field Analyzer** from **Signal Integrity Simulation** window. Check the option **"Display Fields**' in the **Signal Integrity Simulation** window.

Click the **Simulate** button to open the **Field Analyzer.**
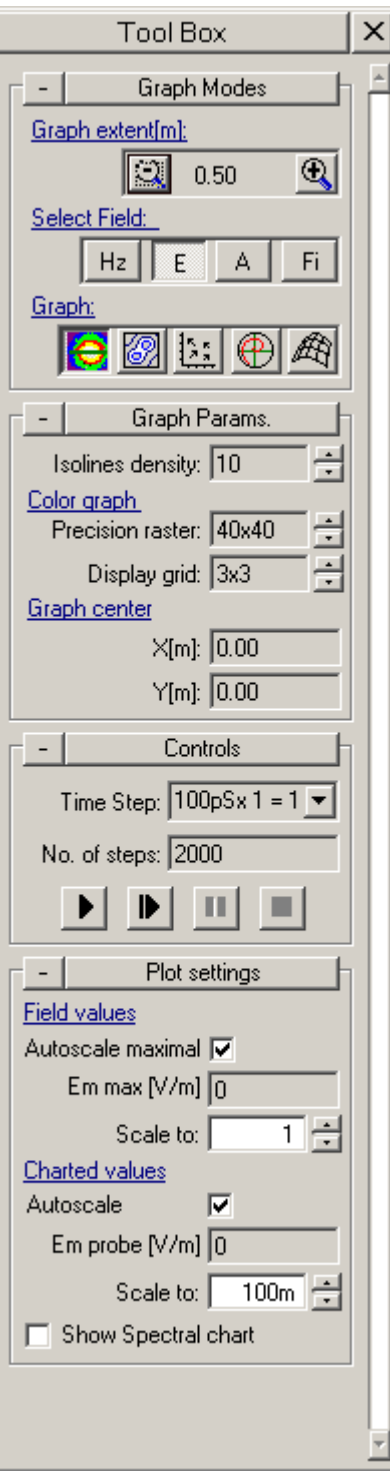

The Tool Box on the right side of **Field Analyzer** includes

#### **Graph Modes**

The Graph mode includes

*Graph Extent:* 

Size of the square covered in the graph can be adjust using the zoom out and zoom in button.

*Select field:*

It includes Electric field, Magnetic field, Vector potential, Scalar potential. Output can be viewed by selecting each field. *Graph:*

In this option of Field Analyzer, five types of graph can be viewed. Colored graph, Isoline, field direction graph, Polar coordinates graph,  $\bigoplus$  3D graph.

#### **Graph Params**

*Isolines density:*

More detailed presentation of the result can be obtained by increasing the Isolines density in the Graph Params.

*Color graph:*

Precision raster-

The precision to calculate the field values can be adjusted using the Precision raster.

Display grid-

Applying higher values to the Display grid will provide smoother variations to the colored graph.

#### **Controls**

**Run Simulation** button used to begin the Analysis. .

The simulation may be interrupted (and continued later) at any desired point by using the **Pause** button.

In order to continue the interrupted analysis, simply click the  $\blacksquare$ **Continue Run** button.

**Stop** button stops the simulation.

#### **Plot settings**

You can view the Field Analyzer Diagram by setting the parameters as your need.

If Auto Scaling has been selected, the maximum values displayed as well as the scales of the graphs are automatically updated. On the other hand, if Auto Scaling has been turned off, these values are clipped at the values specified. (In other words, values higher than those specified are ignored.).

Different magnetic field, electric field, vector potential and scalar potential graphs can be viewed by selecting **Select Field** and **Graph** in **Graph Modes**.

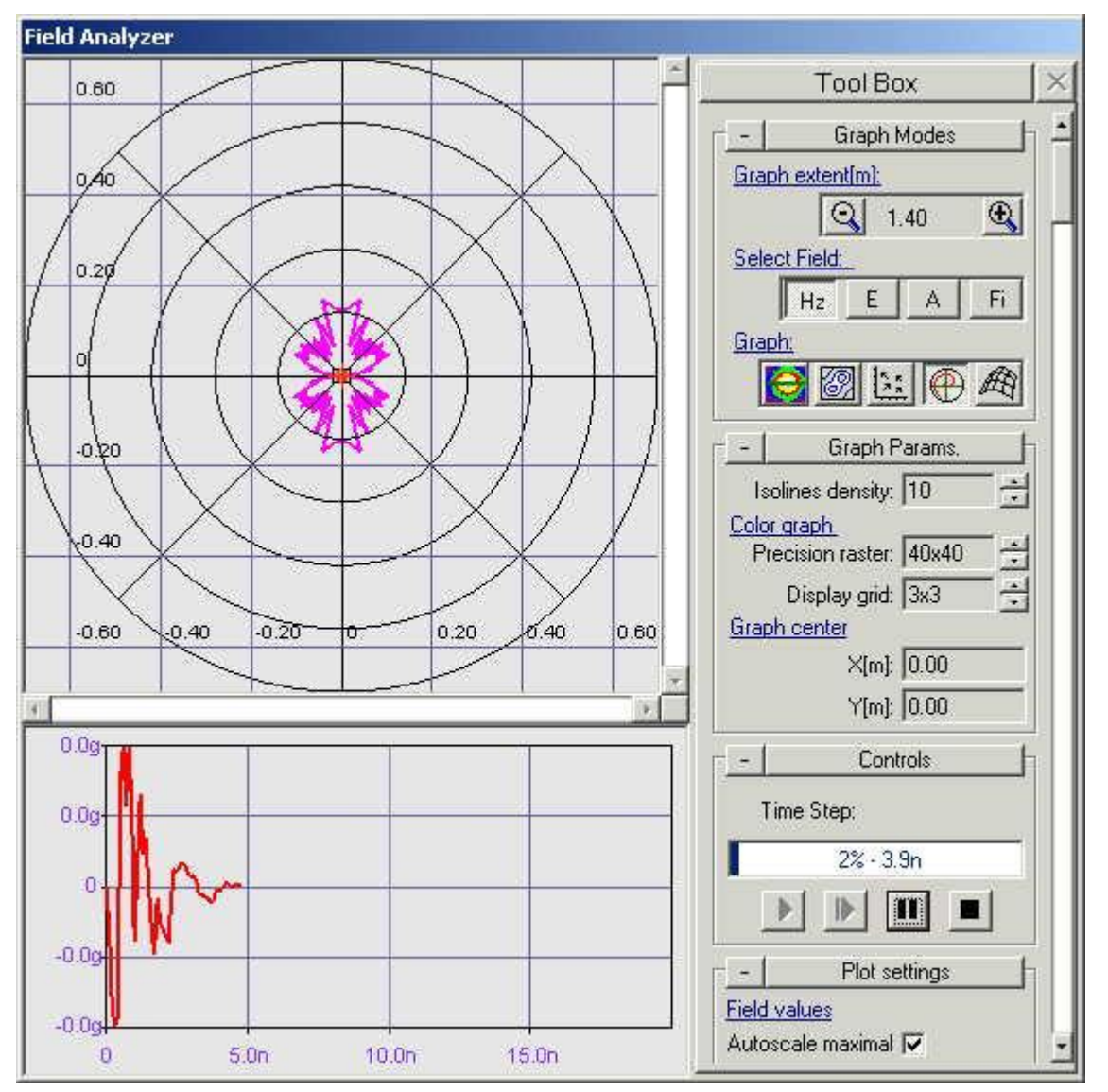

**Electric Field Polar Co-ordinate Graph**

#### **Magnetic Isoline Graph**

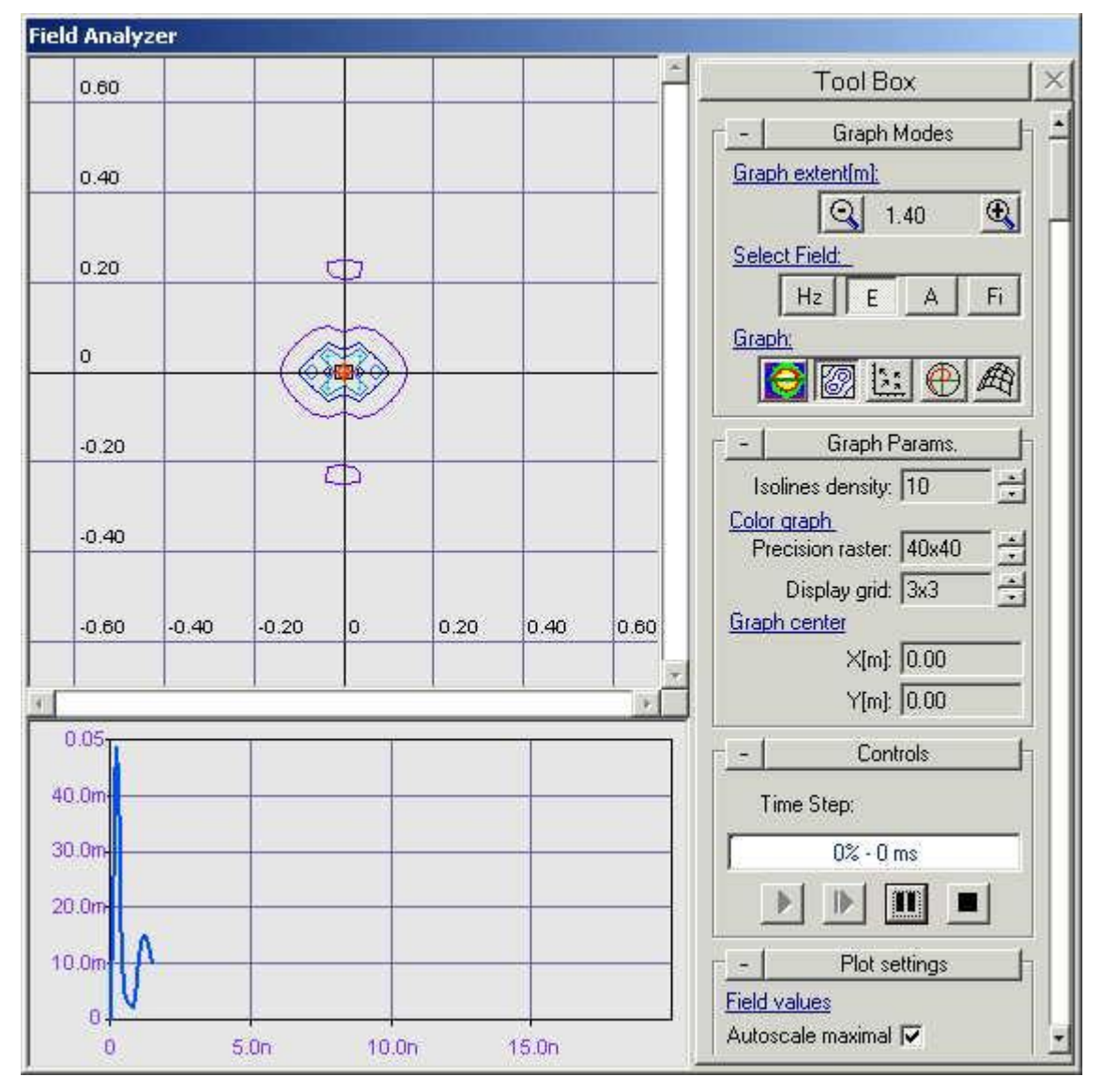

# **Magnetic Field Direction Graph**

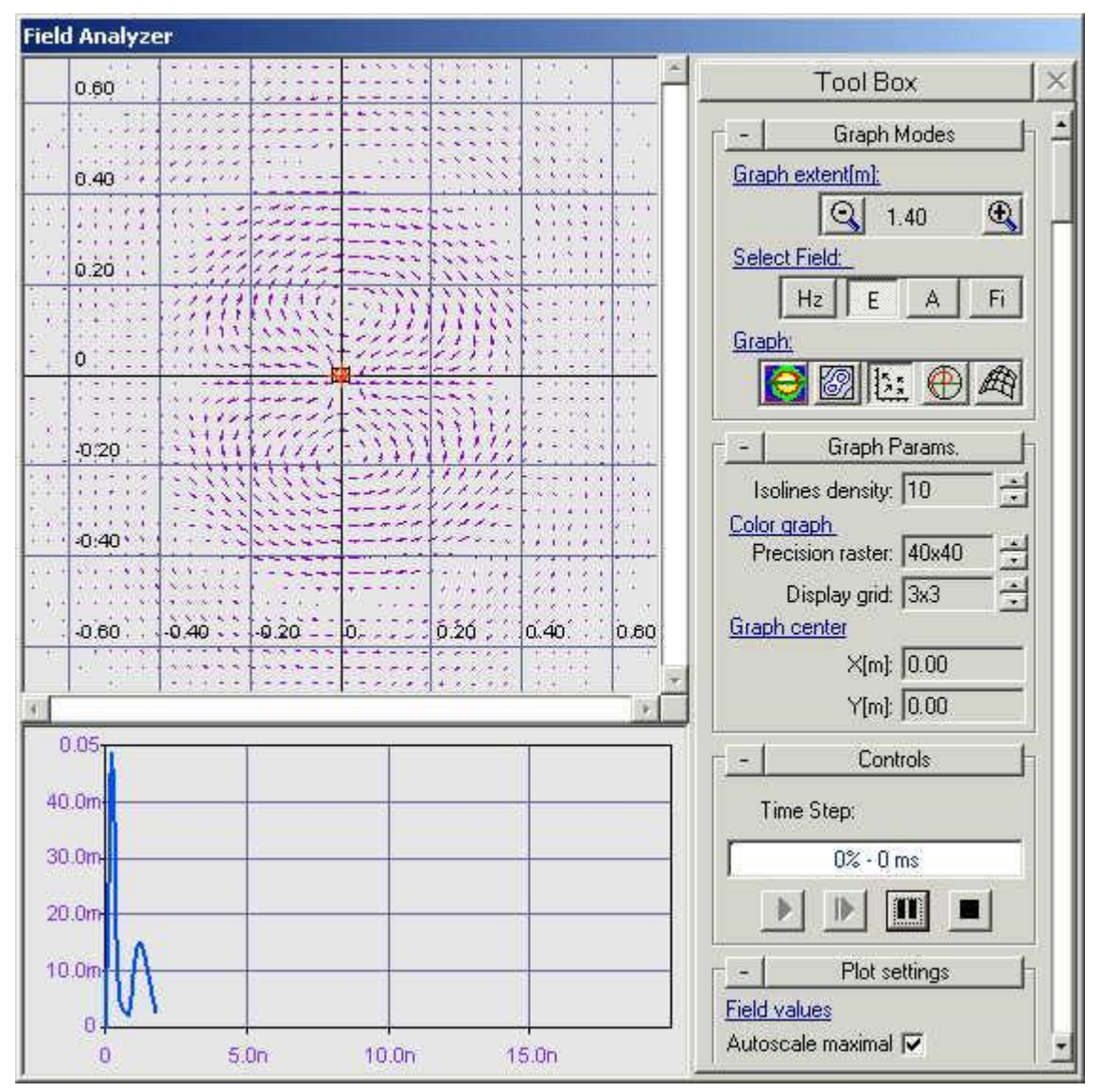

# **Magnetic Field 3D Graph**

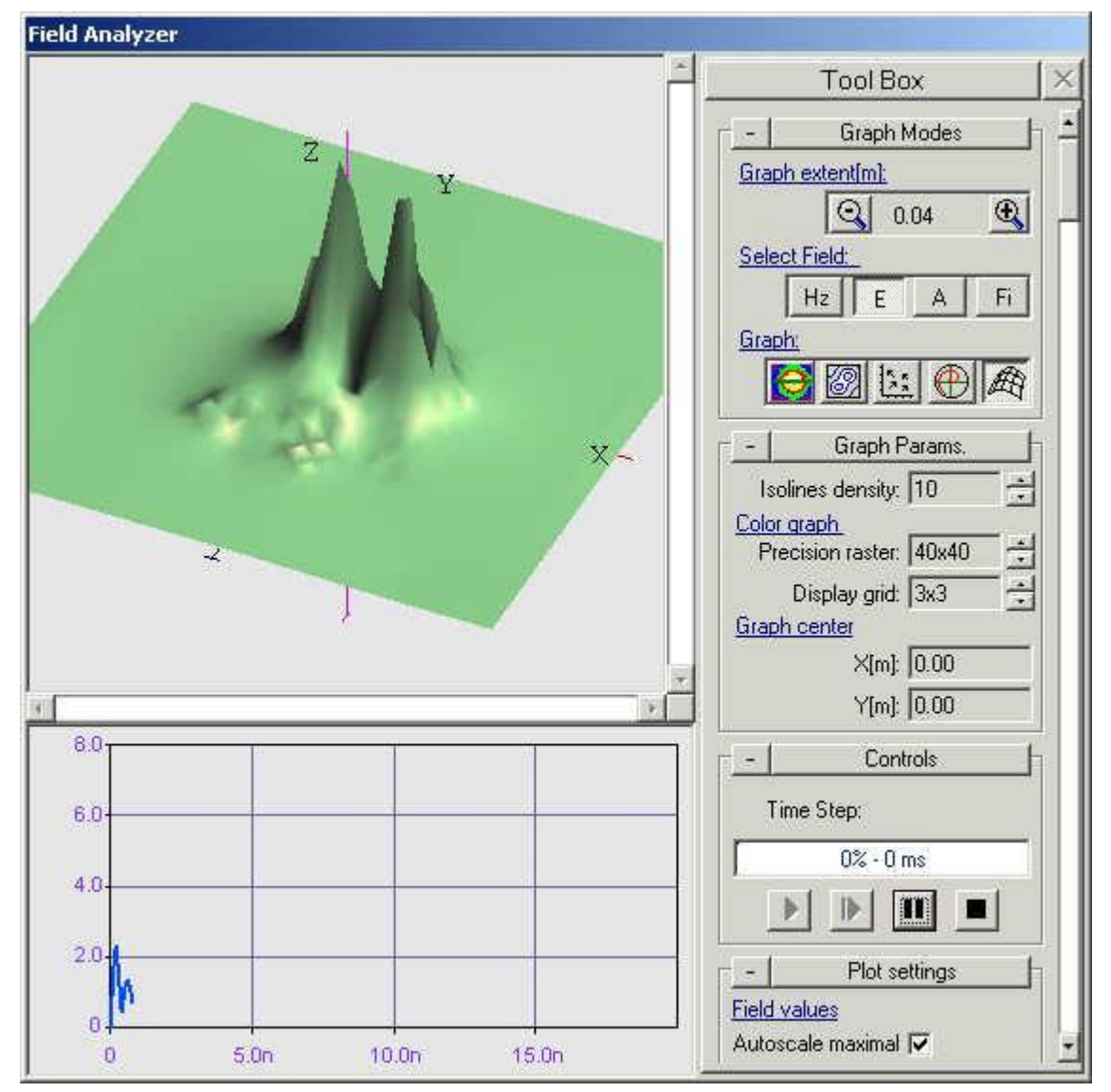

# **Fabrication Manager**

# **Introduction**

Fabrication is the last stage of the electronic design process. The PCB information is converted into ASCII output files – GERBER (.gbr), NC Drill (.ncd), PCB Assembly Outputs Generic (.pck), IPC-D-355(.355), Bare Board Testing Generic (.bbt) and IPC-D-356A(.356) which are input to machines to finally create the hardware.

- 1. Invoke **PCB Layout** in the Project Explorer.
- 2. Select **Fabrication Manager** from the **tasklist** or Select from the **task toolbar**. The Fabrication Manager window opens with a default board size and gets aligned with the Project Explorer to fit the screen.

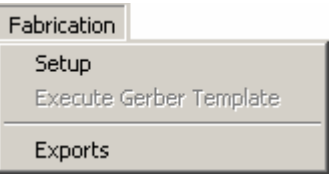

- 3. Invoke **Fabrication Data Manager** choose Setup from Fabrication.
- 4. Choose Gerber Artworks in the left pane of Fabrication Data Manager .

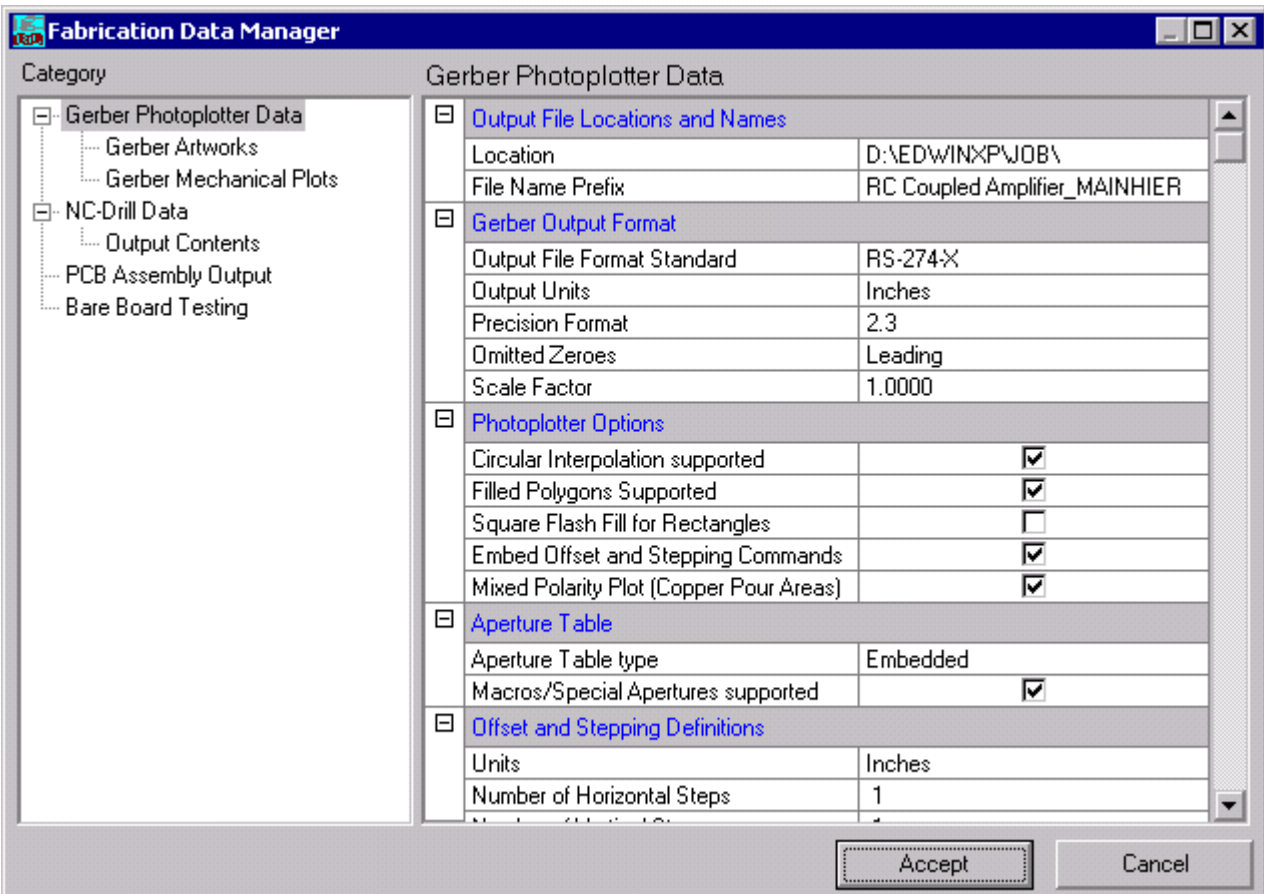

### **Gerber Output**

GERBER is the standard format used as input to photoplotters that generate the design data on films. These films are used as masters for manufacturing the PCB, the physical realization of the schematic data. GERBER format is a vector format for defining various elements of the layout. This format represents all traces as draw and the pads that are part of the component footprint as flashes. The Photoplotter uses this command language

- 1. Select the layers for which we want the Gerber Artwork files.
- 2. Click Execute.
- 3. **"**Gerber output window**"** opens, Click on **Execute**.
- 4. This completes the generation of GERBER data.

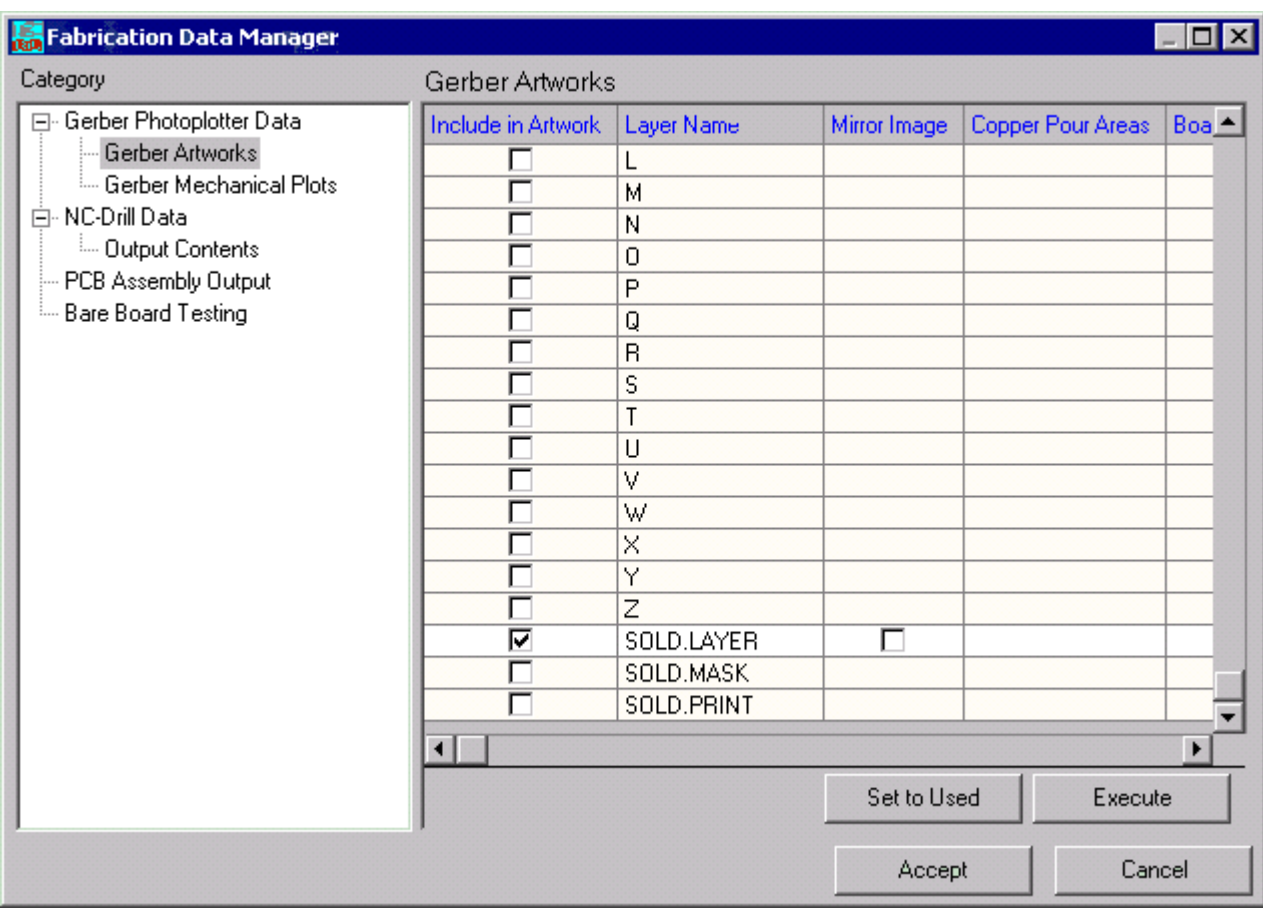

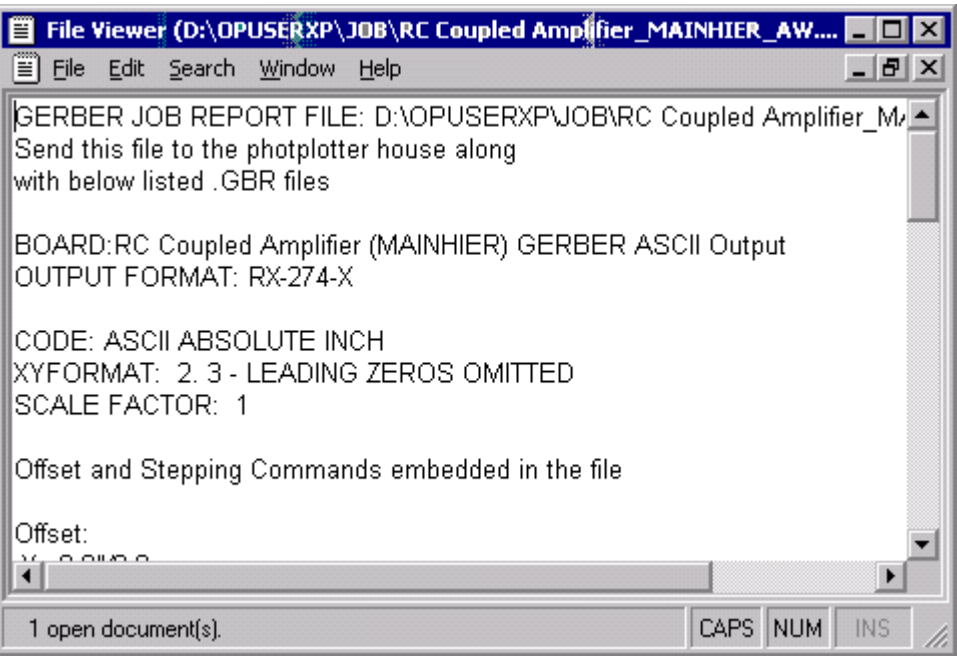

#### **Preview the GERBER Data**

To preview the GERBER data, Select File  $\rightarrow$  Gerber/ Excellon/ DXF/HPGL **Viewer.** Different modes of settings may be done using this viewer.

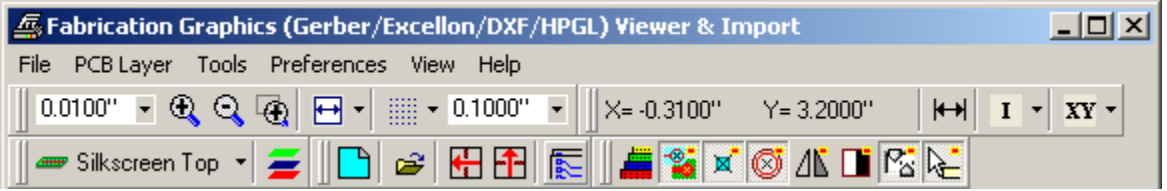

A file import dialog box will be open to import files. Select the *Files of type* as *Gerber ASCII files (\*.GBR) and* select the required gerber file. *Import Parameters* dialog appears as shown below .

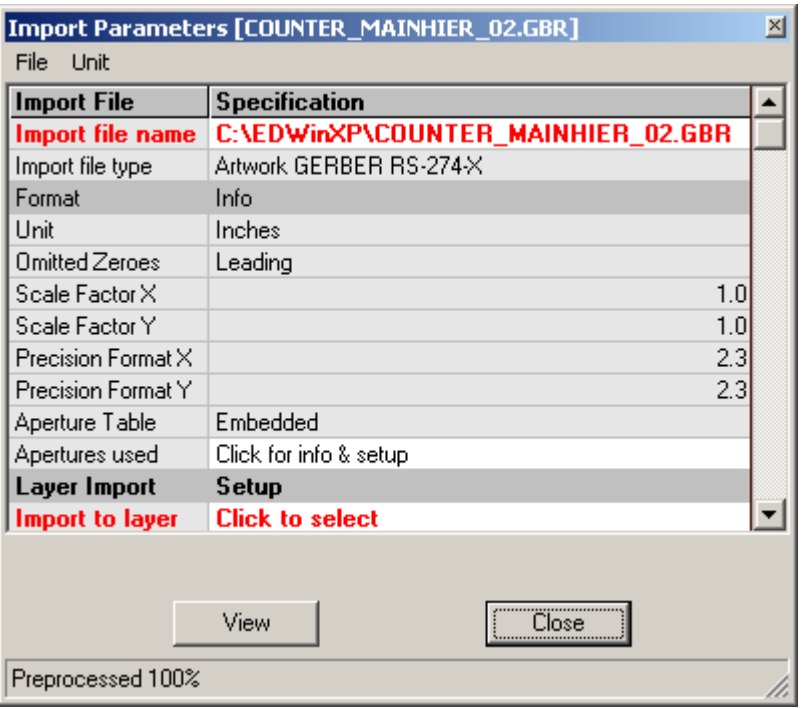

Select the appropriate layer for importing. Here Artwork Top layer is selected. Refer the figure below.

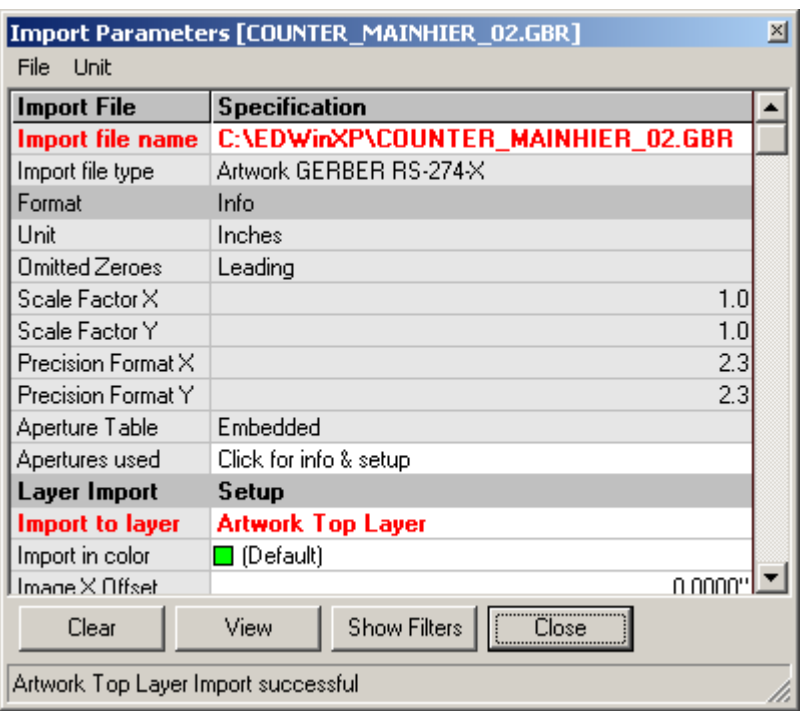

Select the *Show Filters* option so that the unwanted items can be filtered off as shown in figure below.

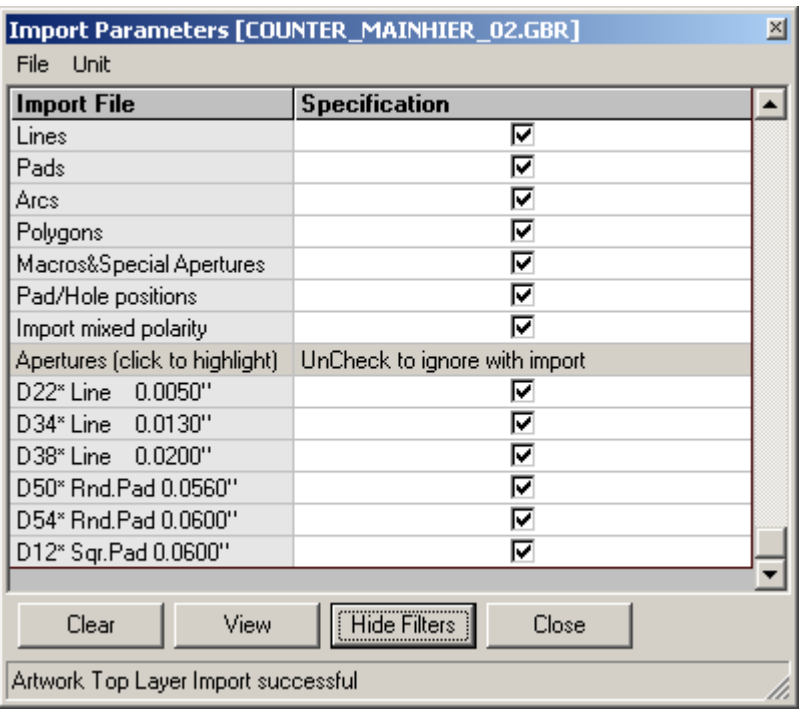

Uncheck the Imported elements items, which are not required. Since here the artwork top layer is imported, the board items are excluded by unchecking D22\* line 0.0050" .

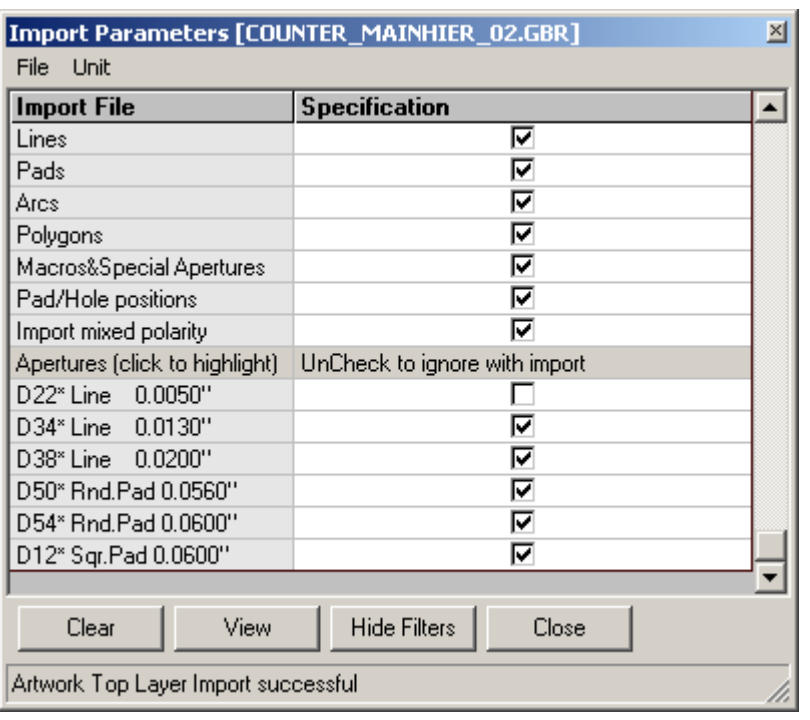

**Fig.10.21**

Click *Close* to exit.

Repeat the procedure to import the other layers also in the Graphics Import editor.

You will observe the selected layer in the display area. For e.g. in figure, GERBER file generated for COMP.LAYER (with Copper Pour Area) of a project is

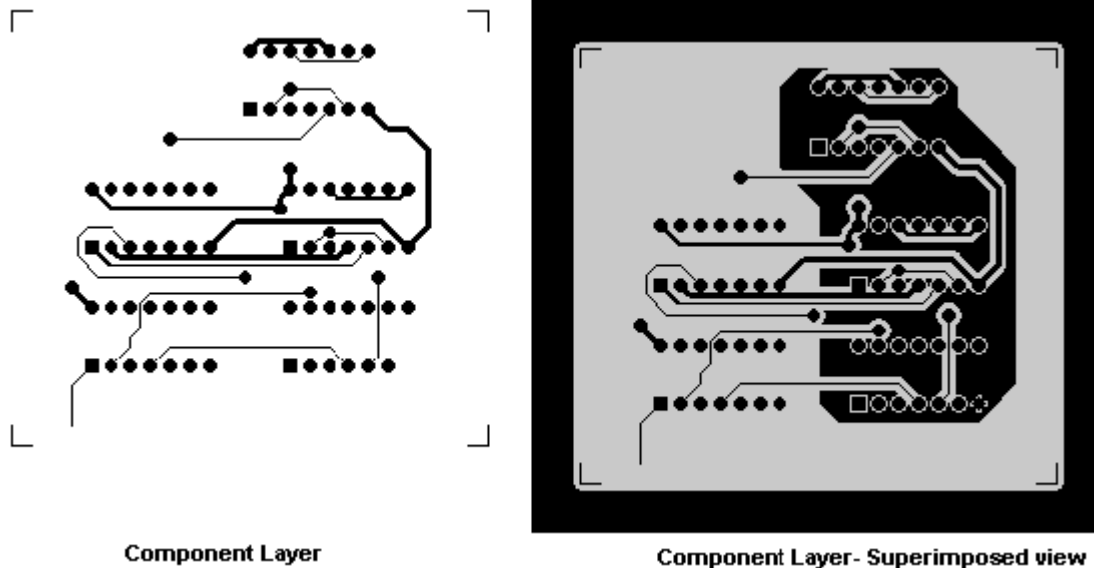

Component Layer-Superimposed view

shown in figure below.

The above procedure must be repeated for all the required layers. Note that once artwork files are created it is possible to switch between preview of different layers by direct selection of one of these files.

After importing all gerber files to the corresponding layers, select Tools -> Import Categories for editing from the Gerber/ Excellon /DXF/ HPGL Viewer. Fig .10.22

| <b>Import to categories</b> |      |
|-----------------------------|------|
| <b>Import Category</b>      | Mode |
| Board outlines              | ⊽    |
| Remove previous import      | ⊽    |
|                             |      |
| Silkscreen                  | ⊽    |
| Remove previous import      | ⊽    |
|                             |      |
| Traces                      | ⊽    |
| Remove previous import      | ⊽    |
|                             |      |
| Pads & pads positions       | ⊽    |
| Remove previous import      | ⊽    |
|                             |      |
| Copper pour                 | ⊽    |
| Remove previous import      | ⊽    |
| Cancel<br>Accept            |      |

**Fig.10.22**

Click *Accept* so that the changes are effected in the Fabrication Manager. In Fabrication Manager, the board appears as a template.

# **Gerber Mechanical Plots**

This window allows setting the parameters for gerber mechanical plots on both Component and Solder side. The window opens with the Component Side, by default. Here the Generate Mechanical Plot for Component Side checkbox is unchecked. Enabling this checkbox displays the list of parameters that may be set.

1. Select **Fabrication > Setup.** This dialog box is shown below.

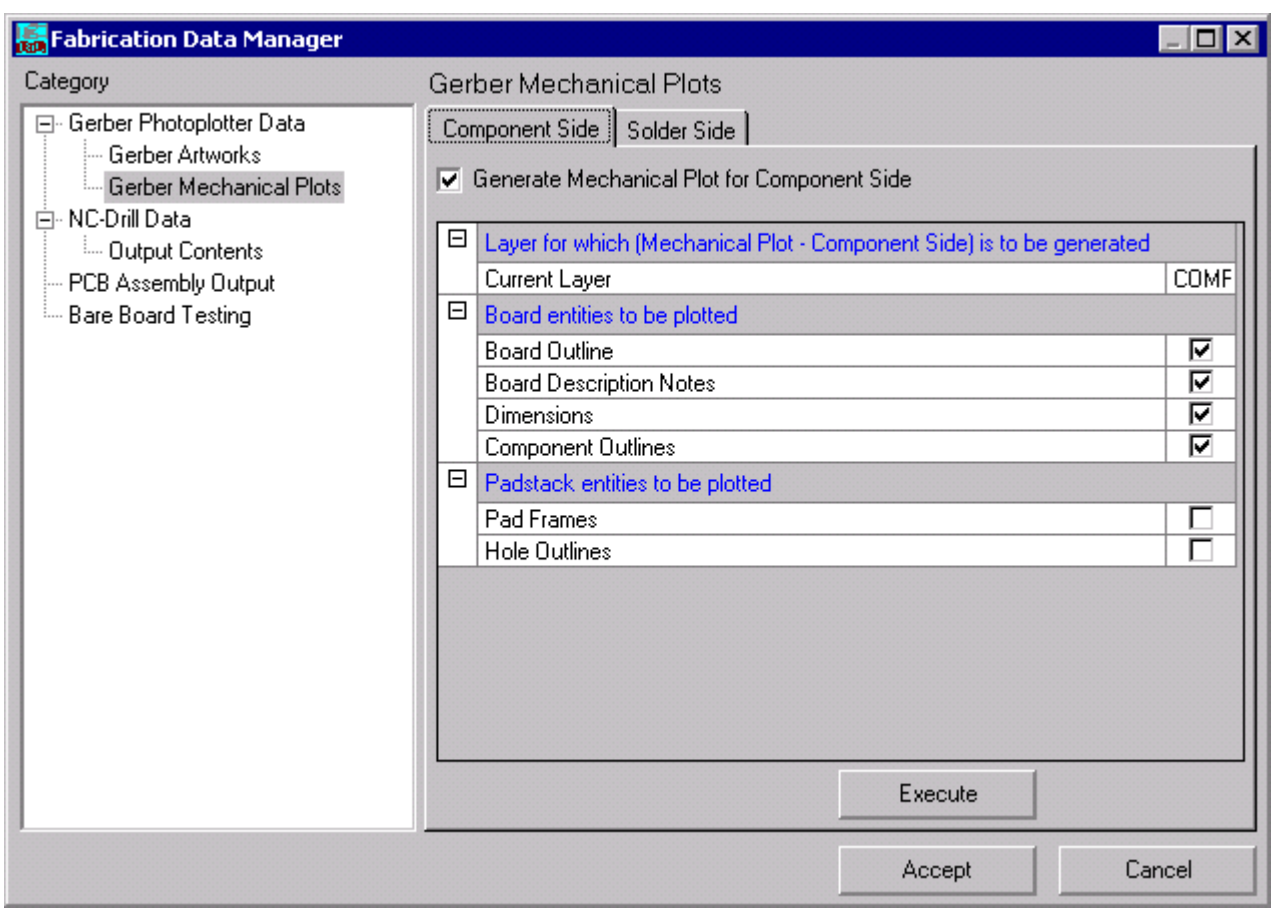

2. Click **Execute,** then a Gerber Output window appears.

3. Click **Execute. "**Gerber ASCII output completed' message appears in the bottom of the window. The output obtained will be a text file.

#### **Introduction to NC Drill**

In generating the NC-Drill, the system extracts information about the whole positions, sorts them according to drill size information. The different hole sizes are grouped together and generally sorted to drill in a specific order. This grouping may be done based on sizes, type of drilled hole, like through plated or non-plated, via type like buried or unburied etc. This is generated as a drill tape data. The data may be used directly on any numerically controlled drilling machine. This NC-Drill data is of the EXCELLON format, which is the accepted industry standard.

#### **NC Drill Output Parameters**

1. Select **Fabrication → Setup → Fabrication data manager → NC-Drill Data**. Depending on the equipment used by the PCB manufacturer some parameters must be set prior to generation of NC drill files.

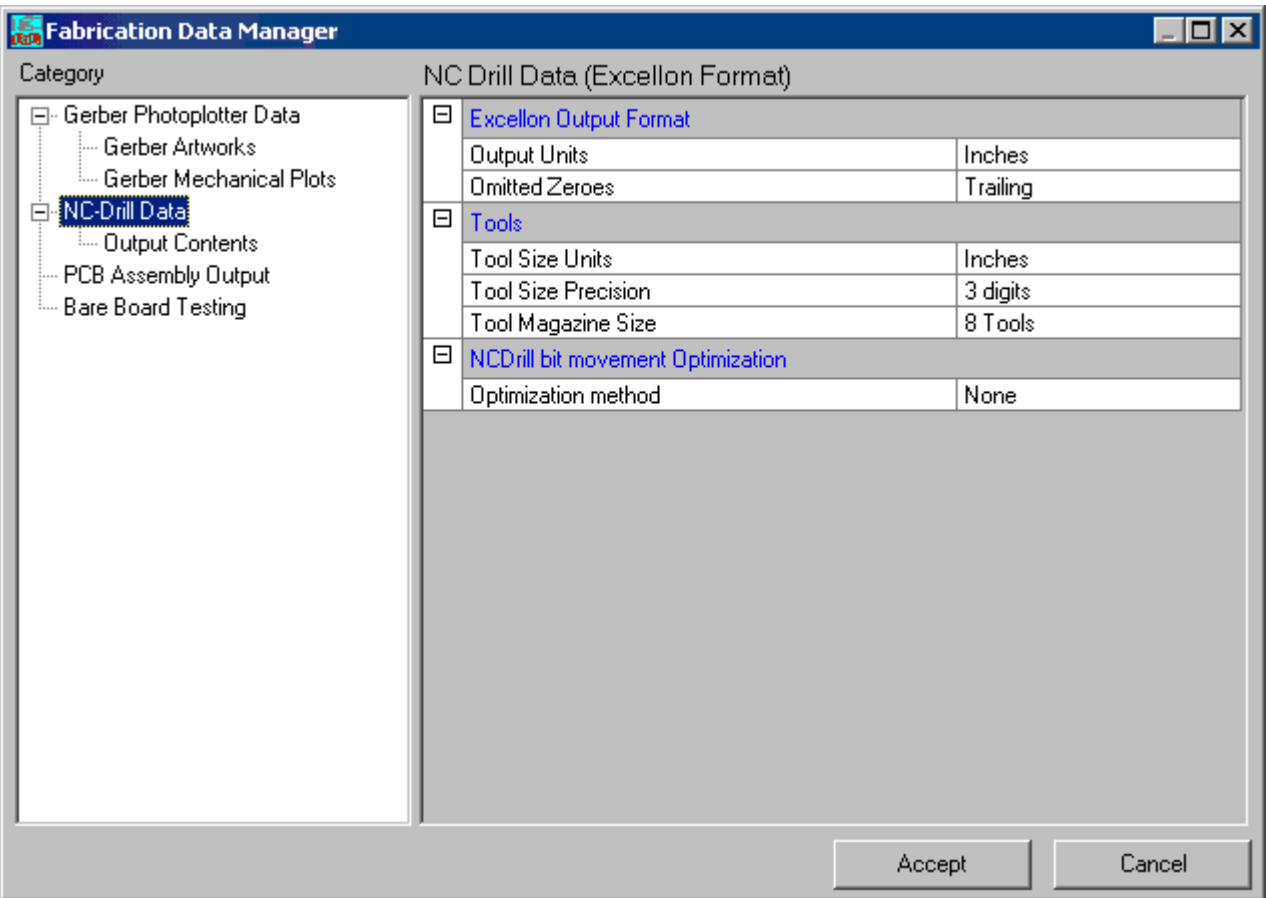

2. Set the following parameters

**Output units -** Inches or Millimeters.

**Omitted Zeroes-** Leading or Trailing.

- 3. Click on **Execute, NC Drill Output** window appears.
- 4. In this window check Prepare drill database for Template only and Check for multiple holes in the same XY position.
- **5.** Click on **Execute.** In this window after execution displays a message **"NC Drill Output Completed".**
- 6. Click **Close** and **Accept** Fabrication Data Manager.

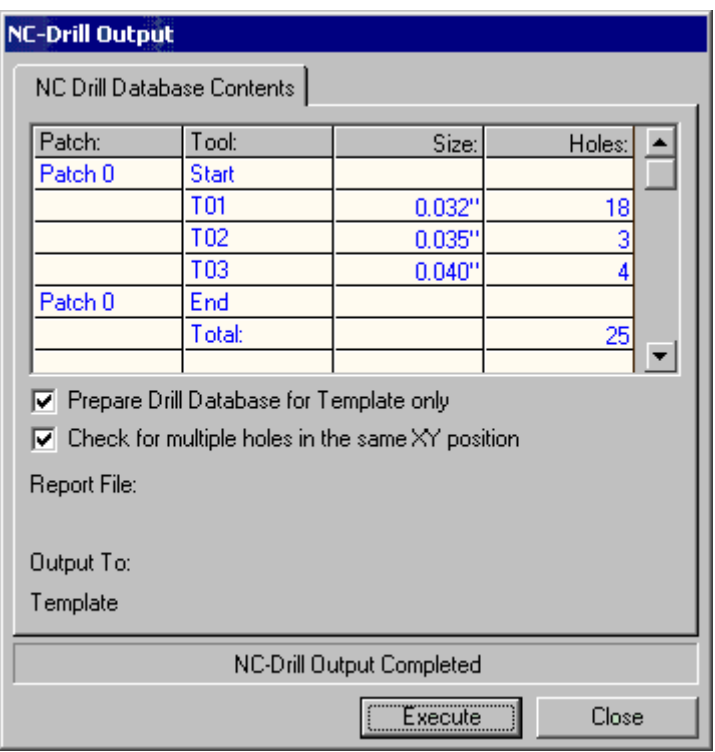

# **Preview NC- Drill data:**

Select Tools 2 Template (notes)

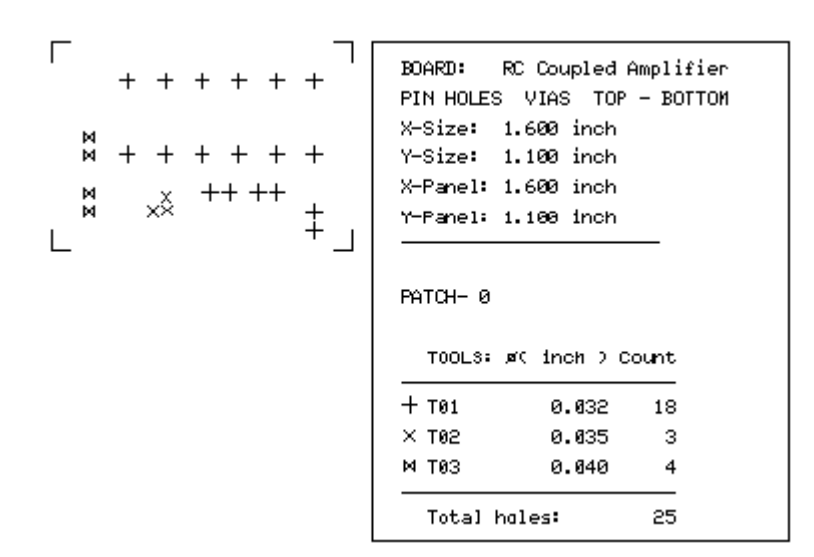

#### **Introduction to PCB Assembly outputs**

When the manufacturing volumes are high and high in component density, designs like SMD, manual assembly becomes difficult. In such cases, automatic component insertion technique is required in a specified format to drive automated machinery to position the components at exact location. As this data is machine specific, there is a provision for both Generic as well as IPC-D-355 standard format of the output.

Generate PCB Assembly outputs.

#### 1. Select **Fabrication Setup PCB Assembly Output.**

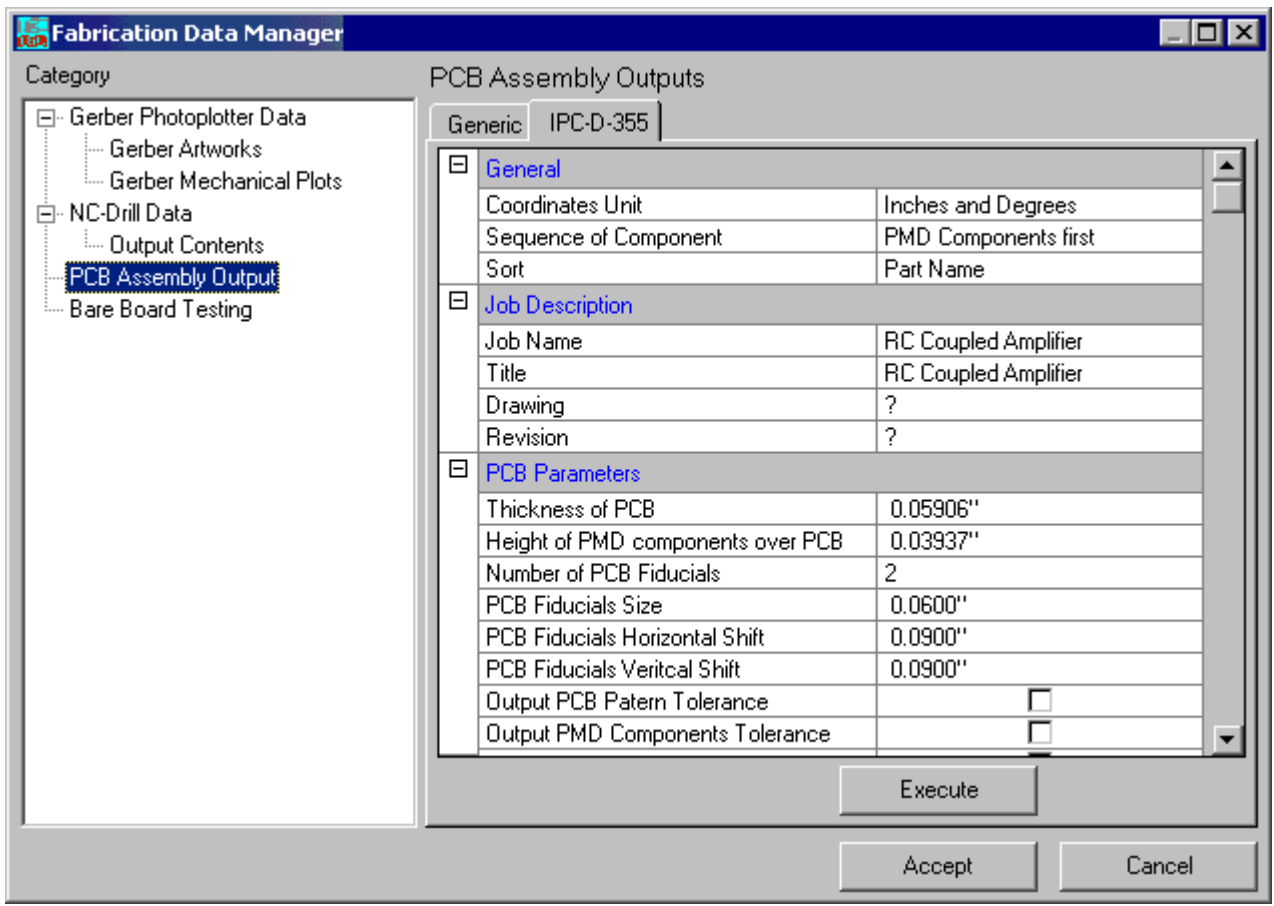

- 2. Click on **Execute**. Output is a extension .**PCK** extension file.
- 3. Save it
- 4. Select **IPC-D-355** tab on top of the **Fabrication Data Manager** window.
- 5. Click on **Execute**. Output is a **.355** extension file, save it in the desired location.

#### **Introduction to Bare Board Testing outputs**

Bare Board Test (BBT) is like quality check usually done by the fabricator to check the open & short circuits in and between the tracks. A supply of 50 volts is passed through the tracks and this job is done by automated machines. A probe sort of thing is inserted through the pads so as to probe. A netlist is generated from the gerber (it is not generated from the design) so that to cross check the actual physical PCB manufactured with respect to actual gerber in order to find out the fabrication errors. This is a special on board test outputs generated in Generic and IPC-D-356A.

#### **Generate Bare Board Test outputs**

Select Fabrication  $\rightarrow$  Setup. To setup parameters for Bare Board outputs choose Bare Board Testing node from Fabrication data manager choose either format and set the required parameters. Click Execute to generate the Bare Board Testing output in either Generic or IPC-D-356A format.

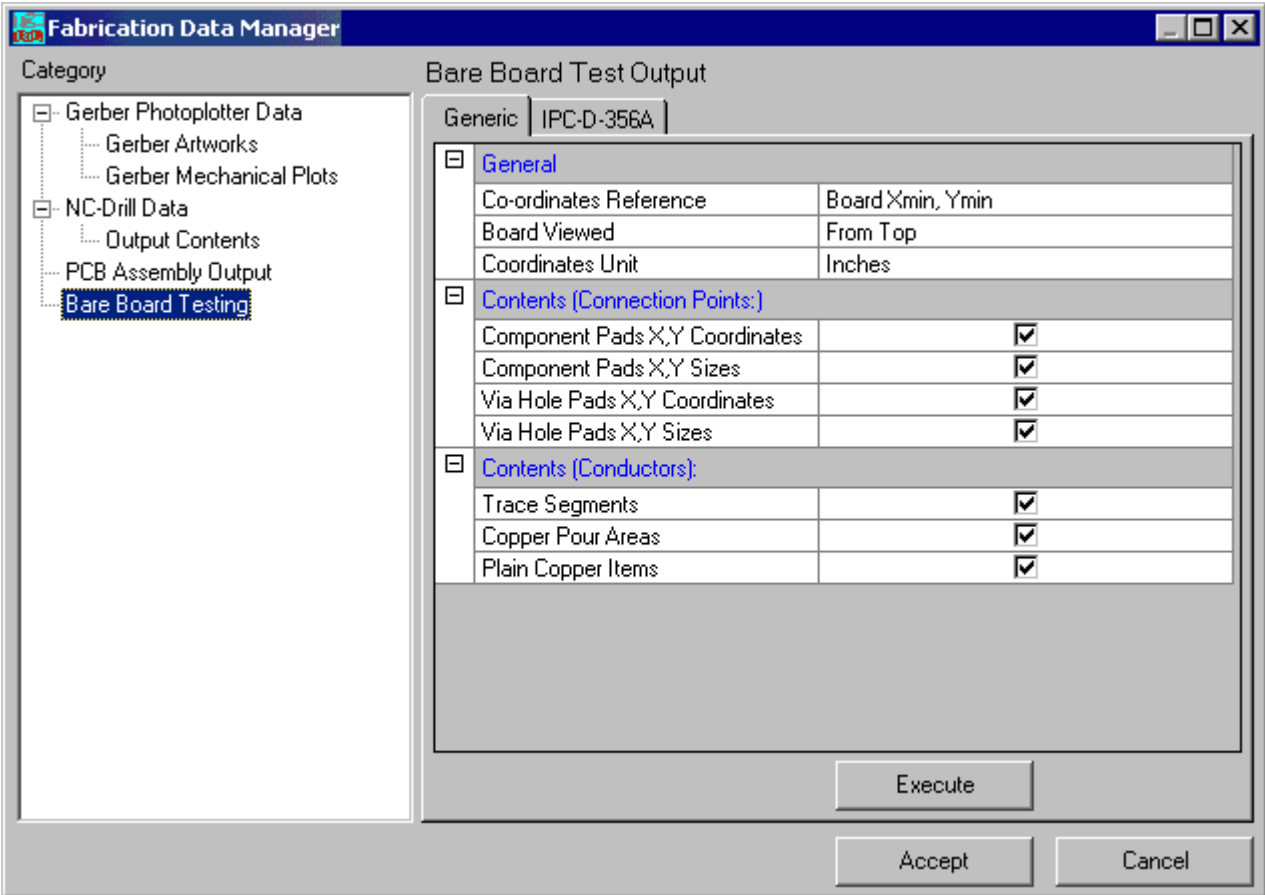

The output for Bare Board Testing is obtained as a text file.